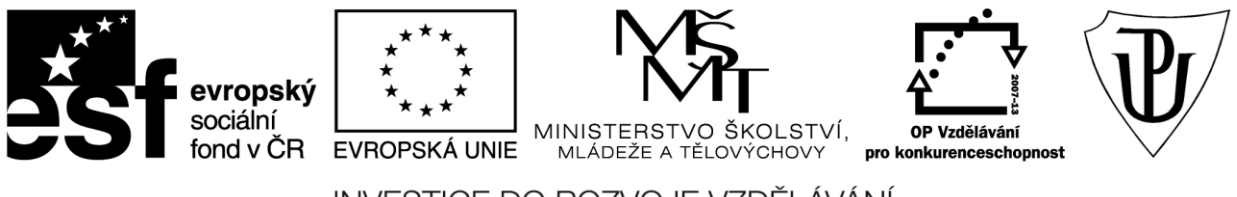

INVESTICE DO ROZVOJE VZDĚLÁVÁNÍ Moderní učitel CZ.1.07/1.3.00/51.0041

# **Univerzita Palackého v Olomouci**

Pedagogická fakulta

# **Použití dotykového zařízení v jazykovědných oborech na základních a středních školách**

PhDr. Jan Lavrinčík, DiS., Ph.D.

Olomouc 2015

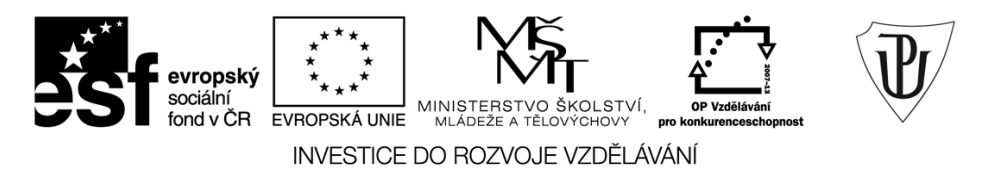

Publikace vznikla v rámci ESF projektu "Moderní učitel" s registračním číslem CZ.1.07/1.3.00/51.0041, který je spolufinancován Evropským sociálním fondem a státním rozpočtem České republiky.

Recenzenti: PhDr. PaedDr. Jiří Dostál, Ph.D. Mgr. Vít Paszto Ing. Jiří Štencl

1. vydání

Neoprávněné užití tohoto díla je porušením autorských práv a může zakládat občanskoprávní, správněprávní, popř. trestněprávní odpovědnost.

© Milan Klement, 2015 © Univerzita Palackého v Olomouci, 2015

**ISBN 978-80-244-4560-1** 

## **Obsah**

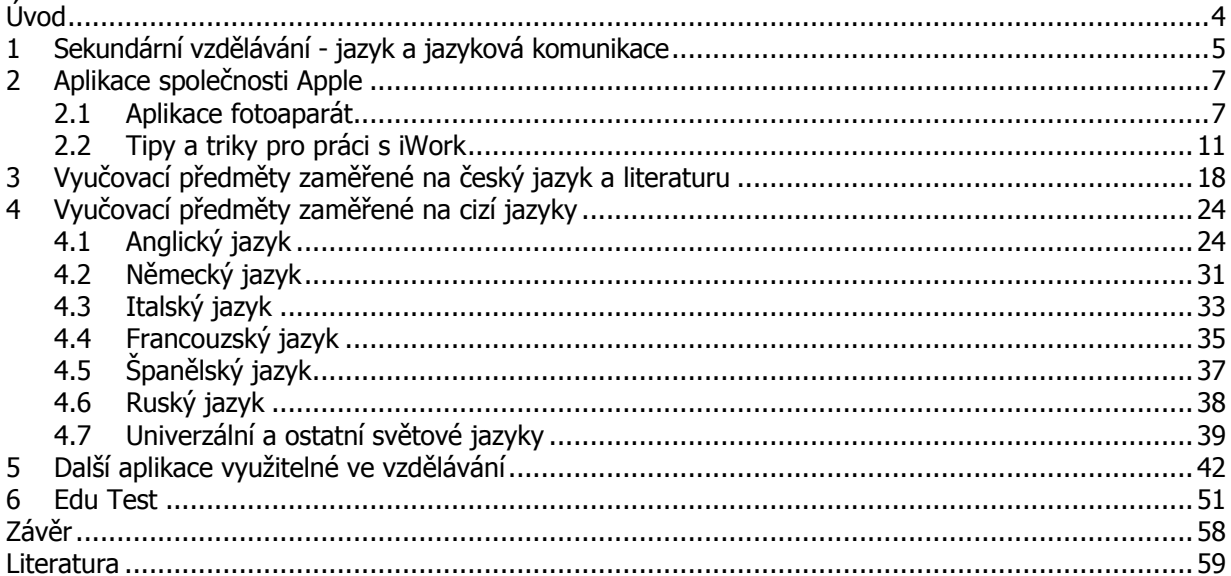

# <span id="page-3-0"></span>**Úvod**

Vážené čtenářky/vážení čtenáři,

studijní opora použití dotykového zařízení v jazykovědných předmětech na základních a středních školách, řeší nelehkou problematiku, a to využití tabletu Apple iPad ve výuce českého a cizího jazyka v rámci sekundárního vzdělávání.

Sekundární vzdělávání zahrnuje výuku žáků na druhém stupni základních škol - 6. – 9. ročník, středních školách a v neposlední řadě odpovídajícím ročníkům víceletých gymnázií. Co se dostupnosti aplikací týká, nabízí právě tato skupina rozmanité spektrum aplikací od jednoduchých přiřazování, vyjmenovaných slov, dvojjazyčných slovníků, rychlokurzů cizího jazyka, poslechů, čtení, výuky gramatiky až ke komplexním aplikacím řešícím výuku více jazyků (až 12 v jedné aplikaci).

Vzhledem k oblíbenosti platformy iOS najdeme v centrálním App Store řadu aplikací i od tuzemských vývojářů, jsou plně lokalizované v českém jazyce, případně slovenském jazyce. V případě výuky další cizích jazyků (španělský, německý, italský apod.) jsme se museli porozhlédnou po zahraničních aplikacích. Tyto aplikace přistupují k výuce novým netradičním způsobem.

V rámci této studijní opory se budeme nejprve věnovat stručné analýze RVP (Rámcového vzdělávacího programu), abychom mohli cíleně doporučit vhodné aplikace pro danou věkovou skupinu. Dále navážeme na první studijní oporu zaměřenou na operační systém iOS 8 a kancelářský balíček iWork a pokusíme se je doplnit o tipy a triky pro výuku jazykovědných předmětů v rámci sekundárního vzdělávání.

Autor

## <span id="page-4-0"></span>**1 Sekundární vzdělávání - jazyk a jazyková komunikace**

### **Cíle**

- Analyzovat vzdělávací předměty zaměřené na jazyk a jazykovou komunikaci v rámci sekundárního vzdělávání.
- Na základě analýzy vybrat vhodné učební celky pro aplikaci dotykových tabletů ve vzdělávání.

### **Průvodce studiem**

Rámcový vzdělávací program pro základní vzdělávání s přílohou upravující vzdělávání žáků s lehkým mentálním postižením vydaný v roce 2005 VÚP v Praze definuje v současné době rámcové oblasti vzdělávání v rámci primárního a nižšího sekundárního vzdělávání (RVP, 2013). Rámcové vzdělávací programy pro gymnázia prohlubují tato témata dále, jelikož se jedná o informační kapitolu, která slouží k výběru a doporučení dostupných aplikací, nebudeme dělat samostatnou analýzu RVP pro gymnázia a SOŠ (střední odborné školy).

### **JAZYK A JAZYKOVÁ KOMUNIKACE**

### **Český jazyk a literatura**

**Komunikační a slohová výchova:** komunikovat v běžných situacích, rozlišovat spisovný a nespisovný jazyk, ovládat koncepci a úpravu běžných písemností (dopis, poštovní poukázka), sestavit životopis, žádost, číst plynule s porozuměním, orientovat se v Pravidlech českého pravopisu, umět reprodukovat text, popsat děje, jevy, osoby, pracovní postupy, vyprávět dle osnovy na dané téma.

**Jazyková výchova:** pravopis slov s předponami a předložkami, vyjmenovaná slova a jejich pravopis, skloňování podstatných a přídavných jmen, zájmena a časování sloves, určování slovních druhů, pravopis shody podmětu s přísudkem, rozeznat větu jednoduchou a souvětí, zvládat příčestí minulé při shodě podmětu s přísudkem, rozlišovat spisovný a nespisovný jazyk.

**Literární výchova**: rozeznání literárních druhů a žánrů, orientace a práce s informacemi v literární výchově, orientace v literárním textu (pochopení dějové linie), formulace a vyprávění děje, získání pozitivního vztahu k literatuře a jejím filmovým a divadelním adaptacím.

### **Cizí Jazyk**

**Cizí jazyk:** seznámení s jazykem ve zvukové podobě, osvojení základních výslovnostních návyků, fonetika abecedy, číslovky a jejich pojmenování, ovládat základní slovní zásobu, fráze, pozdravy, základní konverzační obraty, vytvořit jednoduché otázky, zápor, odpovědi, vést jednoduchý rozhovor, zvládat čtení a překlad jednoduchých názvů a pojmů, orientace a práce se slovníky.

### **Shrnutí**

Rámcový vzdělávací program pro základní vzdělávání s přílohou upravující vzdělávání žáků s lehkým mentálním postižením vydaný v roce 2005 VÚP v Praze definuje v současné době rámcové oblasti

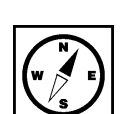

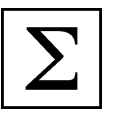

vzdělávání v rámci primárního a nižšího sekundárního vzdělávání (RVP, 2013). Rámcové vzdělávací programy pro gymnázia prohlubují tato témata dále, jelikož se jedná o informační kapitolu, která slouží k výběru a doporučení dostupných aplikací, nebudeme dělat samostatnou analýzu RVP pro gymnázia a SOŠ (střední odborné školy).

Vzdělávací oblast jazyk a jazyková komunikace můžeme dále členit:

- 1. Český jazyk a literatura (komunikační a slohová výchova, jazyková výchova, literární výchova).
- 2. Cizí jazyk.

### **Kontrolní otázky a úkoly**

- 1. Řekněte obecné dělení vzdělávací oblasti jazyk a jazyková komunikace.
- 2. Definujte RVP se zaměřením na vzdělávací oblasti jazyk a jazyková komunikace.
- 3. Pokuste se zařadit do dané vzdělávací oblasti předměty anglický jazyk, německý jazyk a španělský jazyk.

### **Pojmy k zapamatování**

RVP, Rámcový vzdělávací program, vzdělávací oblasti, český jazyk, cizí jazyk.

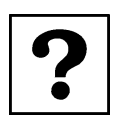

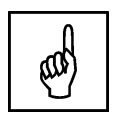

## <span id="page-6-0"></span>**2 Aplikace společnosti Apple**

### **Cíle**

- Analyzovat aplikace společnosti Apple a navrhnout seznam tipů a triků s těmito aplikacemi.
- Podat reálný návod na použití Apple aplikací ve vzdělávání se zaměřením na jazyk a jazykovou komunikaci v rámci sekundárního vzdělávání.

### **Průvodce studiem**

Druhou kapitolu věnujeme popisu aplikací společnosti Apple s praktickými aplikacemi do vyučovací hodiny. Konkrétně jsme vybrali aplikaci fotoaparát, protože se domníváme, že učitelé jazyků mají spoustu materiálů v tištěné podobě a je třeba jim poradit, jak je žákům zprostředkovat. Vrátíme se i k aplikacím Keynote, Pages, Numbers u kterých se nebudeme věnovat funkcím, ale využití ve vzdělávání (užitečným tipům a trikům).

### <span id="page-6-1"></span>**2.1 Aplikace fotoaparát**

### **Průvodce studiem**

Jednou z předinstalovaných aplikací v tabletu iPad je aplikace fotoaparát. Ta je určena standardně k pořizování snímků a video sekvencí, ale ve vzdělávání jazykovědných disciplín by mohla najít zcela nové uplatnění.

**Obrázek 1:** Ikona aplikace fotoaparát (\*).

Šedou ikonu pro spuštění fotoaparátu najdeme v hlavní sadě ikon. Nejde ji odstranit pouze ji můžeme přemístit na jiné místo v rámci mřížky ikon aplikací.

**Obrázek 2:** Aplikace fotoaparát - režimy foto a čtverec (\*).

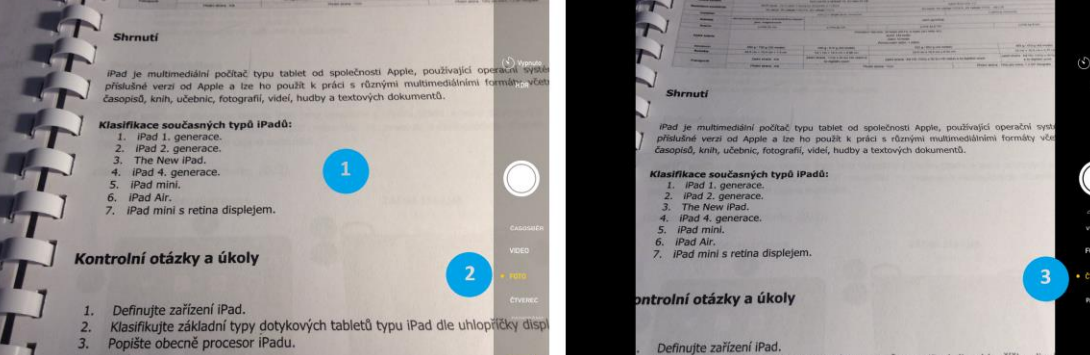

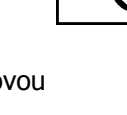

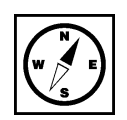

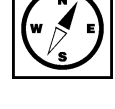

Aplikace fotoaparát - režimy foto a čtverec:

- 1. Zabíraná oblast hlavním fotoaparátem nacházejícím se na zádech přístroje.
- 2. Vybraný režim foto (pořizování základních statických fotografií).
- 3. Zvolený režim čtverec, tento režim je vhodný pro pořizování fotografií na sociální síť Instagram.

**Obrázek 3:** Aplikace fotoaparát - režim panoráma a makro (\*).

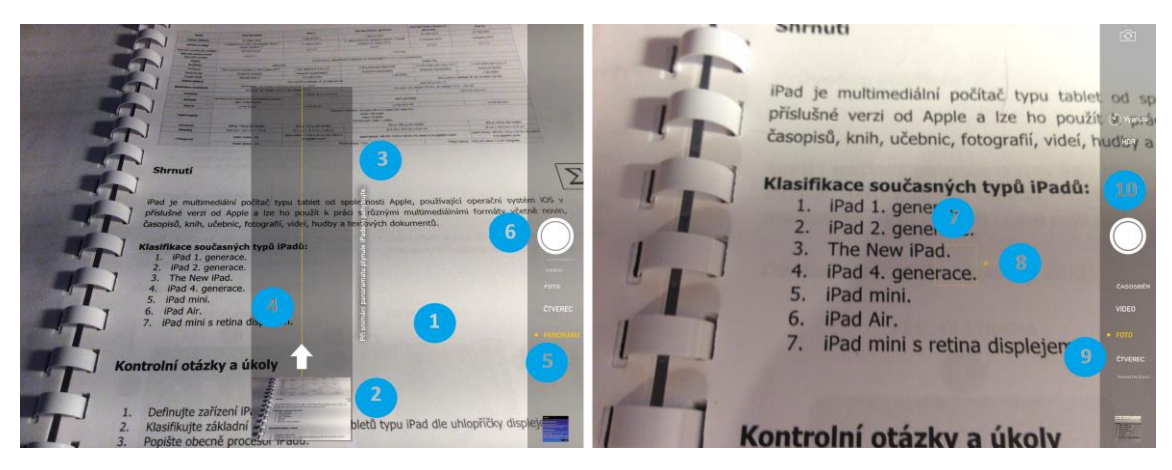

Práce s aplikací fotoaparát v režimech panoráma a makro:

- 1. Zabíraná oblast hlavním fotoaparátem nacházejícím se na zádech přístroje.
- 2. Pomocný obrazec pro tvorbu panoramatických snímků, ukazuje, jak je třeba přístroj mít natočený, kterým směrem táhnout pro vytvoření dokonalé panoramatické fotografie.
- 3. Textový popisek k tvorbě panoramatických snímků.
- 4. Trasa panoramatického snímku. Pro zahájení panoramatické fotografie je třeba aktivovat tlačítko spouště a táhnout po žluté ose, pokud nechceme panoramatický snímek dotáhnout až do konce, pro ukončení znovu stiskneme tlačítko spouště.
- 5. Vybraný režim panoramatické fotografie.
- 6. Tlačítko spouště.
- 7. Zabíraná oblast hlavním fotoaparátem nacházejícím se na zádech přístroje.
- 8. Oblast na kterou ostříme objektiv s posuvníkem pro nastavení jasu snímku.
- 9. Zvolený režim foto.
- 10. Tlačítko spouště.

**Obrázek 4:** Aplikace fotoaparát - režim video a časosběr (\*).

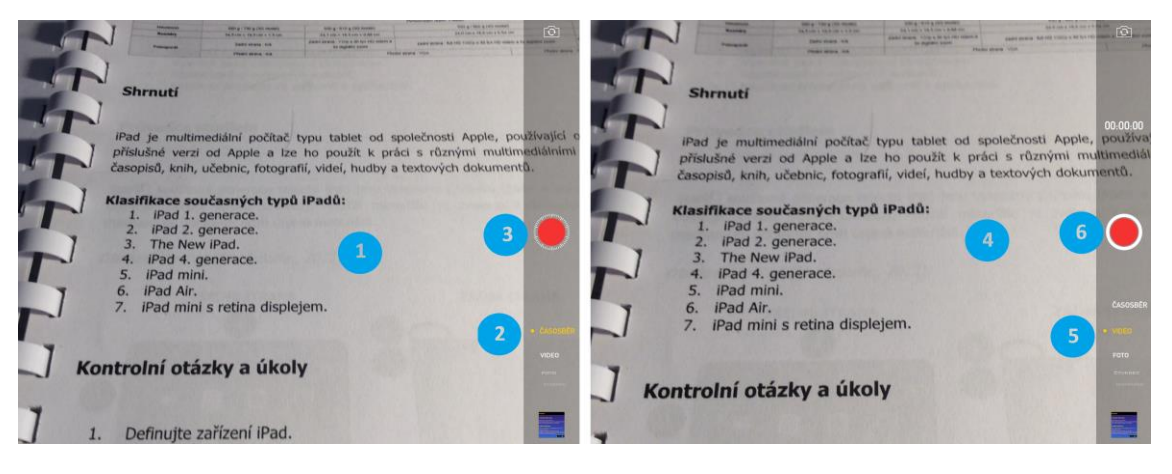

Režimy fotoaparátu určené k pořizování dynamických záběrů typu video a časosběr.

- 1. Zabíraná oblast hlavní kamerou nacházející se na zádech přístroje.
- 2. Zapnutý režim pro časosběr (krátký záznam s přerušením urychlení dějů).
- 3. Spoušť časosběru je červeně zabarvená a okolo ní jsou přerušovaná místa.
- 4. Zabíraná oblast hlavní kamerou nacházející se na zádech přístroje.
- 5. Zapnutý režim pro nahrávání video záznamů až v kvalitě 1080p.
- 6. Tlačítko spouště pro nahrávání video záznamů (červené kolečko uprostřed, orámované bílým).

### **Obrázek 5:** Aplikace fotoaparát - nastavení (\*).

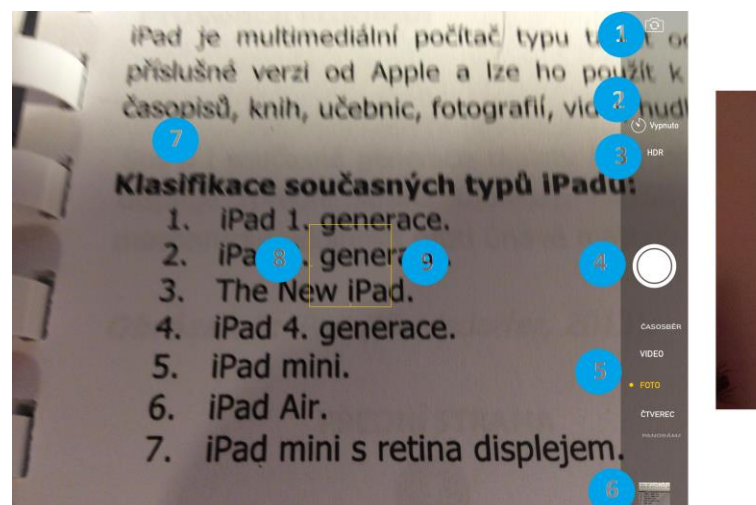

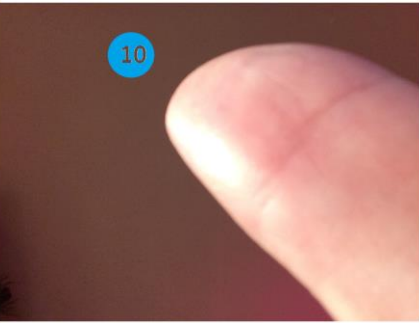

Aplikace fotoaparát - nastavení.

- 1. Přepínání mezi zadním (hlavním fotoaparátem) a předním fotoaparátem určeným pro FaceTime video hovory. V hodinách cizího jazyka by šel efektivně využít k nahrávání pohybu úst, jazyka apod. - trénování výslovnosti.
- 2. Zapínání a vypínání voliče samospouště.
- 3. Zapínání/vypínání režimu HDR. Pokud HDR svítí žlutě je režim aktivní. Tento režim si umí aplikace fotoaparát zapínat/vypínat i v závislosti na okolních světelných podmínkách.
- 4. Tlačítko spouště.
- 5. Volič jednotlivých režimů fotoaparátu/kamery (časosběr, video, foto, čtverec, panoráma).
- 6. Malý náhled poslední pořízené fotografie z aplikace Obrázky.
- 7. Zabíraná oblast prostřednictvím hlavního fotoaparátu/kamery.
- 8. Nastavení ostření.
- 9. Nastavení jasu manuálně dle požadavků uživatele.

**Obrázek 6:** Aplikace fotoaparát - iPad ve stativu (\*).

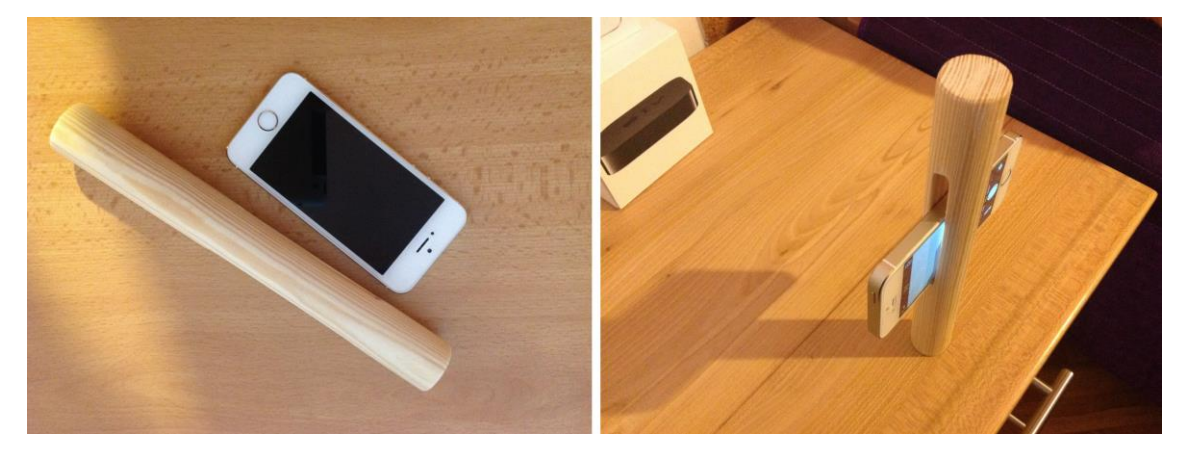

Abychom mohli pořizovat statické nebo dynamické snímky bez závislosti další osoby, je třeba iPad/iPhone někde opřít, což vzhledem z zaobleným hranám není snadné. Pomocí odřezku krátké desky s výřezem do jejího nitra, můžeme vyrobit jednoduchý stojánek a používat ho ve výuce.

**Obrázek 7:** Aplikace fotoaparát - iPad jako meotar (\*).

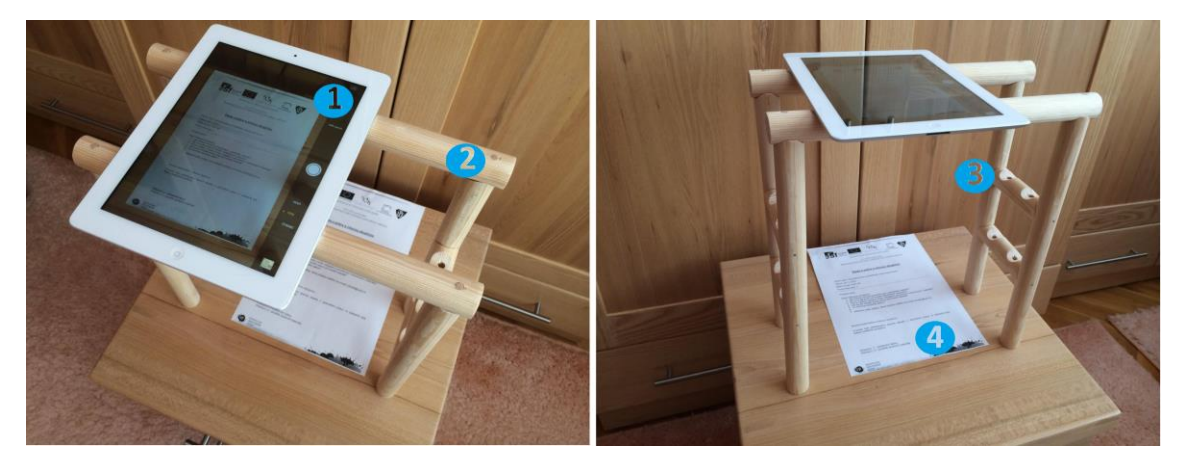

Na některých školách ještě najdeme předchůdce dnešních moderních dataprojektorů a to zařízení s názvem meotar. Pro meotar se používalo speciálních fólií, které bylo možno skládat i na sebe a jejich obsah byl přenášen na plátno nebo na zeď. Řadu učitelů by mohlo používání iPadů při výuce českého jazyka nebo cizích jazyků odradit, protože již mají spoustu materiálů hotových a jejich předělávání by dalo spoustu času a nebylo by efektivní. Jednou z možností je použití zhotoveného stojánku na která lze iPad položit pod něj dát jakýkoliv list papíru, fólii, plakát, vizitku a zapnout aplikaci Fotoaparát. Dojte k přenosu informace na plátno dataprojektoru a využití stávajících příprav.

Použití zařízení:

- 1. iPad položený do drážek.
- 
- 2. Stojánek pro iPad.<br>3. Nižší patra pro přih 3. Nižší patra pro přiblížení zrcadleného obsahu.<br>4. Materiál určený k zrcadlení prostřednictvím da
- 4. Materiál určený k zrcadlení prostřednictvím dataprojektoru.

### **Shrnutí**

Jednou z předinstalovaných aplikací v tabletu iPad ihned po vybalení z krabice je aplikace fotoaparát. Ta je určena standardně k pořizování snímků a video sekvencí, ale ve vzdělávání jazykovědných disciplín by mohla najít zcela nové uplatnění.

Aplikace fotoaparát - nastavení.

- 1. Přepínání mezi zadním (hlavním fotoaparátem) a předním fotoaparátem určeným pro FaceTime video hovory. V hodinách cizího jazyka by šel efektivně využít k nahrávání pohybu úst, jazyka apod. - trénování výslovnosti.
- 2. Zapínání a vypínání voliče samospouště.
- 3. Zapínání/vypínání režimu HDR. Pokud HDR svítí žlutě je režim aktivní. Tento režim si umí aplikace fotoaparát zapínat/vypínat i v závislosti na okolních světelných podmínkách.
- 4. Tlačítko spouště.
- 5. Volič jednotlivých režimů fotoaparátu/kamery (časosběr, video, foto, čtverec, panoráma).
- 6. Malý náhled poslední pořízené fotografie z aplikace Obrázky.
- 7. Zabíraná oblast prostřednictvím hlavního fotoaparátu/kamery.
- 8. Nastavení ostření.
- 9. Nastavení jasu manuálně dle požadavků uživatele.

Na některých školách ještě najdeme předchůdce dnešních moderních dataprojektorů a to zařízení s názvem meotar. Pro meotar se používalo speciálních fólií, které bylo možno skládat i na sebe a jejich obsah byl přenášen na plátno, zeď. Řadu učitelů by mohlo používání iPadů při výuce českého jazyka

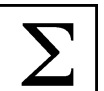

nebo cizích jazyků odradit, protože již mají spoustu materiálů hotových a jejich předělávání by dalo spoustu času a nebylo by efektivní. Jednou z možností je použití zhotoveného stojánku na která lze iPad položit pod něj dát jakýkoliv list papíru, fólii, plakát, vizitku a zapnout aplikaci Fotoaparát. Dojte k přenosu informace na plátno dataprojektoru a využití stávajících příprav.

### **Kontrolní otázky a úkoly**

- 1. Vyjmenujte režimy aplikace Fotoaparát.
- 2. Popište způsob pořízení panoramatické fotografie.
- 3. Řekněte k čemu se dá využít aplikace Fotoaparát ve výuce.

### **Pojmy k zapamatování**

Fotoaparát, časosběr, video, foto, čtverec, panoráma, meotar, stativ, samospoušť, FaceTime.

### <span id="page-10-0"></span>**2.2 Tipy a triky pro práci s iWork**

### **Průvodce studiem**

Práci s kancelářských balíčkem iWork jsme se věnovali už v prvním díle naší opory. Nedostali jsme se však k tomu, jak využít všechny funkce s nádechem didaktiky. Rádi bychom se tomuto tématu věnovali v rámci této kapitoly.

### **Keynote (kouzelný přesun)**

Tipy a triky u kterých vám hodláme ukázat postup, vycházejí z kouzelného přechodu mezi snímky. Jelikož je tento efekt odlišný od těch, co znáte z aplikace Microsoft Power Point, nejprve pro zopakování předkládáme pasáž, jak vlastně vytvořit kouzelný přesun (Apple - Nápověda pro Keynote, 2013).

Seznam přechodů, už dříve představený v desktopové verzi je některými recenzenty nazýván spíše filmovými přechody, protože díky nim prezentace vypadá jako film. Z nabízených přechodů více pozornosti věnujeme jednomu, který standardně Microsoft PowerPoint zatím neobsahuje a díky němuž se objekty zvoleného snímku dostanou do pohybu. V seznamu přechodů je kouzelný přesun záměrně na prvním místě a od ostatních oddělen grafickým předělem (obrázek níže).

**Obrázek 8:** Nastavení animace objektu (začátek, konec) (\*).

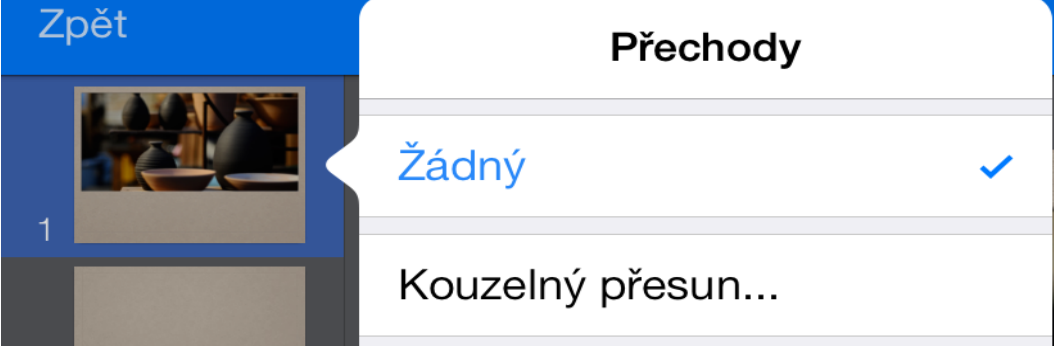

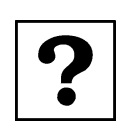

ለን

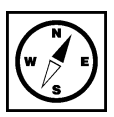

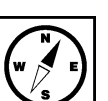

Nastavení přechodu kouzelný přesun je od ostatních přechodů do jisté míry specifické. Přechod má za úkol dopočítat trajektorie přesunu všech vybraných objektů (nejčastěji obrázků) a udělat z nich krátkou plynulou animaci připomínající video sekvenci. K tomu potřebujeme znát počáteční stav, ale i koncový (iTunes Preview, 2012). Proto, když volíme poprvé přechod kouzelný přesun, automaticky je nám nabídnuto, zdali snímek chceme duplikovat (vytvoření jeho přesné kopie). Pouze poprvé zvolíme vytvořit duplikát. U druhého snímku taktéž nastavíme přechod kouzelný snímek, ale ten už znovu duplikovat nebudeme (obrázek níže). Na prvním snímku upravíme rozmístění objektů (výchozí rozmístění) a na duplikovaném snímku nastavíme koncové rozmístění. Trajektorii mezi těmito krajními stavy si aplikace Keynote dopočítává automaticky (Apple – iWork for iOS, 2013). V seznamu náhledů snímku v levém sloupci máme snímky dva, ale v prezentaci přechod působí plynulým dojmem, že se jedná o samotný snímek (Apple - iCloud, 2013).

### **Pro zájemce**

Zkuste vymyslet další praktické aplikace přechodu kouzelný přesun využitelné ve výuce jazyků v rámci sekundárního vzdělávání.

**Obrázek 9:** Duplikování prvního snímku a nastavení kouzelného přechodu i pro druhý snímek (\*).

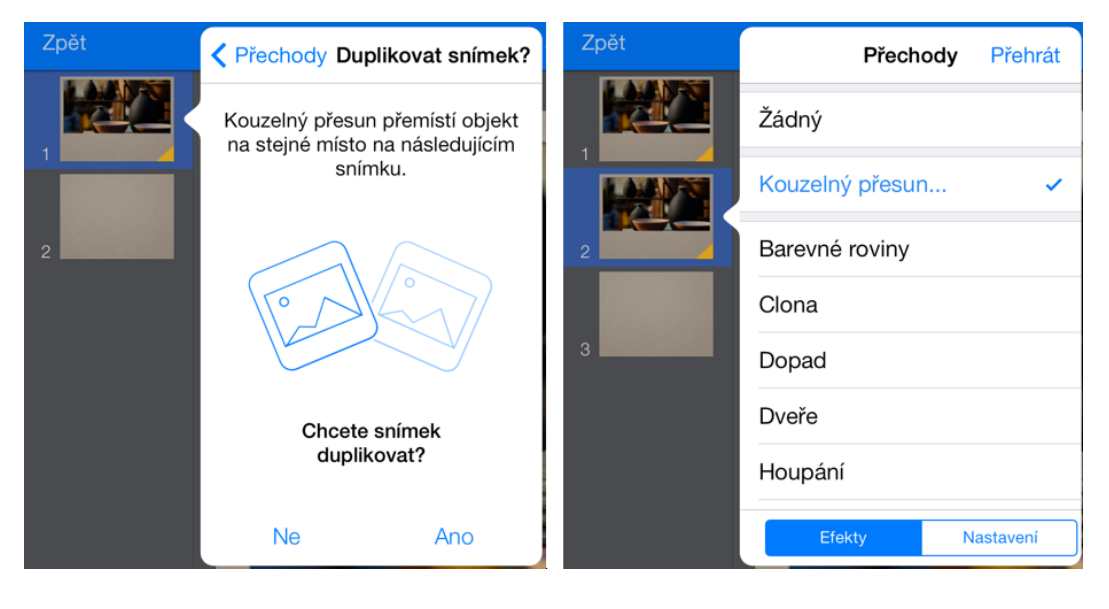

Aplikace Keynote samozřejmě nabízí řadu dalších prvků a efektů, k nimž jsme se v tomto textu nedostali, jako je například vytváření tlačítek s interaktivními odkazy, 3D objekty, vkládání vodících lišt, hypertextových odkazů a dalších (umístěných pod záložkou klíče). Z klíčových vlastností můžeme ještě zmínit speciální prezentační režim, kde máme k dispozici zmenšenou obrazovku zobrazovaného snímku, předcházející snímek, snímek následující, počítadlo času prezentace a další užitečné statistické nástroje vážící se k prezentaci (iTunes Preview, 2012), (Apple – iWork for iOS, 2013), (Apple – nápověda pro Keynote, 2013).

### **Kufr - hádání obrázků**

Jednou z dalších možností, jak využít aplikaci Keynote je vytvořit si v ní podobný efekt, jak jsme mohli vidět v televizním soutěžním pořadu Kufr - hádání známé osobnosti. Jsme národem, který tyto soutěžní hry baví sledovat, tak pojďme zkusit podobný efekt vytvořit za pomoci aplikace Keynote.

Plán:

- 1. Najděte si snímek se známou osobností v aplikaci Safari.
- 2. Vytvořte si takový počet čtvercových/obdélníkových jednobarevných tvarů, kolik jich chcete hádat.
- 3. Na objekty vložené prostřednictvím tvarů přidejte čísla, aby je bylo podle čeho odkrývat.
- 4. Objekty natěsno překryjte původní fotografii.
- 5. Dole vytvoříme tlačítko pro odhalení celého portrétu v případě uhádnutí.
- 6. Duplikujeme původní snímek tolikrát, kolik jsme vložili čísel s objekty pro odkrývání.
- 7. Na každém snímku odkryjte tu možnost, na kterou se budeme odkazovat.
- 8. Na prvním snímku nastavte na objekty z menu klíče prezentační nástroje interaktivní odkazy na patřičný snímek.

### **Pro zájemce**

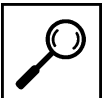

Prozkoumejte menu přidání přechodů a sestav, úpravy (ikona štětce), jaké jsou možnosti nastavení barvy nebo barevného přechodu u objektu čtverec (obdélník).

### **Obrázek 10:** Keynote - interaktivní odkazy (\*).

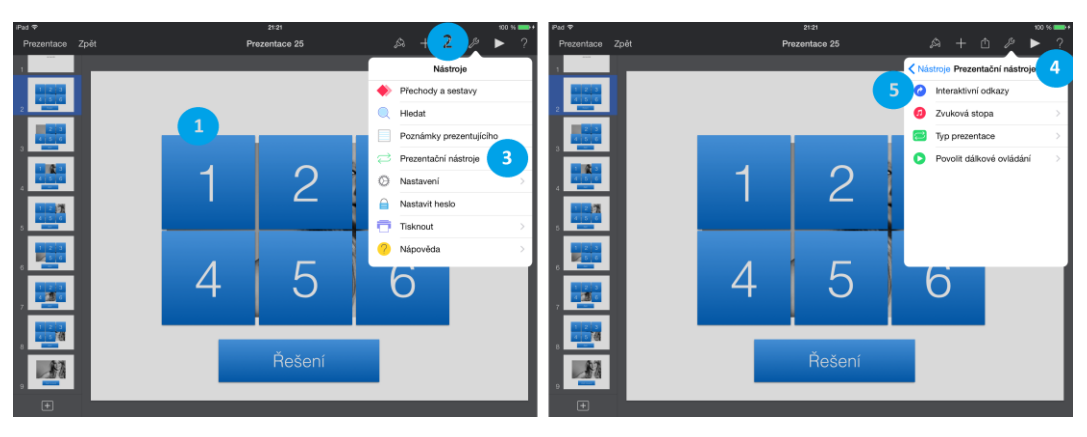

Nejprve jsme si jako podklad na čistě bílou stránku vložili obrázek známé osobnosti a na tento obrázek vložili tvar čtverce s přidaným textem. Tento tvar jsme pomocí funkce kopírovat a vložit rozmnožili celkem na šest kusů. Každý jsme opatřili jedinečným číslem. Na každý z takto vložených tvarů (1) jsme nastavili z menu nástroje (2) a podmenu prezentační nástroje (3) požadovaný efekt.

Z menu prezentační nástroje jsme dále zvolili (4) funkci interaktivní odkazy (5), kde se nám otevře rozsáhlá nabídka možností, kterou popíšeme níže.

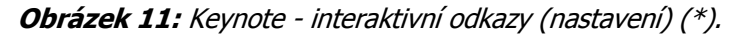

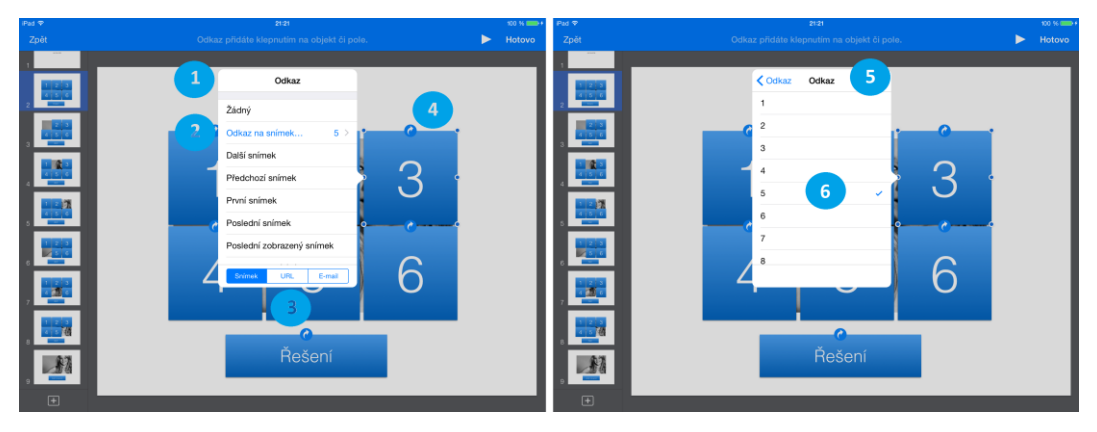

Interaktivní odkazy jsme nastavili na každý z objektů. Konkrétně se jednalo o výběr interaktivního odkazu (1) typu odkaz na snímek (2). V tomto menu máme mimo jiné možnost nastavovat nejen odkazy po snímcích a objektech naší prezentace, ale dostat se i mimo prezentaci. V rámci spodní nabídky (3) můžeme nastavit odkaz na www stránku, který se spouští v prohlížeči Safari nebo e-mail, který nám spustí nativního emailového klienta Mail se založením nového e-mailu. Pod číslem (4) můžeme vidět, jak vypadá objekt na kterém je interaktivní odkaz vložen. Je u něj v modře podbarveném kruhu vyobrazená bílá šipka stočená do kruhu.

Na druhé polovině je vyobrazeno nastavení menu odkaz na snímek (2) s čísly snímků dané prezentace a je jen na uživateli, na který z nabízených snímků odkaz (5) nastaví (6).

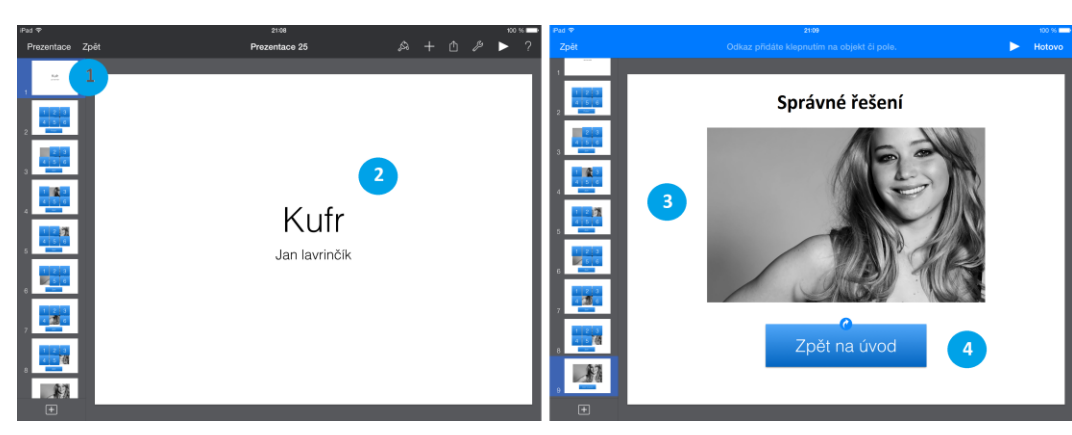

**Obrázek 12:** Keynote - kufr: hádání obrázků: krok 1 a 2 (\*).

Na prvním snímku vidíme úvodní stránku (1) náhled jednotlivých snímků a zvětšenou plochu úvodního snímku (2) s názvem efektu a autorem vzorové prezentace. V pravé polovině je závěrečný snímek (3) se správným řešením a tlačítkem, které nás pomocí efektu interaktivního odkazu vrátí zpět na první snímek prezentace.

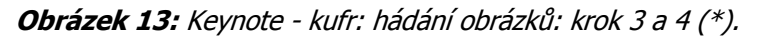

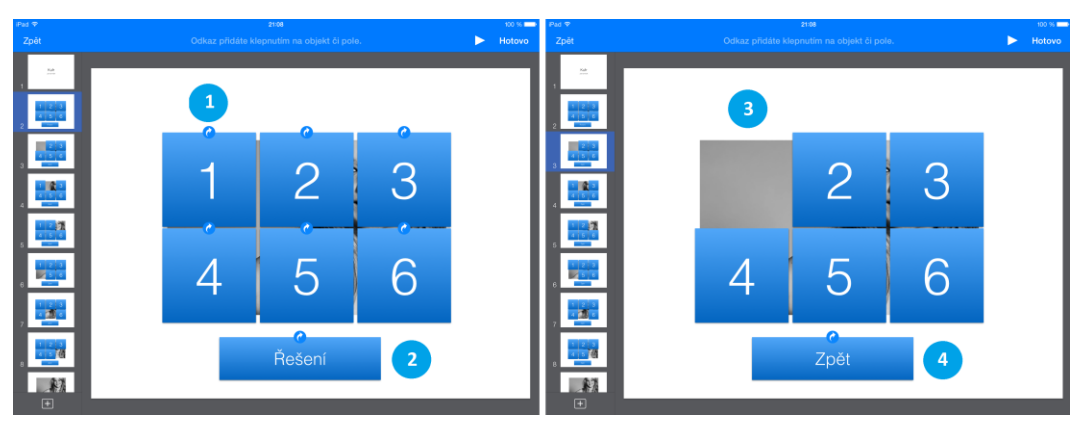

Snímek (1) se čtvercovými objekty s čísly 1 - 6 a nastaveným efektem interaktivního odkazu, který symbolizuje na modře podbarveném kruhu vyobrazená bílá šipka stočená do kruhu. Dole je ještě odkaz na poslední snímek se správným řešením (2). Na dalším snímku je první ze snímků, na který se dostaneme po dotyku na čtverec s číslem jedna (odkrytí pole číslo 1), bez objektu čtverce č. 1 (3) a tlačítkem zpět (4) pro návrat k dalšímu hádání na snímek č. 2.

### **Pro zájemce**

 $\frac{1}{2}$ 

4

Zpět

Pokuste se vymyslet zdali by efekt šel udělat i tak, abychom se vždy nemuseli vracet na první stránku a jednou odkryté pole zůstalo už vždy odkryté.

**Obrázek 14:** Keynote - kufr: hádání obrázků: krok 5 a 6 (\*).

З

6

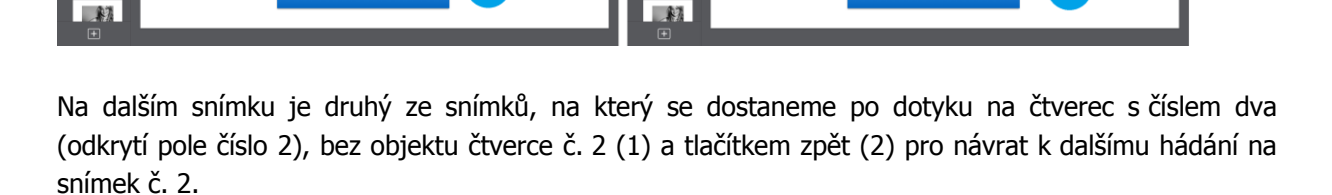

4

Zpět

Na dalším snímku je třetí ze snímků, na který se dostaneme po dotyku na čtverec s číslem tři (odkrytí pole číslo 3), bez objektu čtverce č. 3 (3) a tlačítkem zpět (4) pro návrat k dalšímu hádání na snímek č. 2.

**Obrázek 15:** Keynote - kufr: hádání obrázků: krok 7 a 8 (\*).

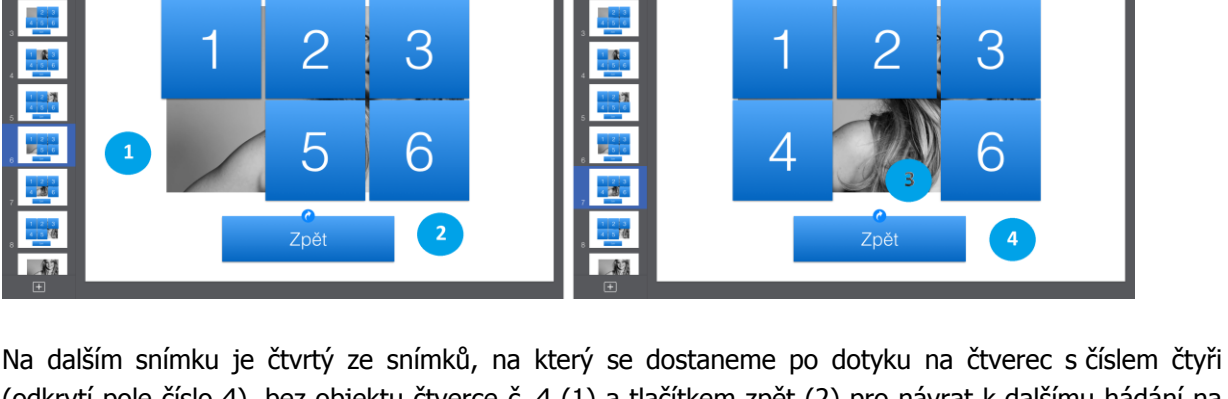

(odkrytí pole číslo 4), bez objektu čtverce č. 4 (1) a tlačítkem zpět (2) pro návrat k dalšímu hádání na snímek č. 2.

Na dalším snímku je pátý ze snímků, na který se dostaneme po dotyku na čtverec s číslem pět (odkrytí pole číslo 5), bez objektu čtverce č. 5 (3) a tlačítkem zpět (4) pro návrat k dalšímu hádání na snímek č. 2.

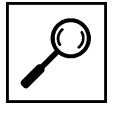

**Obrázek 16:** Keynote - kufr: hádání obrázků: krok 9 a 10 (\*).

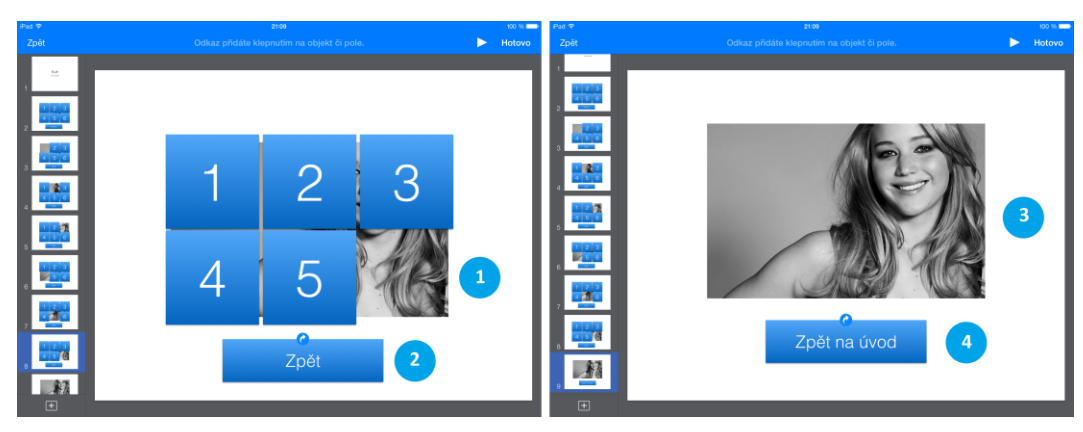

Na dalším snímku je šestý ze snímků, na který se dostaneme po dotyku na čtverec s číslem šest (odkrytí pole číslo 6), bez objektu čtverce č. 6 (1) a tlačítkem zpět (2) pro návrat k dalšímu hádání na snímek č. 2.

Na úplně posledním pravém snímku potom zobrazený závěrečný snímek se správným řešením (3) a návratové tlačítko, (4) pomocí něhož se dostaneme zpátky na úvod a můžeme hádat znovu.

### **Shrnutí**

Práci s kancelářských balíčkem iWork jsme se věnovali už v prvním díle naší opory. Nedostali jsme se však k tomu, jak využít všechny funkce s nádechem didaktiky. Rádi bychom se tomuto tématu věnovali v rámci této kapitoly.

### **Keynote (kouzelný přesun)**

Tipy a triky u kterých vám hodláme ukázat postup, vycházejí z kouzelného přechodu mezi snímky. Jelikož je tento efekt odlišný od těch, co znáte z aplikace Microsoft Power Point, nejprve pro zopakování předkládáme pasáž, jak vlastně vytvořit kouzelný přesun (Apple - Nápověda pro Keynote, 2013).

Seznam přechodů, už dříve představený v desktopové verzi je některými recenzenty nazýván spíše filmovými přechody, protože díky nim prezentace vypadá jako film. Z nabízených přechodů více pozornosti věnujeme jednomu, který standardně Microsoft PowerPoint zatím neobsahuje a díky němuž se objekty zvoleného snímku dostanou do pohybu. V seznamu přechodů je kouzelný přesun záměrně na prvním místě a od ostatních oddělen grafickým předělem.

Nastavení přechodu kouzelný přesun je od ostatních přechodů do jisté míry specifické. Přechod má za úkol dopočítat trajektorie přesunu všech vybraných objektů (nejčastěji obrázků) a udělat z nich krátkou plynulou animaci připomínající video sekvenci. K tomu potřebujeme znát počáteční stav, ale i koncový (iTunes Preview, 2012). Proto, když volíme poprvé přechod kouzelný přesun, automaticky je nám nabídnuto, zdali snímek chceme duplikovat (vytvoření jeho přesné kopie). Pouze poprvé zvolíme vytvořit duplikát. U druhého snímku taktéž nastavíme přechod kouzelný snímek, ale ten už znovu duplikovat nebudeme (obrázek níže). Na prvním snímku upravíme rozmístění objektů (výchozí rozmístění) a na duplikovaném snímku nastavíme koncové rozmístění. Trajektorii mezi těmito krajními stavy si aplikace Keynote dopočítává automaticky (Apple – iWork for iOS, 2013). V seznamu náhledů

snímku v levém sloupci máme snímky dva, ale v prezentaci přechod působí plynulým dojmem, že se jedná o samotný snímek (Apple - iCloud, 2013).

### **Kufr - hádání obrázků**

Jednou z dalších možností, jak využít aplikaci Keynote je vytvořit si v ní podobný efekt, jak jsme mohli vidět v televizním soutěžním pořadu Kufr - hádání známé osobnosti. Jsme národem, který tyto soutěžní hry baví sledovat, tak pojďme zkusit podobný efekt vytvořit za pomoci aplikace Keynote.

### **Kontrolní otázky a úkoly**

- 1. Popište postup práce s efektem kouzelný přesun.
- 2. Popište postup vytvoření efektu Kufr hádání obrázků za pomocí kouzelného přechodu.

### **Pojmy k zapamatování**

Kouzelný přechod, Keynote, interaktivní odkazy, Kufr - hádání obrázků.

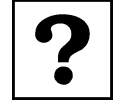

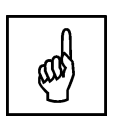

### <span id="page-17-0"></span>**3 Vyučovací předměty zaměřené na český jazyk a literaturu**

### **Cíle**

- Analyzovat dostupné aplikace pro sekundární vzdělávání dostupné v App Store.
- Vybrat vhodné aplikace zaměřené na jazyk a jazykovou komunikaci v rámci sekundárního vzdělávání.
- Vysvětlit učitelům základním principy práce s vybranými aplikacemi.

### **Průvodce studiem**

Výuková aplikace pro český jazyk a literaturu je specificky orientovaný software určený k výukovým účelům a plnící didaktické funkce (například: motivace, expozice učiva, upevnění získaných vědomostí a dovedností a kontrola úrovně získaných vědomostí a dovedností z českého jazyka a literatury). Vybrané aplikace z App Store byly speciálně vyvinuté a přizpůsobené pro tablety Apple iPad k ovládání dotykem.

Nabídka výukových aplikací v App Store je velmi rozsáhlá, zahrnuje více než 25 000 aplikací. Pro lepší orientaci učitelů jsme vybrali a věnovali se pouze takovým aplikacím, které jsou určené pro tuto věkovou kategorii a pomohou učiteli při jejich každodenní práci s žáky ve škole.

### **Čeština na maximum 1**

V současné době se k publikování do App Store připravuje další aplikace s názvem Čeština na Čeština na maximum 1 od společnosti Avantea, s.r.o. Její kvalita spočívá v jednoduchém a čistém rozhraní maximum 1typickém pro operační systém iOS 7 a iOS 8. Databáze více než 500 procvičovaných výrazů eliminuje riziko opakování a poskytuje vzdělávací nástroj pro školní hodiny nebo samostatnou domácí přípravu, k procvičovaným jevům patří například tvrdé a měkké i/y (vyjmenovaná slova, měkké a tvrdé souhlásky) a pravopis s/z (Lavrinčík, 2012).

### **Pro zájemce**

Popište, jak byste ve výuce českého jazyka použili aplikaci Čeština na maximum 1 k hromadnému testování znalostí.

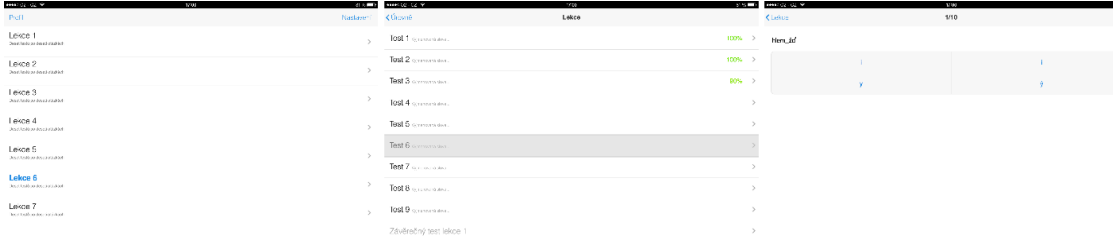

### **Obrázek 17:** Čeština na maximum 1 (\*).

### **Písmenka**

Jedním z problémů současných žáků je, že málo čtou a jejich slovní zásoba je do jisté míry omezená. Efektivně se snaží v tomto boji pomoci aplikace s názvem Písmenka (Janeček, 2012).

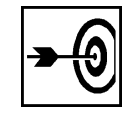

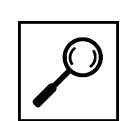

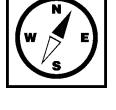

**Obrázek 18:** Comenia Script - Psaní s motýlem (\*).

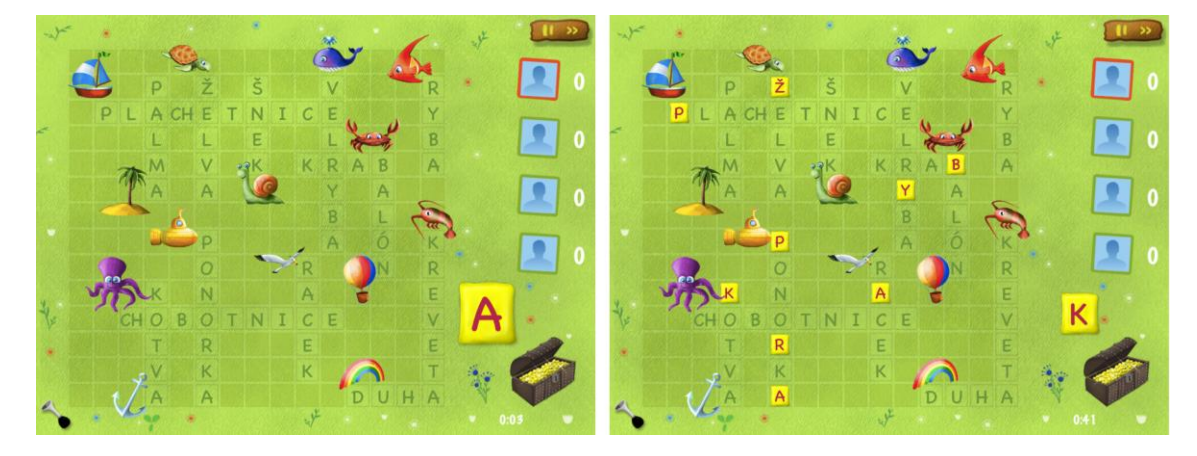

### **Písmenka Lite - iStyle**

Písmenka jsou jednou z mála aplikací vytvořenou českými vývojáři. Má za úkol sloužit k procvičování <sup>písmenka Lite</sup> jevů české gramatiky. Ve verzi Lite se jedná o doplňování ě, u, e, á, a, ů a au a ou. Písmena můžeme doplňovat buď postupně nebo nahodile. Při vyplnění všech políček se nahoře zobrazí procentuální hodnocení a možnost test opakovat (Nutting, 2010).

### **Obrázek 19:** Písmenka (\*).

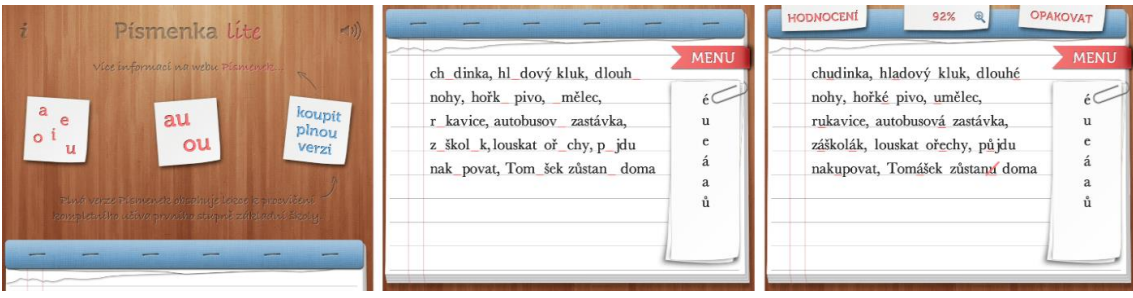

### **Pravopis i/y**

Pravopis: Prověřte si své znalosti češtiny je další aplikace na výuku českého jazyka. Standardní verze je <sup>Pravopis i/y</sup> dostupná zdarma. Pokud tuto základní verze (pravopis) chceme rozšířit i o modul literatury, bude nás to stát celkem 0,89 euro (Zavřel, 2012).

**Obrázek 20:** Pravopis: Prověřte si své znalosti češtiny (\*).

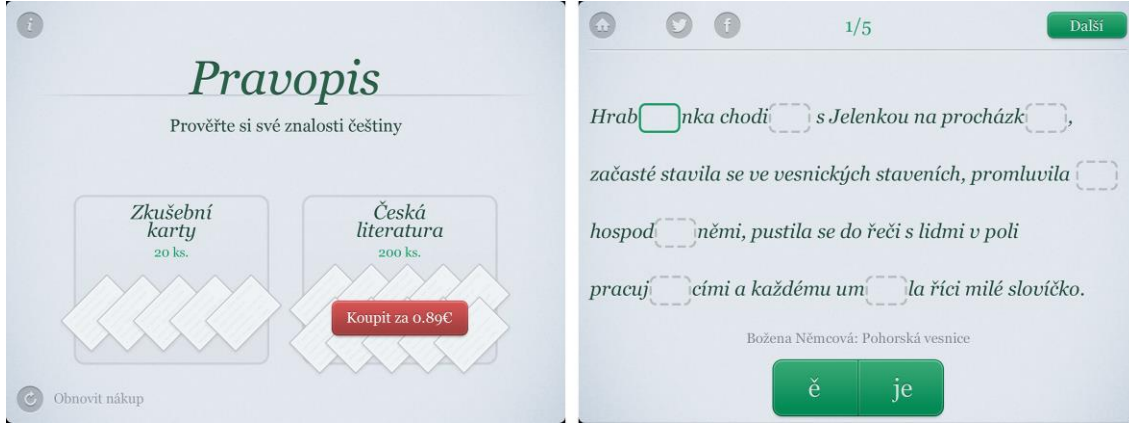

Princip aplikace spočívá v zobrazení vygenerovaného textu, kde jsou vynechaná písmena i/y nebo s/z nebo ě/je a další procvičované jevy. Když se podíváme pod text dolů najdeme zde dvě spojená zelená tlačítka s doplňovaným výrazem. Většina vybraných textů je vhodně zařazená z povinné četby, například v našem případě se jednalo o Pohorskou vesnici od Boženy Němcové.

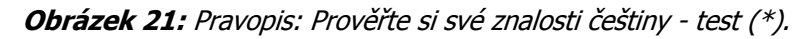

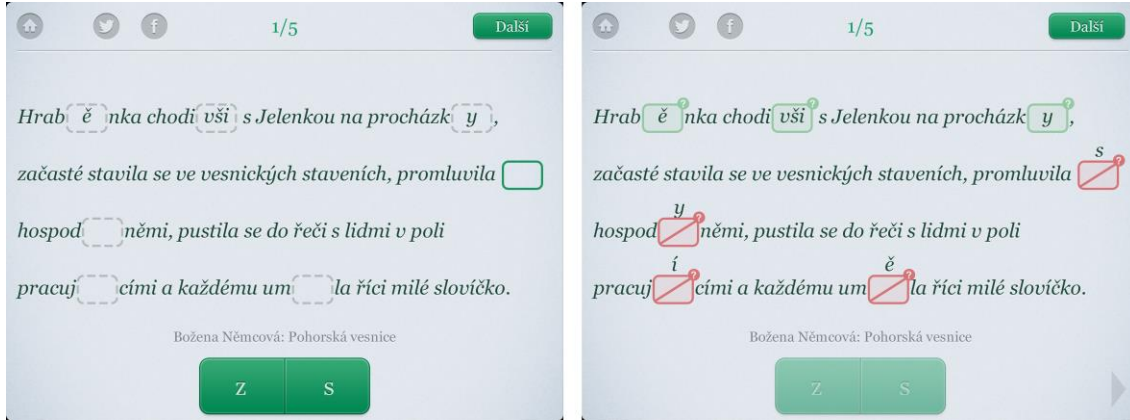

### **Zatracená čeština: Český jazyk pre iPad**

Jedna z novějších aplikací pro výuku jevů české gramatiky na iPadu. Na titulní stránce, kde jde sjíždět prstem Zatracená dolů je vedle "virtuální cesty" na výběr řada témat jako například: věta, slovo - slabika - hláska, samohlásky krátké a dlouhé, spodoba hlásek, poznávání slovních druhů, pravopis i/y, podstatná jména, předložky, slovesa. čeština

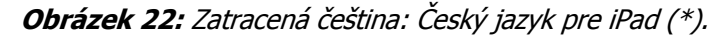

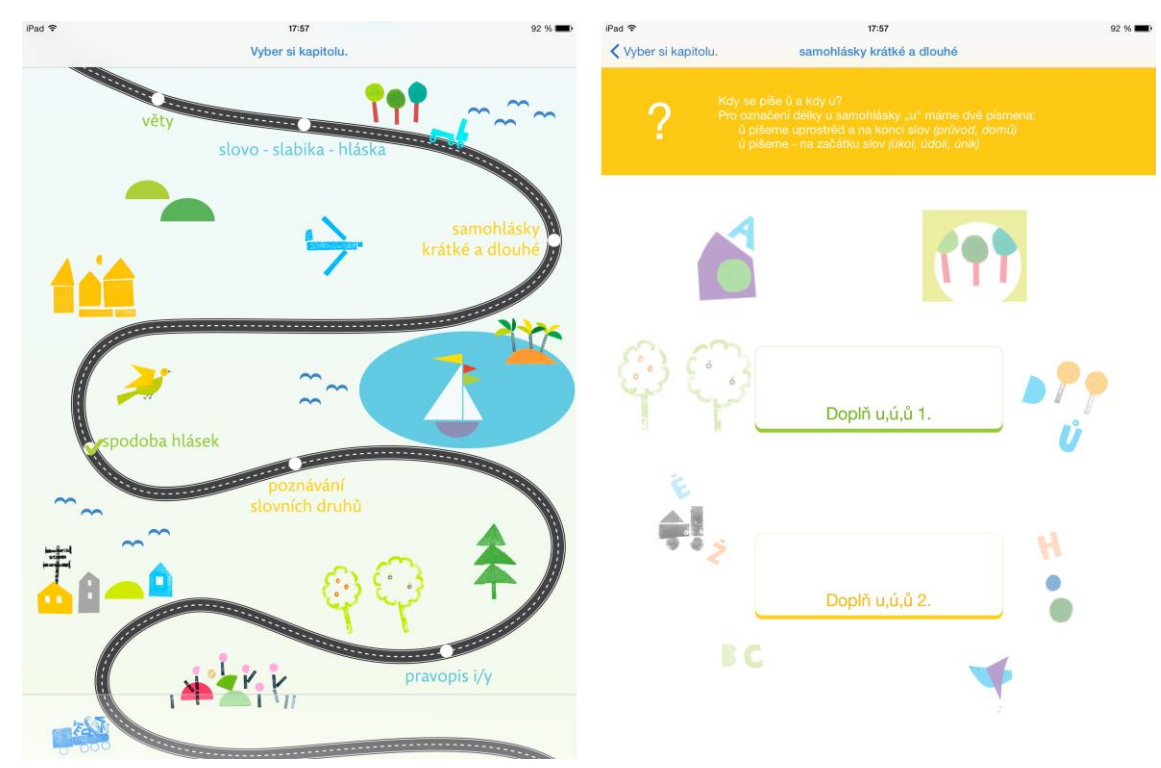

Procvičování je řešeno tak, že se na čistě modré stránce zobrazí pouze testovací výraz s vynechaným doplňovaným slovem. Místo písmene je zde červený čtvereček. Dopsáním správného písmene je realizováno pomocí barevných možností ve spodní části stránky na iPadu.

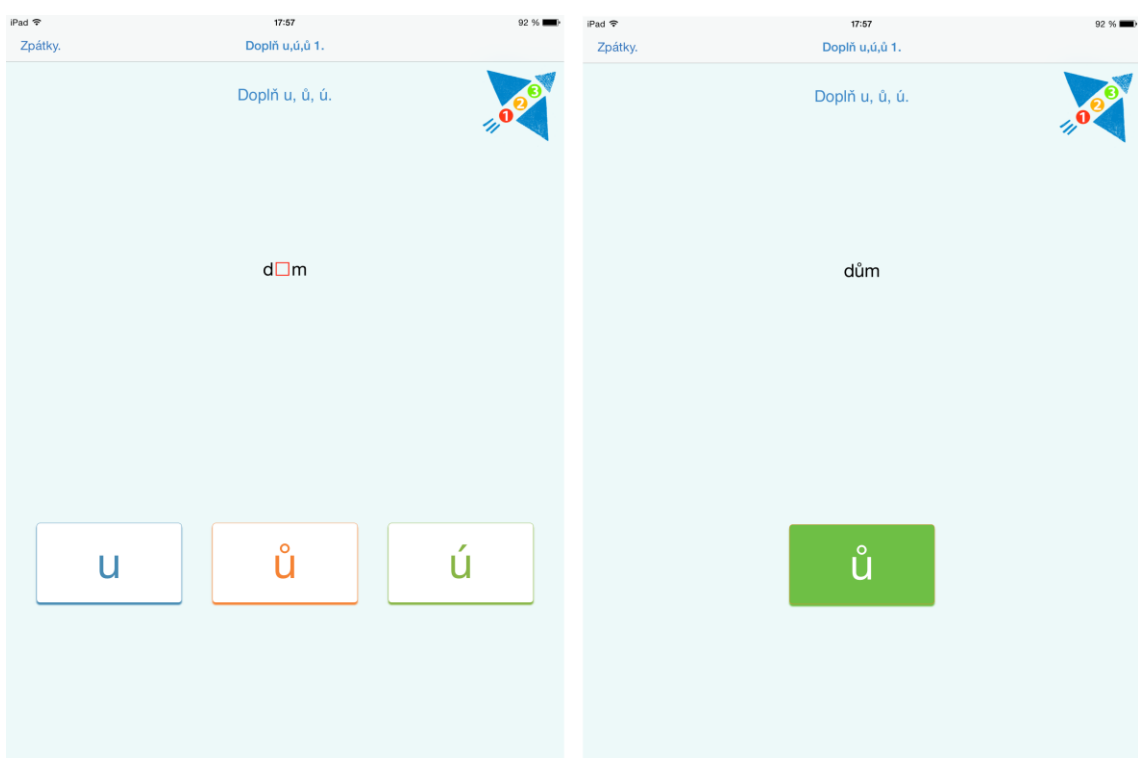

### **Obrázek 23:** Zatracená čeština: Český jazyk pre iPad (\*).

### **TS Čeština hrou I.**

Společnost Terasoft vyvinula aplikaci pro výuku vyjmenovaných slov zábavnou hrou na piráty. Ta má <sup>TS Čeština</sup> bohatou zkušenost s tvorbou výukových aplikací pro platformu PC. K přidané hodnotě aplikace můžeme určitě zařadit příběh, profesionální dabing, zdůvodnění správné/chybné odpovědi dle pravidel pravopisu. hrou I.

### **Obrázek 24:** TS Český jazyk hrou I (\*).

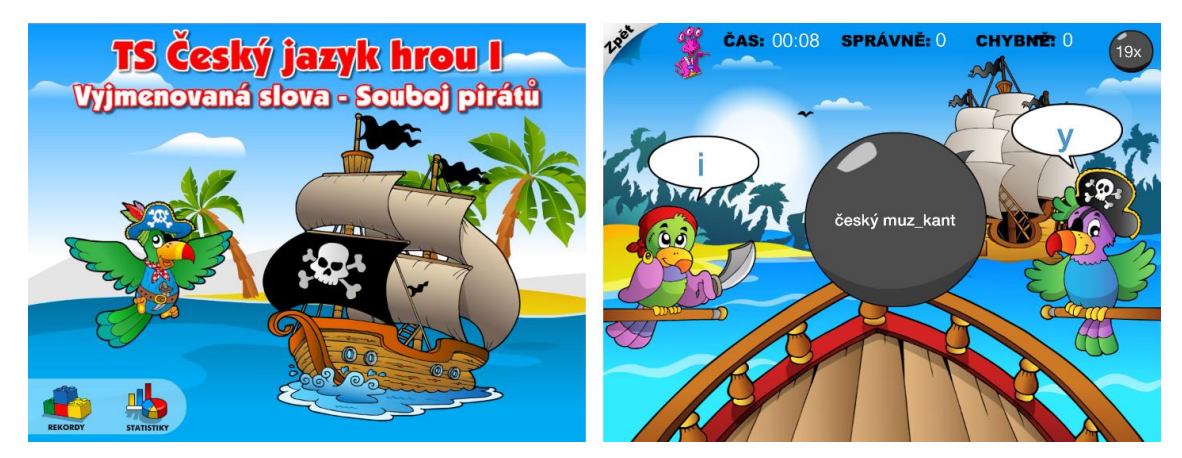

#### **Větné rozbory**

Jak přistoupit k větným rozborům na iPadu nám vhodným způsobem předkládá aplikace Větné rozbory <sup>Větné rozbory</sup> Mgr. Kamila Kopeckého, Ph.D. Ve spodní části obrazovky máme rozházené části jednoduché věty

a v horní části je model větného rozboru, který se nám snaží napovědět kolik přívlastků shodných a dalších větných členů věta má. Jednoduchým uchopením a tažením na příslušné místo se celý model vyplní a dole uprostřed obrazovky se použije ke kontrole tlačítko vyhodnotit.

### **Obrázek 25:** Větné rozbory (\*).

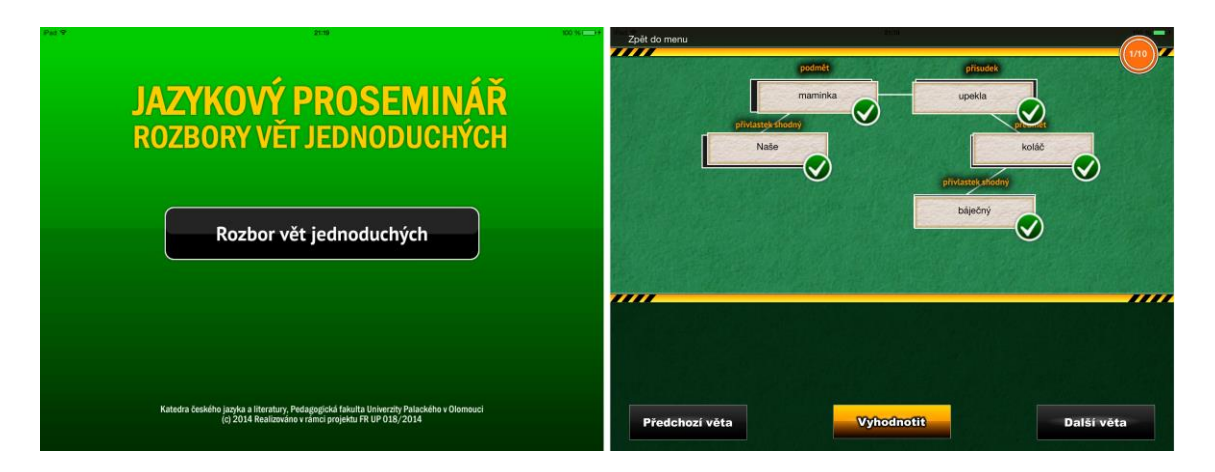

### **Kultura písemného projevu**

Co je to písemný projev, jaké má znaky, co bychom měli používat a co neměli v písemném projevu, to <sup>Kultura</sup> jsou jen některá z mnoha témat, která řeší tato aplikace, která byla vyvinutá ve spolupráci prsemného s Pedagogickou fakultou Univerzity Palackého v Olomouci. Mimo jiné přináší řadu odkazů na užitečné zdroje v rámci internetu a tištěných zdrojů. projevy

### **Obrázek 26:** Kultura písemného projevu (\*).

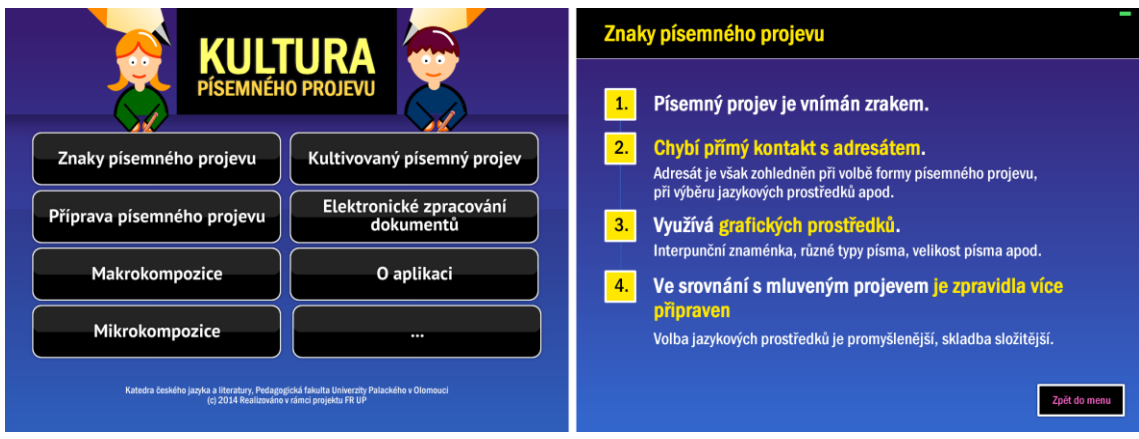

### **Křížovky**

Jednou z možností, jak budovat slovní zásobu zábavnou formou jsou aplikace na principu křížovek. <sup>Křížovky</sup> Jedna z těch zdařilých se nazývá Křížovky a využívá rozmanitosti českého a dalších světových jazyků. Na výběr máme několik jazyků a dokonce šest typů křížovek:

- 1. Švédské křížovky.
- 2. Klasické křížovky.
- 3. Malované křížovky.
- 4. Sudoku.
- 5. Osmisměrky.
- 6. Obrázkové osmisměrky.

### **Obrázek 27:** Křížovky (\*).

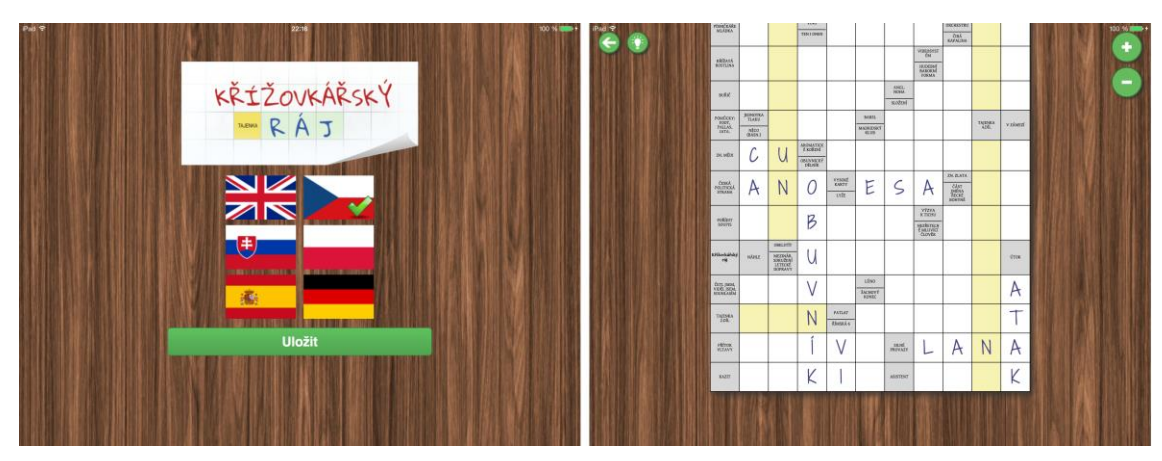

### **Úkol 1**

Jmenujte názvy alespoň čtyř aplikací určených k výuce českého jazyka a literatury.

### **Shrnutí**

Výuková aplikace pro český jazyk a literaturu je specificky orientovaný software určený k výukovým účelům a plnící didaktické funkce (například: motivace, expozice učiva, upevnění získaných vědomostí a dovedností a kontrola úrovně získaných vědomostí a dovedností z českého jazyka a literatury). Vybrané aplikace z App Store byly speciálně vyvinuté a přizpůsobené pro tablety Apple iPad k ovládání dotykem.

Nabídka výukových aplikací v App Store je velmi rozsáhlá, zahrnuje více než 25 000 aplikací. Pro lepší orientaci učitelů jsme vybrali a věnovali se pouze takovým aplikacím, které jsou určené pro tuto věkovou kategorii a pomohou učiteli při jejich každodenní práci s žáky ve škole.

### **Kontrolní otázky a úkoly**

- 1. Definujte pojem výuková aplikace v hodinách českého jazyka a literatury.
- 2. Jmenujte názvy alespoň čtyř výukových aplikací pro výuku českého jazyka.
- 3. Podívejte se do App Store na názvy dalších aplikací pro výuku českého jazyka a literatury.

### **Pojmy k zapamatování**

Čeština na maximum 1, Písmenka, Písmenka Lite - iStyle, Pravopis i/y, Zatracená čeština: Český jazyk pre iPad, TS Čeština hrou I., Větné rozbory, Kultura písemného projevu, Křížovky.

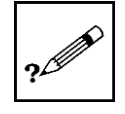

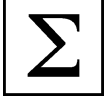

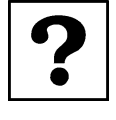

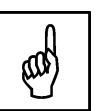

## <span id="page-23-0"></span>**4 Vyučovací předměty zaměřené na cizí jazyky**

### **Cíle**

- Analyzovat dostupné aplikace pro sekundární vzdělávání dostupné v App Store.
- Vybrat vhodné aplikace zaměřené na cizí jazyky a jazykovou komunikaci v rámci sekundárního vzdělávání.
- Vysvětlit učitelům základním principy práce s vybranými aplikacemi.

### **Průvodce studiem**

Ve čtvrté kapitole naší studijní opory se zaměříme na aplikace na výuku cizích jazyků. Problematika výuky cizích jazyků je do jisté míry specifická. Zahrnuje nejen klasické přiřazování a skládání písmen, ale také vyplňování testů, práci se slovníky, překlady zadaného textu, čtení s porozuměním, konverzace a mnoho dalších témat.

Na našich základních a středních školách jsou v rámci prvního, druhého a někde i třetího cizího jazyka vyučovány různé světové jazyky, proto jsme se rozhodli právě podle světového jazyka tuto kapitolu členit na:

- 1. Anglický jazyk.
- 2. Německý jazyk.
- 3. Italský jazyk.
- 4. Francouzský jazyk.
- 5. Španělský jazyk.
- 6. Ruský jazyk.
- 7. Ostatní světové jazyky.

### <span id="page-23-1"></span>**4.1 Anglický jazyk**

### **Průvodce studiem**

### **Abby Animals**

Zajímavé je pojetí aplikace Abby Animals na podporu výuky anglického jazyka. Její hlavní úkol spočívá ve <sup>Abby Animals</sup> výuce anglické abecedy a hláskování jednoduchých anglických slovíček např. Ant, Bat, Bear, Bee. Aplikace má výukovou část a procvičování formou hry. Na stránce s obrázkem výsledného zvířete jsou rozházená písmena, která je třeba složit do správného anglického tvaru. Celá aplikace je zdařilá po grafické stránce.

### **Obrázek 28:** Abby Animals (\*).

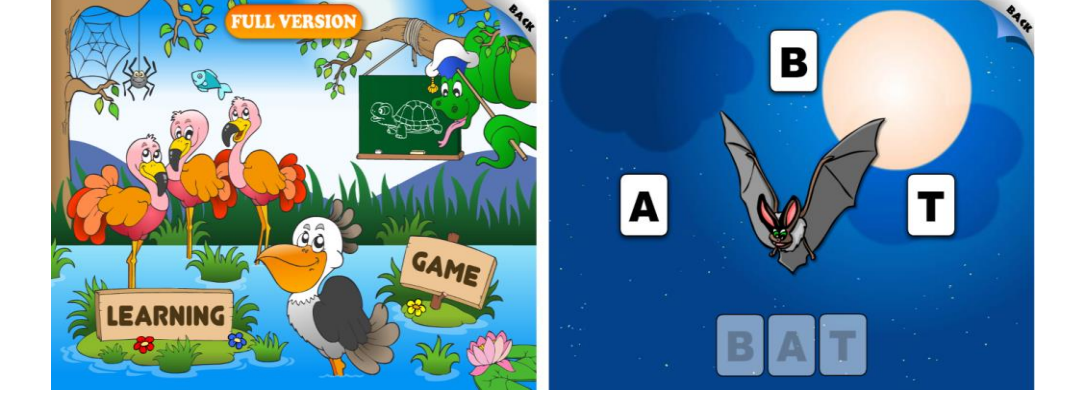

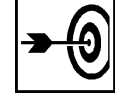

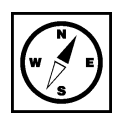

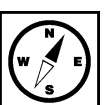

### **First Words Sampler**

Jak efektivně učit cizí jazyk pomocí obrázků a přiřazování? To je otázka, kterou se snaží podpořit First Words aplikace First Words Sampler. Na velké prostorné obrazovce se zobrazí kreslený obrázek zvířete nebo jiného objektu pod obrázkem jsou bílé čtverce a pod nimi rozházené kartičky písmen. Sampler

**Obrázek 29:** First Words Sampler (\*).

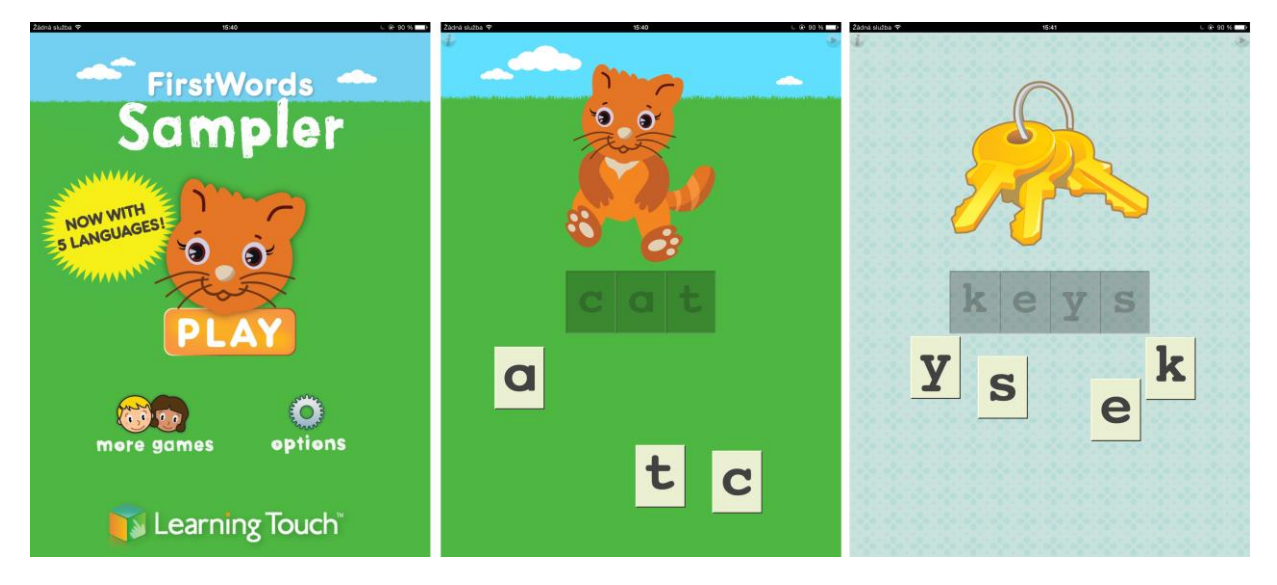

#### **Learn English – Avantea s.r.o.**

Výukových aplikací na výuku cizích jazyků najdeme v App Store nespočet. Námi zvolená má několik <sup>Learn English</sup> zajímavostí. Je vyvinutá českou firmou Avantea s.r.o., přizpůsobená plně grafickému prostředí iOS 7. Jedná se o výukovou aplikaci pro podporu výuky anglického jazyka pro rusky mluvící uživatele.

### **Obrázek 30:** Learn English - Avantea s.r.o (\*).

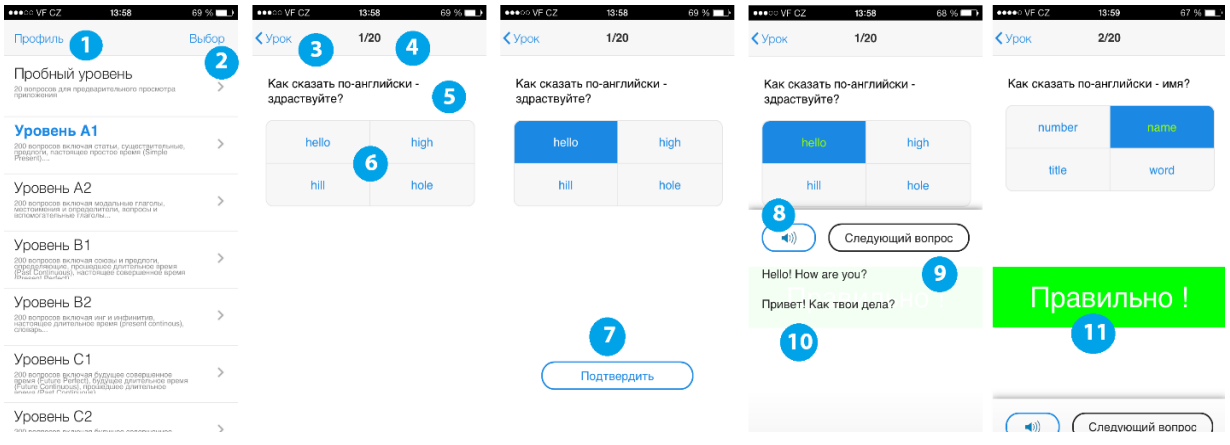

Aplikace je distribuována přes obchod App Store zdarma, ale freemium modelem. Princip spočívá v dokupování jednotlivých částí (lekcí) za menší finanční obnosy. Pod čísly 1 a 2 najdeme tlačítka k nastavení profilu uživatele (statistiky ukončených lekcí a celkové statistiky) a nastavení (písmo velikost a tloušťka, technická podpora, resetovat výsledky). V dlouhém seznamu najdeme na výběr lekce, zvolením některé z lekcí přejdeme hned k výuce. Její princip spočívá v otázce (5), (jedné z dvaceti dané lekce – 4) a čtyřech nabízených možnostech, jak na ni odpovědět. Zvolením některé z nabízených odpovědí se modře podbarví a dole se objeví tlačítko pro kontrolu odpovědi (7). Po stisku tlačítka vyjede zelený pruh – správná odpověď nebo červený pruh – špatná odpověď (11) a postupně se začne vysouvat další lišta. Ta po krátkém čase překryje vše, mimo otázky a nabízených možností. V jejím obsahu je k dispozici vysvětlení gramatiky, dále zvukové stopy s výslovností správné odpovědi.

### **Mobilní učitel - angličtina**

Mobilní učitel je jedna z dalších aplikací k výuce anglického jazyka. Na hlavní stránce máme možnost <sup>Mobilní učitel-</sup> vybrat si z šesti oblastí: angličtina

- 1. Slovíčka.
- 2. Gramatika.
- 3. Věty.
- 4. Fráze.
- 5. Video.
- 6. Poslech.

### **Obrázek 31:** Mobilní učitel - angličtina (\*).

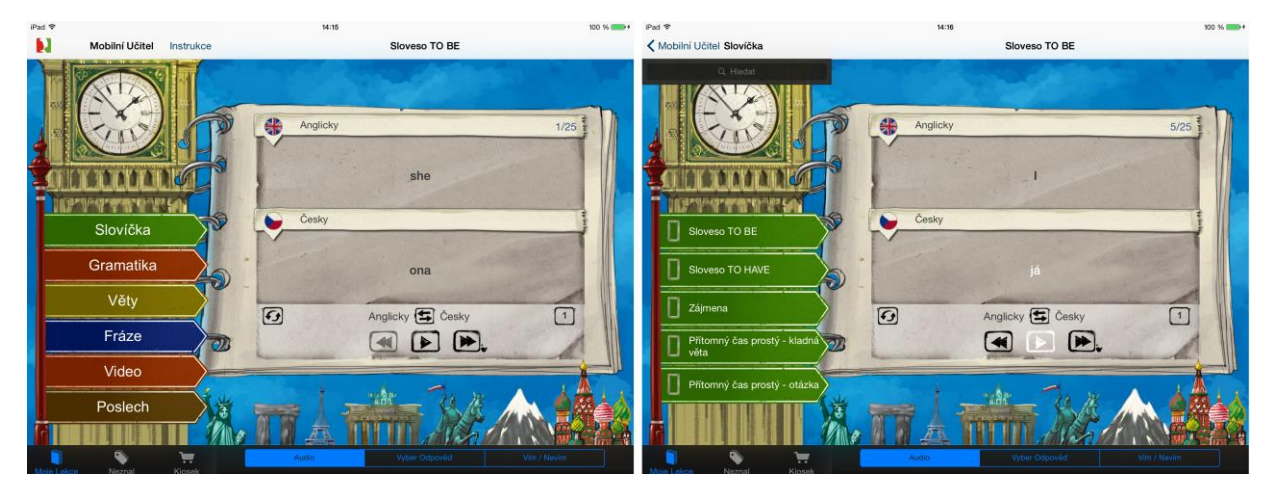

V první skupině slovíčka jsou k dispozici další podnabídky, například sloveso To Be. V pravé části se nám zobrazí nahoře výraz anglicky a pod ním překlad v českém jazyce.

**Obrázek 32:** Mobilní učitel - testování znalostí (\*).

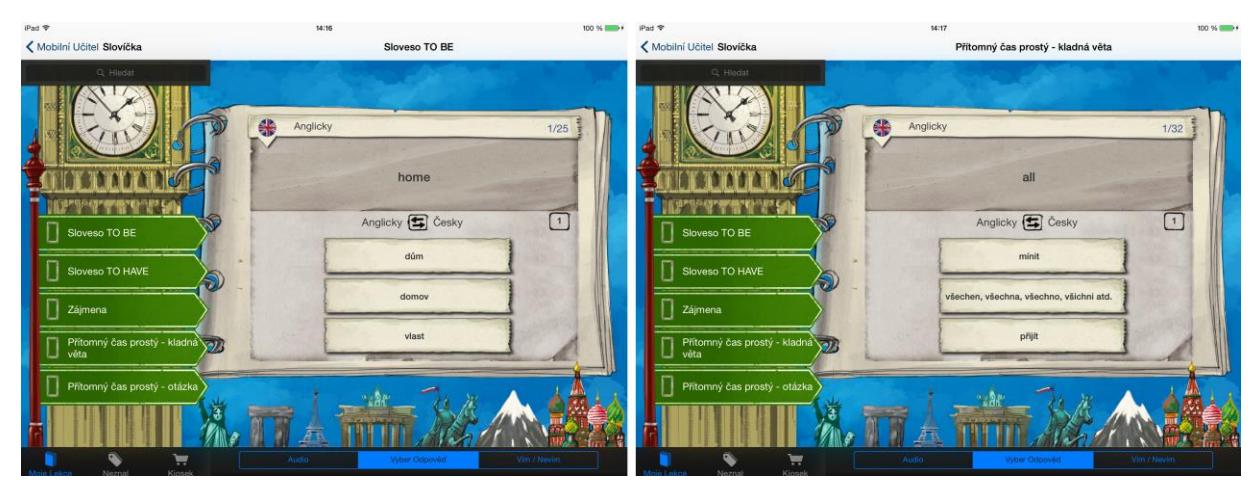

Na první výukovou část navazuje i část testování, kde se nám v horní části zobrazí anglický výraz a pod ním dole tři tlačítka, na kterých jsou na výběr tři možnosti.

### **British Council Grammar**

British Council Learn English Grammar je profesionální aplikace k výuce anglického jazyka. Vše je <sup>British Council</sup> organizováno do skupin, když si pustíme test, po chvíli zjistíme, že se nejedná o stejně strukturované otázky, ale balík různých doplňovacích příkladů. Grammar

**Obrázek 33:** British Council Grammar (\*).

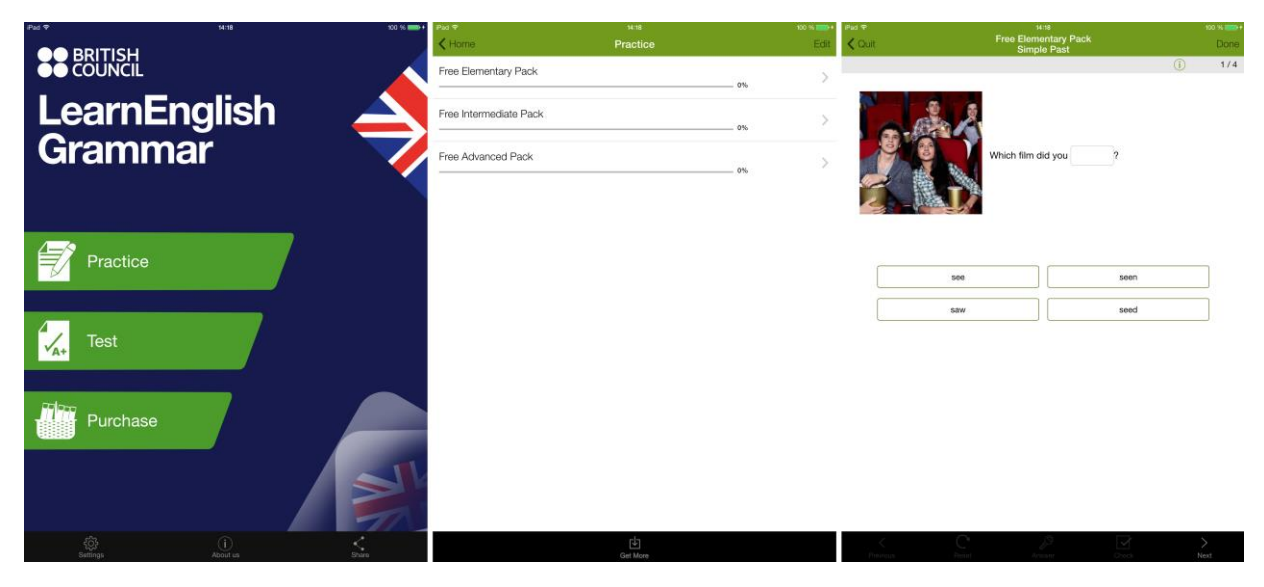

Na dalších obrázcích je ukázka doplnění jednoho vynechaného slova ve větě. Na obrázcích na pravé straně ukázka práce se slovosledem (pořadí slov ve větě). V našem případě jsme dostali otázku o pěti slovech a měli jsme určit správné pořadí slov ve větě.

**Obrázek 34:** British Council Grammar - testy (\*).

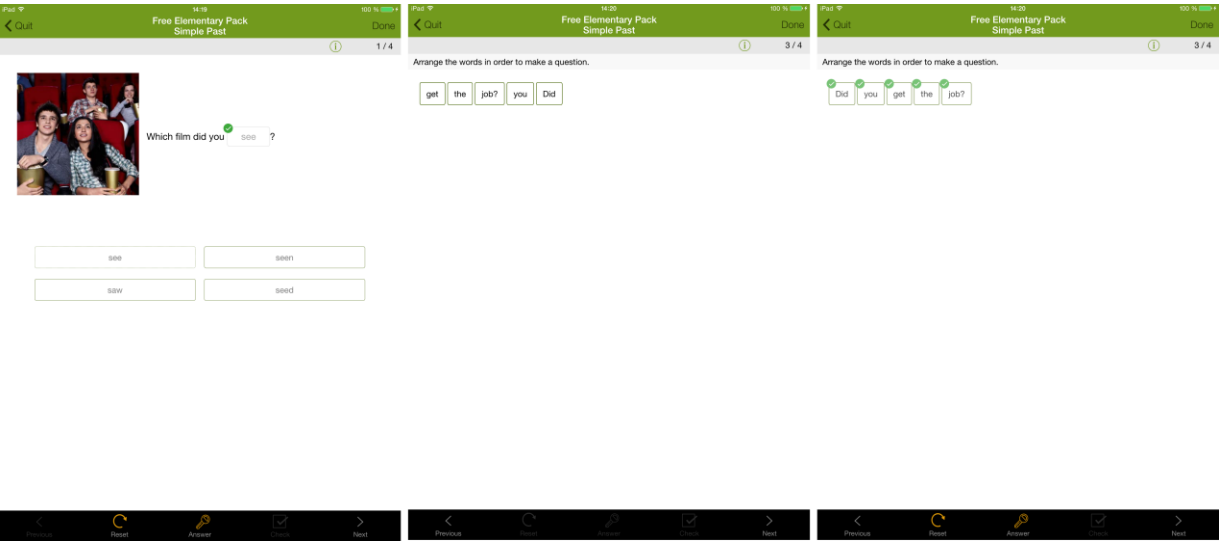

### **Klasická angličtina**

Je aplikace na výuku anglického jazyka a pomocník na cesty. Ve verzi zdarma nabízí pouze pár vět <sup>Klasická</sup> a pokud si ji chce člověk rozšířit, musí si zbytek dokoupit. Na první obrazovce jsou k dispozici názvy situací, míst profesí, příslušníků apod., kde se můžeme ocitnout a jak se domluvit bez znalosti angličtina

anglického jazyka. Fráze, na které byste standardně měli narazit zde jsou a nemusíte je ani číst, ale stačí je pouze pustit a v anglickém jazyce se přehrají. Jedná se o jednoduchý způsob, jak se vyhnout problémům při konverzaci s rodilým mluvčím.

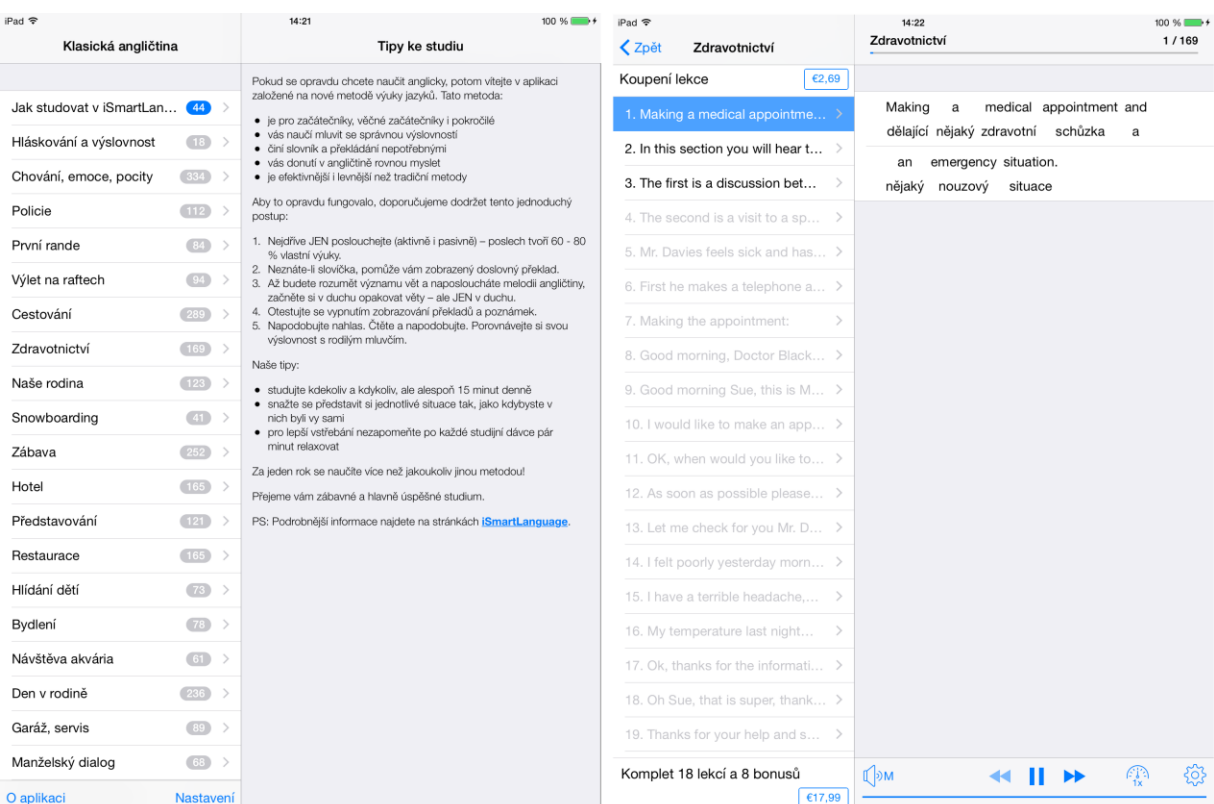

### **Obrázek 35:** Klasická angličtina (\*).

### **Czech dictionary**

Populární aplikace v App Store jsou slovníky snad ve všech světových jazycích. Jedním z nich je i tento Czech anglicko-český slovník. Základem je vyhledávání nebo seznam výrazů (slovíček) řazený podle abecedy v levém úzkém sloupci. V pravé části je místo na zobrazení výrazu, překlad a alternativní překlady (tvary). Úplně v pravém rohu je velká ikona reproduktoru pomocí níž si můžeme přehrát výslovnost slovíčka. Zajímavostí je bohatý slovník až s 170 000 výrazy. dictionary

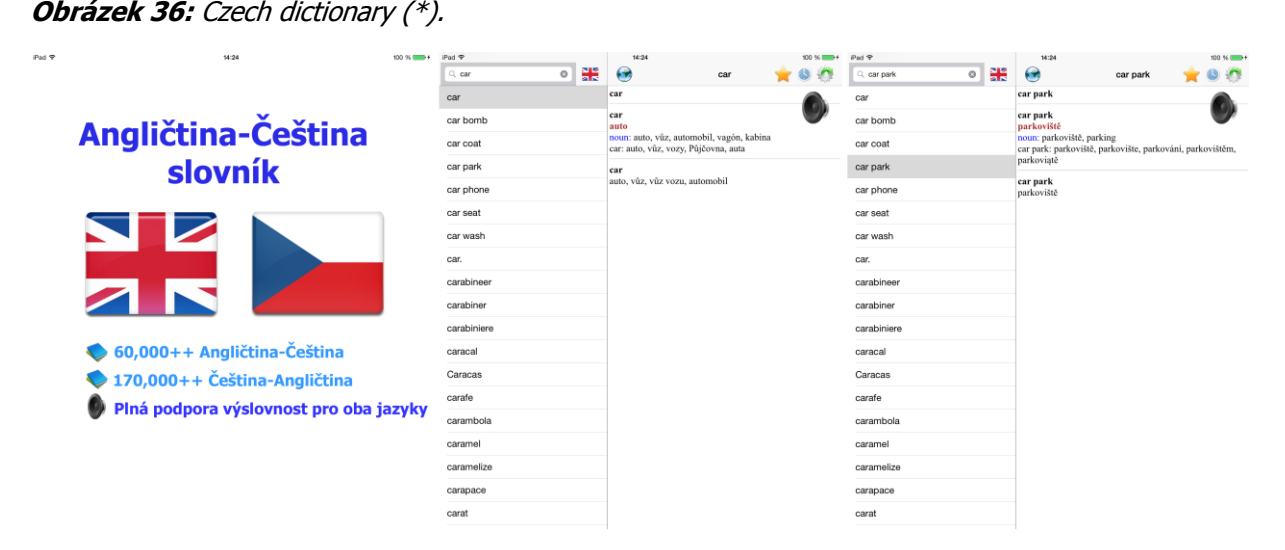

### **Fun English**

Jedna ze zábavných aplikací pro výuku anglického jazyka se nazývá Fun English. Fun English

Oproti strohým slovníkům nabízí propracovanou grafiku, členění do skupin, například poznávání zvířat, barev atp.

**Obrázek 37:** Fun English (\*).

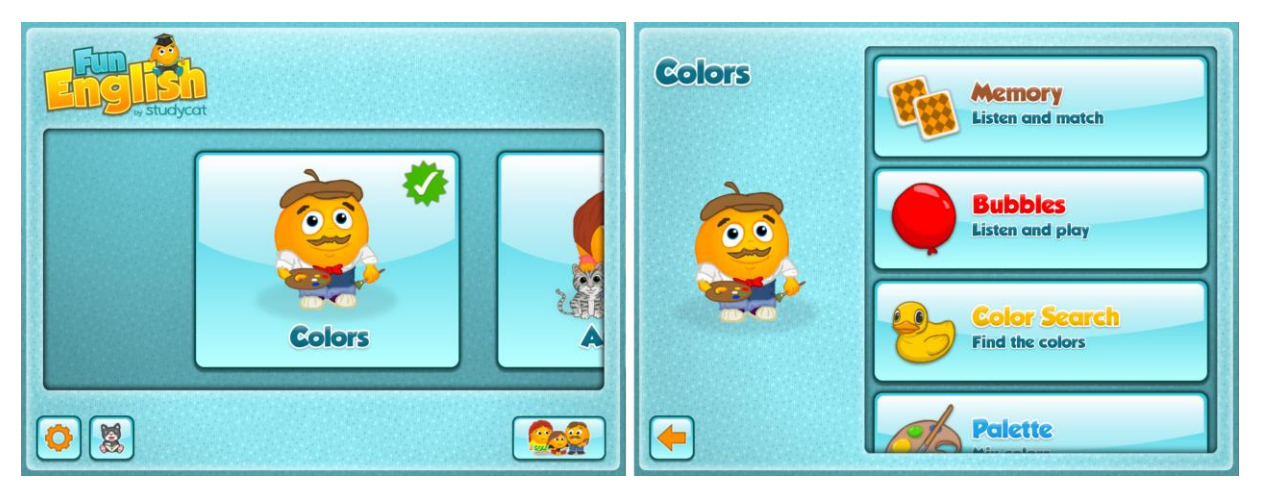

Jedna z částí je poznávání zvířat rozdělené do několika levelů. Z děr v zemi vylézají různá zvířata. Mluvčí řekne název zvířete v jednotném nebo množném čísle a uživatel je musí najít. Až je najde dotkne se těch, jejichž název byl přehrát. Pokud odpoví správně získá body a hra pokračuje dále a obtížnost se postupně zvyšuje.

**Obrázek 38:** Fun English - poznávání zvířat (poslech) (\*).

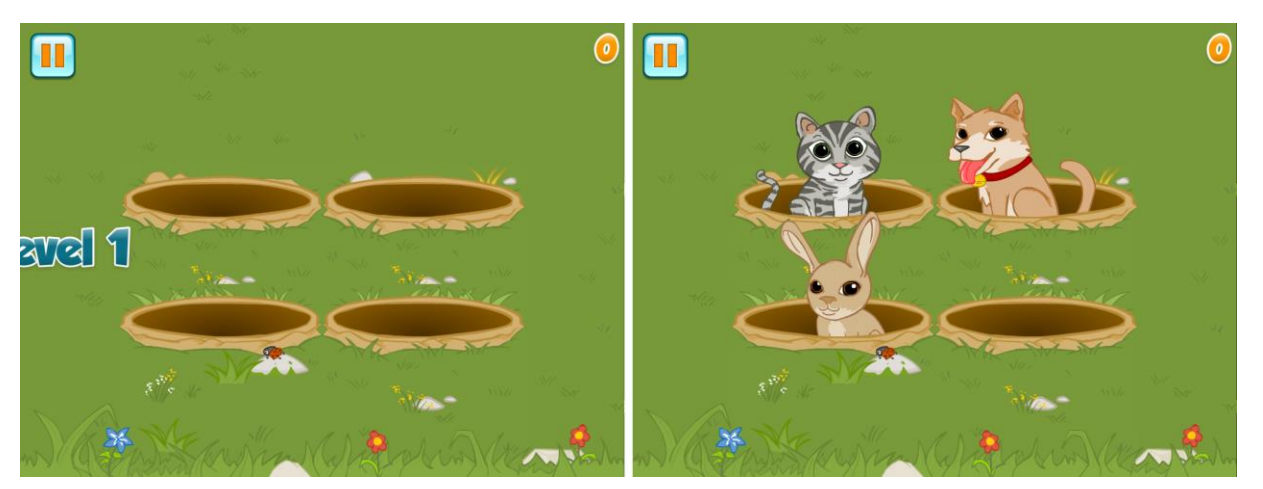

### **British Councis English**

Další aplikace od British Council English je profesionální aplikace k výuce anglického jazyka.

British Councis English

Po vstupu na úvodní obrazovku se dostaneme ke kategoriím A1 a A2. Po otevření kategorie A1 máme na výběr z lekcí. V každé lekci máme nejprve k dispozici teorii a poté praktické ověření znalostí formou testu.

### **Obrázek 39:** British Councis English (\*).

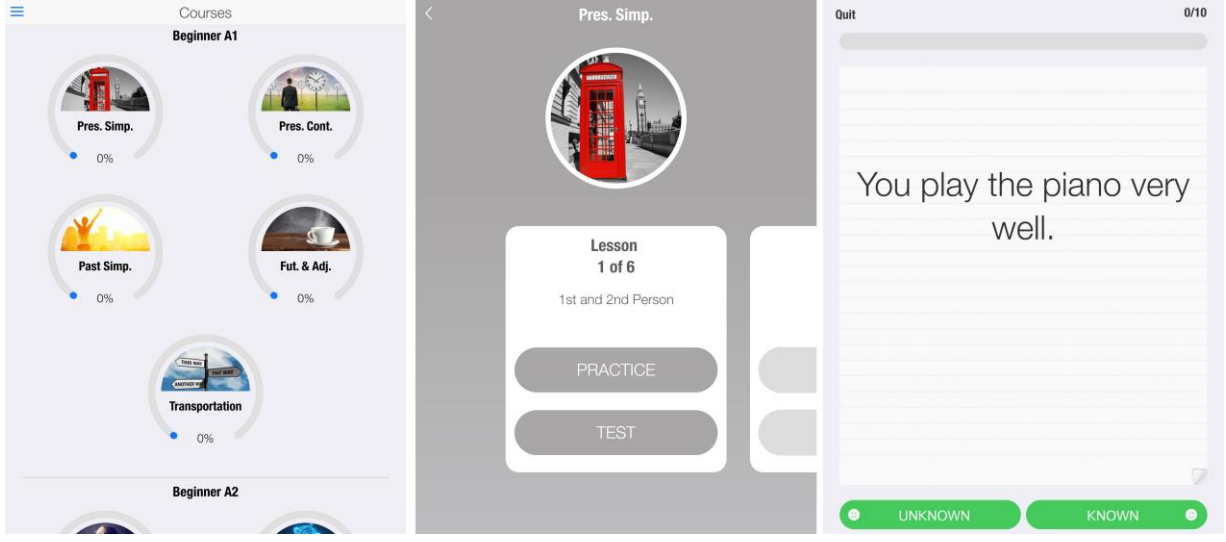

Test je řešený vynechaným slovesem a našim úkolem je doplnit správný tvar z nabízených možností. Každý test obsahuje deset otázek.

### **Úkol 2**

Jmenujte názvy alespoň tří aplikací určených k výuce anglického jazyka.

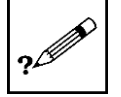

### **Obrázek 40:** British Councis English - test (\*).

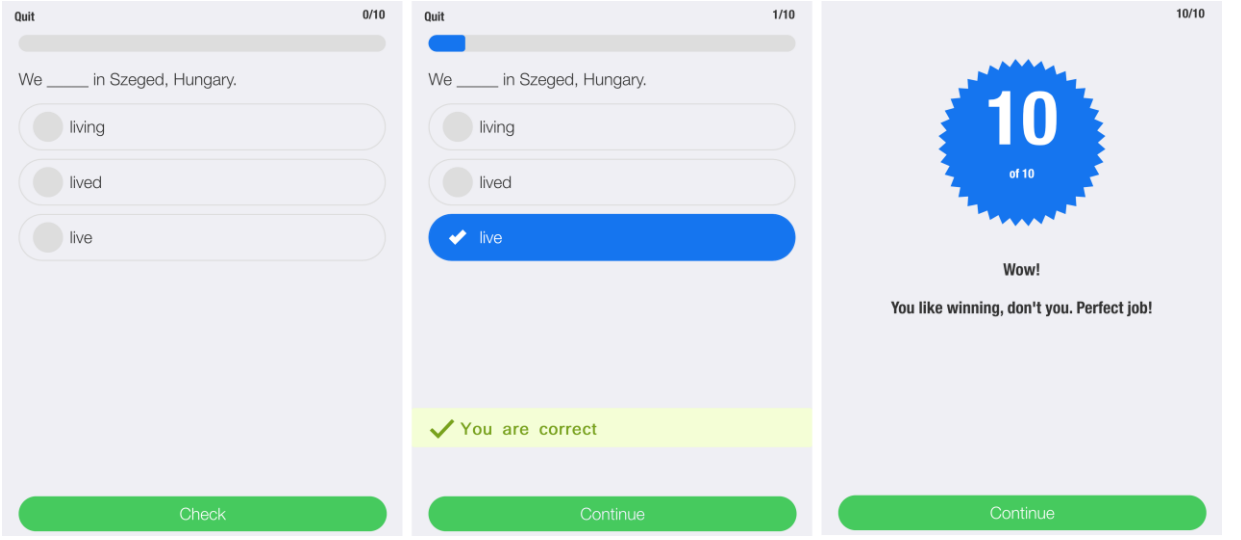

### **Learn English**

Aplikace Learn English je pojata zcela odlišným způsobem než dříve představené.

Learn English

Aplikace je rozdělena do epizod. Každou epizodu si musíme nejprve stáhnout. Po stažení se zobrazí rozhovor dvou a více osob a nahoře prvky ovládání hudebního přehrávače. Jedná se poslech kombinovaný se zobrazením textu. Aplikace je velmi užitečná, protože poslechy jsou součástí různých zkoušek z cizího jazyka a bývají pro žáky nejobtížnější části každé zkoušky.

### **Obrázek 41:** Learn English (\*).

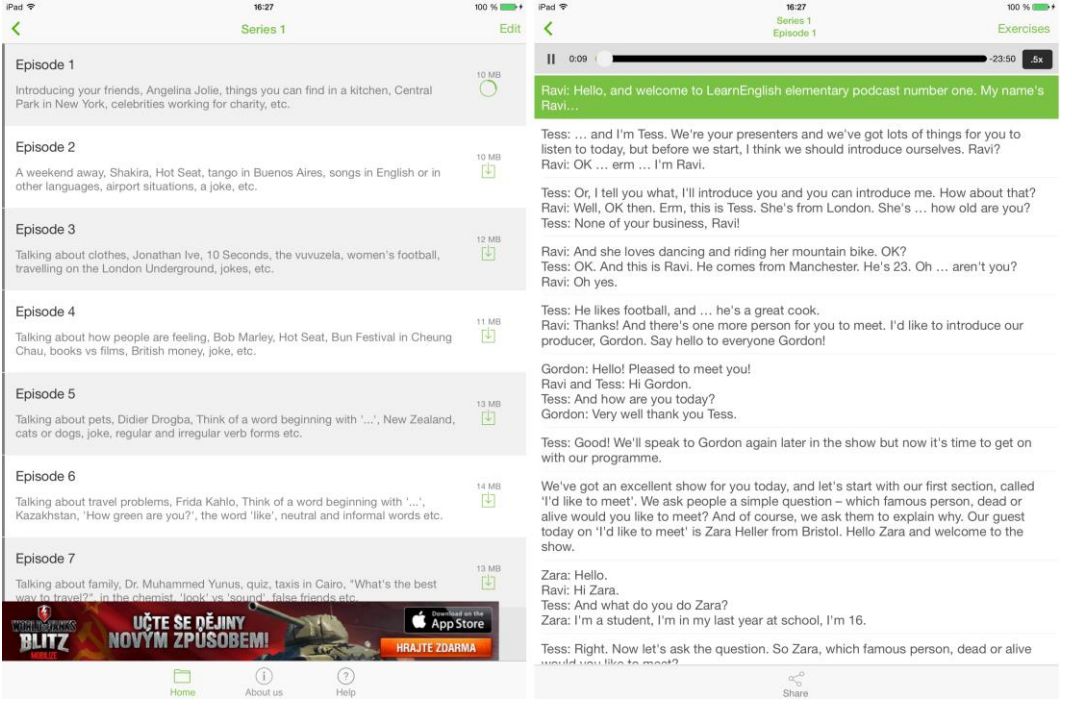

### <span id="page-30-0"></span>**4.2 Německý jazyk**

### **Průvodce studiem**

### **Mobilní učitel Němčiny**

Mobilní učitel je jedna z aplikací k výuce německého jazyka. Na hlavní stránce máme možnost vybrat Mobilní učitel si z šesti oblastí: němčiny

- 1. Slovíčka.
- 2. Gramatika.
- 3. Věty.
- 4. Fráze.
- 5. Video.
- 6. Kiosek.

#### **Obrázek 42:** Mobilní učitel Němčiny (\*).

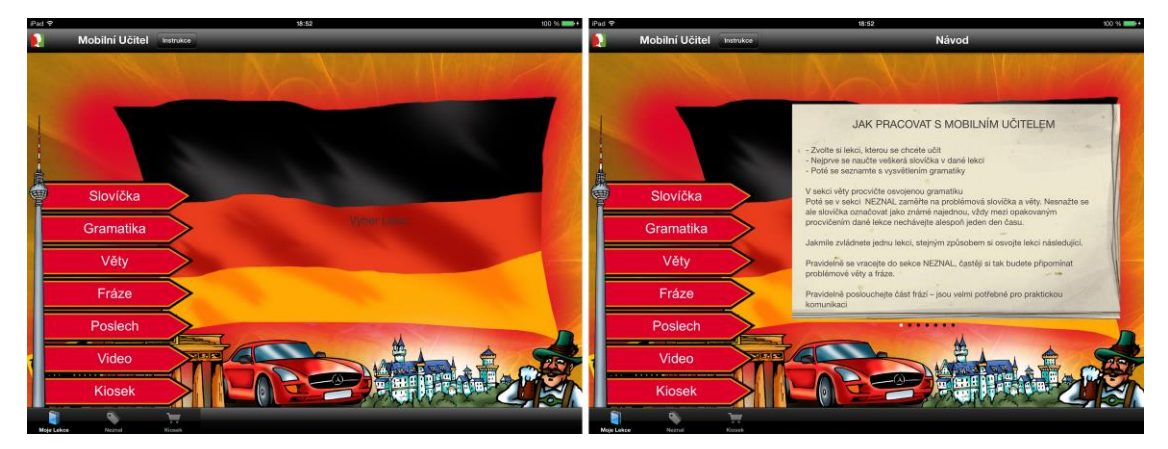

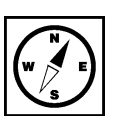

V první skupině slovíčka jsou k dispozici další podnabídky, například sloveso jsem. V pravé části se nám zobrazí nahoře výraz německy a pod ním překlad v českém jazyce.

Německy <a>
Cesky  $\sqrt{1}$ kdy Německy <a>
Cesky  $\blacksquare$ 鹪

**Obrázek 43:** Mobilní učitel Němčiny - testování znalostí (\*).

Na první výukou část navazuje i část testování, kde se nám v horní části zobrazí německý výraz a pod ním dole tři tlačítka, na kterých jsou na výběr tři možnosti.

### **CZ-DE Dictionary Free**

Populární aplikace v App Store jsou slovníky snad ve všech světových jazycích. Jedním z nich je CZ-DE i tento německo-český slovník. **Dictionary** Free

Základem je vyhledávání vlevo nahoře. V pravé části je místo na zobrazení výrazu, překlad a alternativní překlady (tvary). Zajímavostí je bohatý slovník až s 40 000 výrazy.

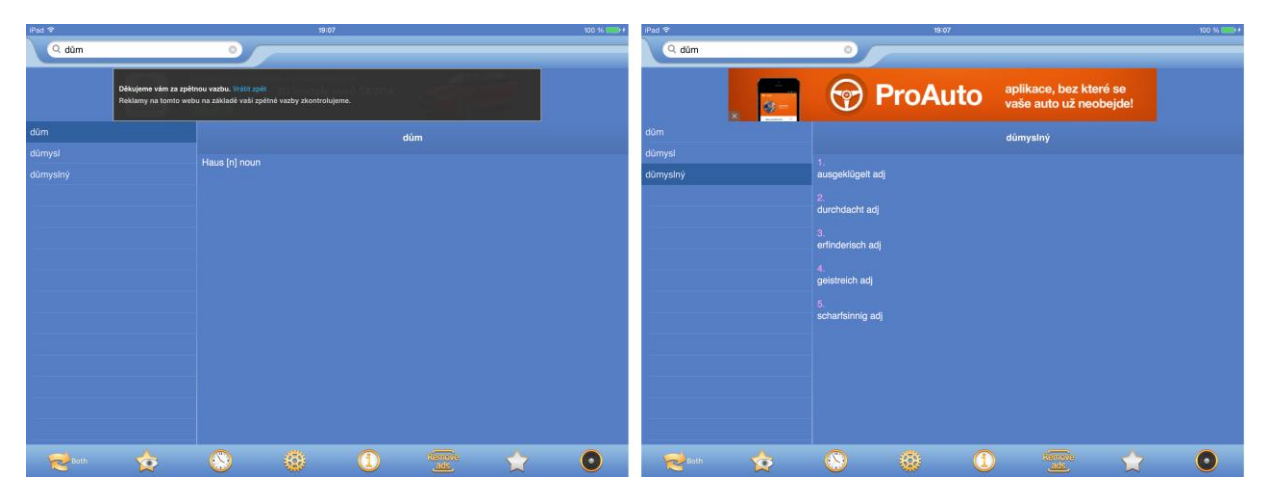

**Obrázek 44:** CZ-DE Dictionary Free (\*).

#### **Deutsch-Box**

Jedna z dalších aplikací pro výuku německého jazyka se nazývá Deutsch-Box. Celá aplikace je rozdělena do 24 vzdělávacích lekcí podle tématu a náročnosti. Deutsch-Box

#### 24 24 **Lesson 1** 24 Lesson 2 Upgr **Lessons Upgr**  $\overline{2}$ 3 5 Я 9  $16$ <br>Shops &<br>Places This<br>Diese 14 15 13 That<br>Das 18 19 20 Hotel 24 22 23 Like for Humanity! | & Like for Humanity! Worl Others  $\Omega$

### **Úkol 3**

Vyhledejte v App Store název další aplikace pro výuku německého jazyka. Jako odpověď na tento úkol pak uveďte její název.

### <span id="page-32-0"></span>**4.3 Italský jazyk**

**Obrázek 45:** Deutsch-Box (\*).

### **Průvodce studiem**

### **Learn Italian**

Italštinu začínáme aplikací, která je určena k výuce frází týkajících se různých situací, které v běžném Learn Italianživotě a při konverzaci s Italem mohou nastat. Témata konverzací jsou například Greetings, General Conversation, Numbers, Transportion a další. U každé fráze je nejen překlad do italštiny, ale také zvuková stopa, která nás učí správné výslovnosti.

### **Obrázek 46:** Learn Italian (\*).

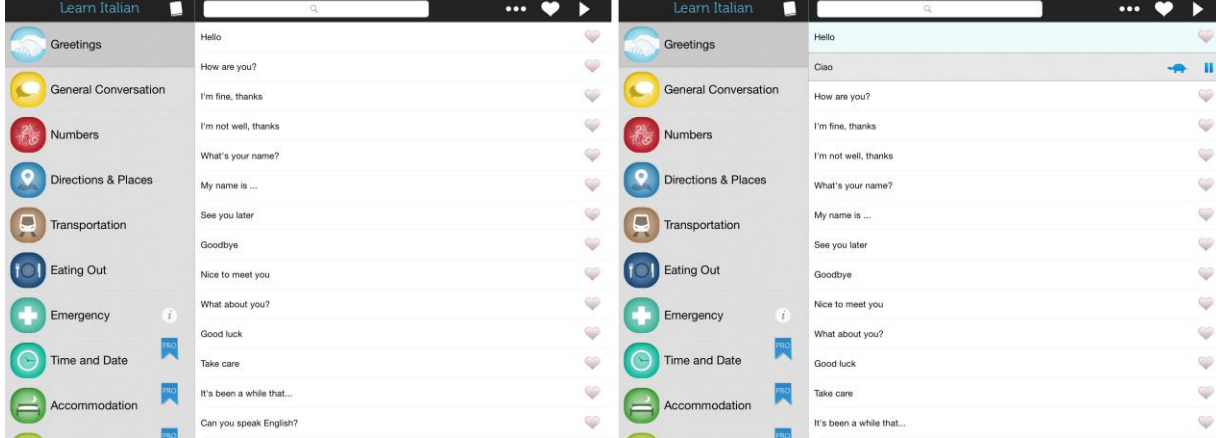

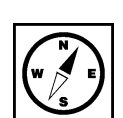

 $\mathscr{P}$ 

### **DuoLingo**

Další aplikace je do jisté míry univerzální aplikací pro výuku více světových jazyků, které jsou na výběr hned <sup>DuoLingo</sup> po spuštění aplikace. Výuka má několik módů, co se týká rychlosti a stupně pokročilosti, kde se nacházíme.

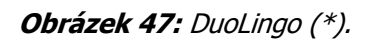

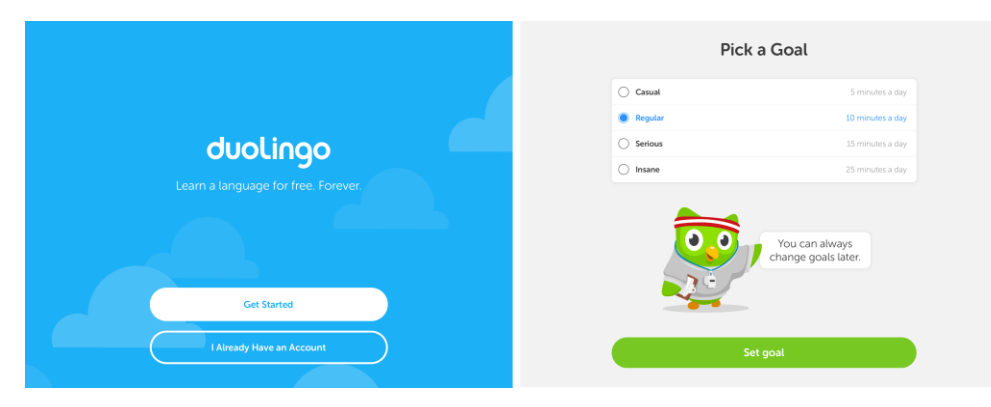

Přidanou hodnotou aplikace je systém výuky. Například, když jsme testovali část týkající se osob (žena, muž, dívka atp.), tak jsme měli nejprve poznat slovo výběrem z nabízených možností, dále jej vyhledat ve větě, potom dle poslechu vybrat z věty a nakonec dle poslechu napsat přesně, jak se píše.

**Obrázek 48:** DuoLingo - test znalostí (\*).

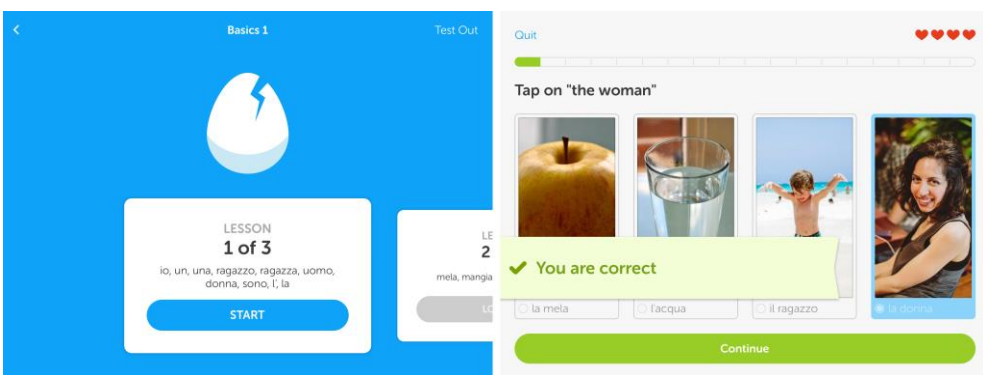

### **WorldPower Italian Lite**

Další z možností výuky italštiny představuje aplikace WorldPower Lite. V levém menu máme k dispozici WorldPower sekce a jednotlivé úkoly. Nahoře máme ještě možnost zvolit výuku pomocí kartiček (FlashCards). Italian Lite

#### $\sim$   $\circ$ oggi toda  $tomo$ **I** week year today Sembra molto triste ord G shato 10 set VOCABUI I A N **innoVative** ANGUAGE CO

### **Obrázek 49:** WorldPower Italian Lite (\*).

Na jedné straně kartičky je úkol, který musíme vyřešit, význam italského slova, výslovnost. Pokud úkol splníme, z druhé strany po obrácení kartičky máme pro kontrolu správné řešení včetně možnosti si italský výraz přehrát a zkontrolovat si svou výslovnost.

### **Pro zájemce**

Vysvětlete, jakým způsobem byste aplikaci DuoLingo využili ve svých hodinách italského jazyka.

**Obrázek 50:** WorldPower Lite - FlashCars (\*).

### <span id="page-34-0"></span>**4.4 Francouzský jazyk**

**Průvodce studiem**

### **English French Dictionary**

Oblíbené aplikace v elektronickém obchodě App Store jsou slovníky snad ve všech světových jazycích. English French Jedním z nich je i tento francouzko-anglický slovník. Základem slovníku je vyhledávání nebo seznam výrazů (slovíček) řazený podle abecedy v levém úzkém sloupci. V pravé části je místo na zobrazení výrazu, překlad a alternativní překlady (tvary). Úplně v pravém rohu je velká ikona reproduktoru pomocí níž si můžeme přehrát výslovnost slovíčka. Zajímavostí je bohatý slovník až s 150 000 výrazy.

**Obrázek 51:** English-French dictionary (\*).

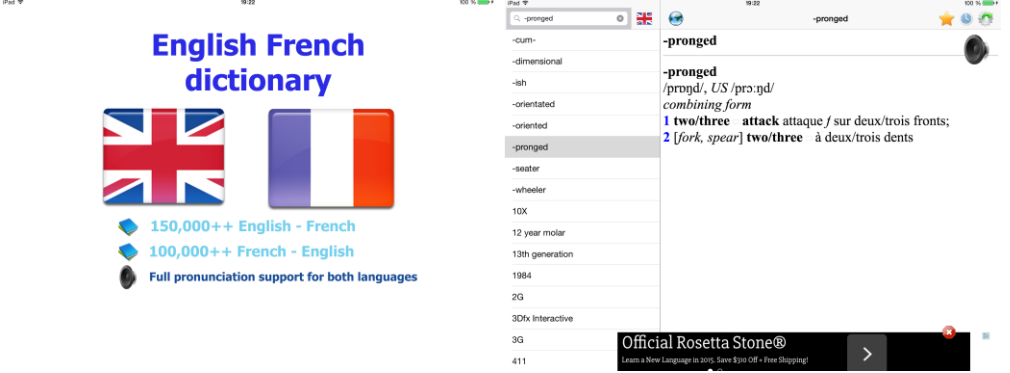

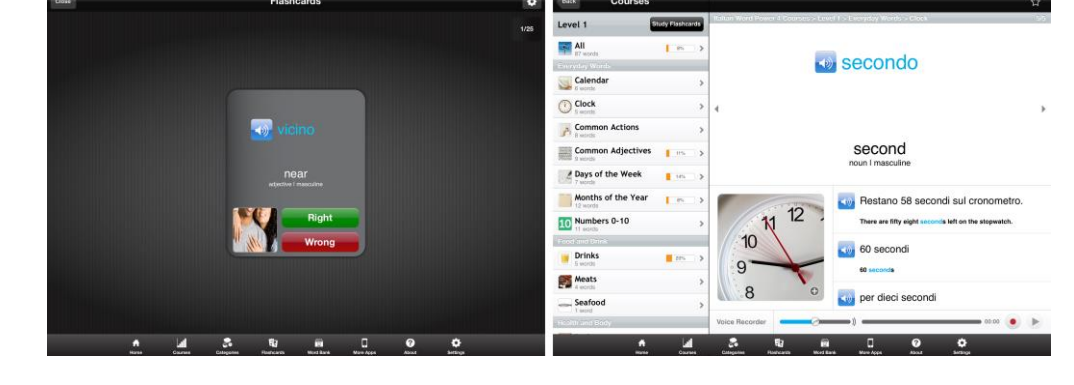

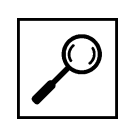

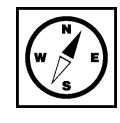

### **WorldPower French Lite**

Další z možností výuky francouzštiny představuje aplikace WorldPower French Lite. V levém menu WorldPower máme k dispozici sekce a jednotlivé úkoly. Nahoře máme ještě možnost zvolit výuku pomocí kartiček (FlashCards). French Lite

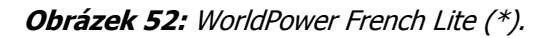

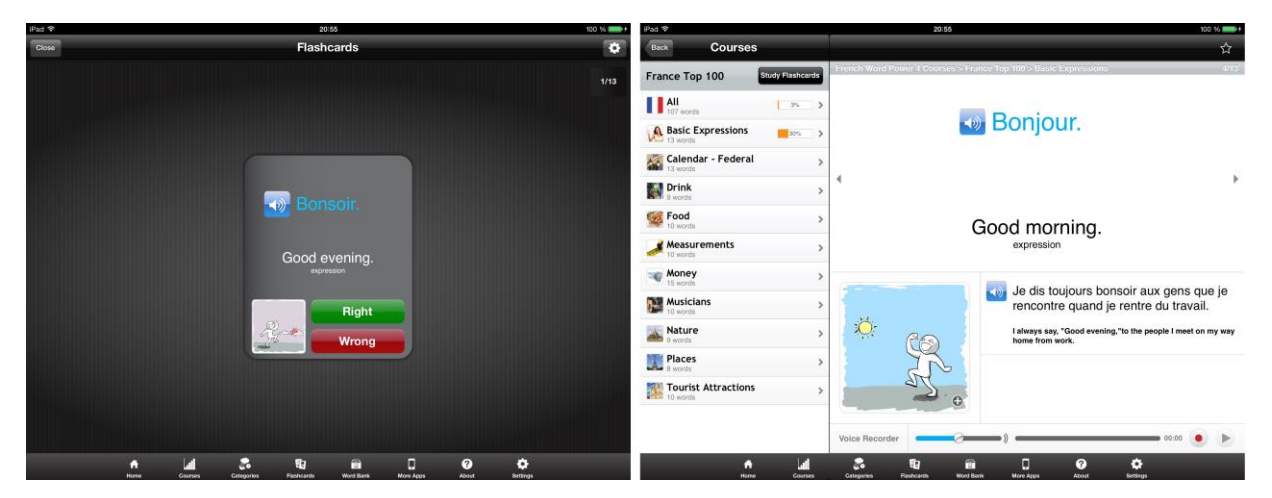

### **French**

Další z aplikací dostupných v App Store k výuce francouzského jazyka má velmi poutavou grafiku French a nazývá se jednoduše French. V levém sloupci jsou seřazené jednotlivé skupiny slovíček, frází. Po doteku fráze je v pravé části seznam anglických frází, po doteku se fráze rozbalí v šedě podbarveném pozadí s francouzským překladem. Frázi si máme možnost přehrát nebo dokonce přehrání zpomalit k nácviku co nejlepší výslovnosti.

#### **Obrázek 53:** French (\*).

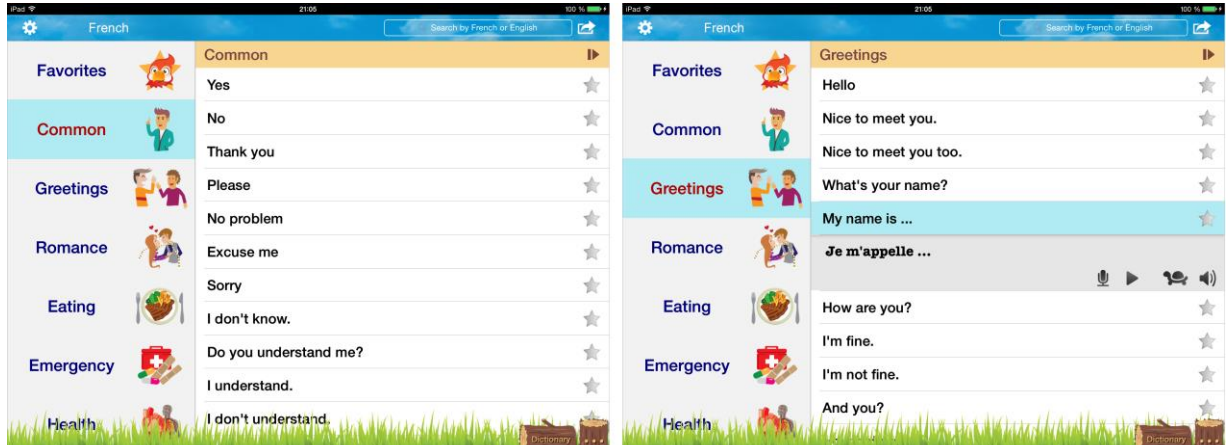

### **Pro zájemce**

Vymyslete, jak propojit ve výuce aplikace French s aplikací fotoaparát. Konkrétně by se mělo jednat a využití přední kamery a módu určeného k pořizování video záznamů.

### <span id="page-36-0"></span>**4.5 Španělský jazyk**

### **Průvodce studiem**

### **WorldPower Spanish Lite**

Jednu z možností výuky španělštiny předkládá aplikace WorldPower Spanish Lite. V levém menu máme <sup>WorldPower</sup> k dispozici sekce a jednotlivé úkoly. Nahoře máme ještě možnost zvolit výuku pomocí kartiček (FlashCards). Spanish

### **Obrázek 54:** WorldPower Spanish Lite (\*).

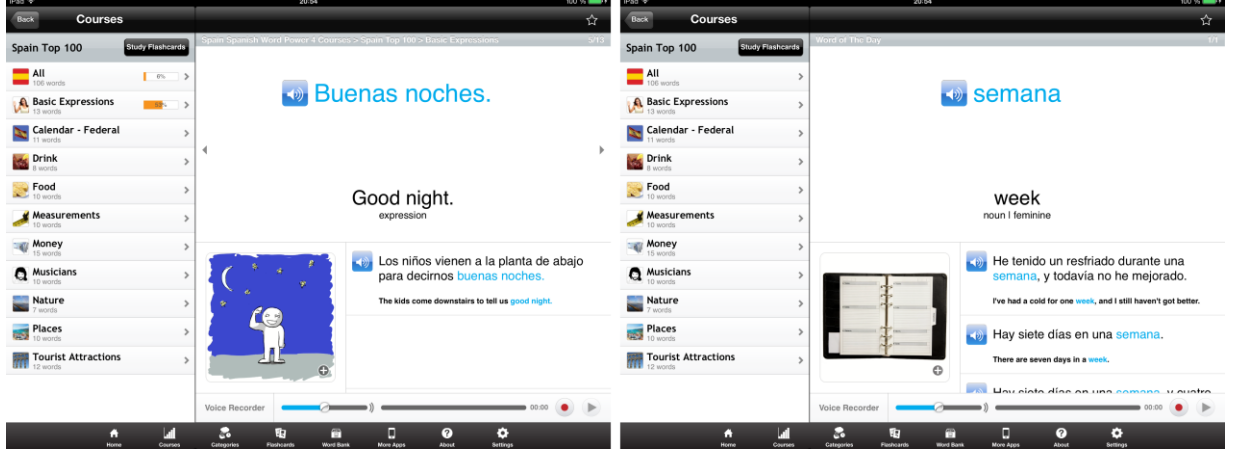

### **English Spanish Dictionary**

Oblíbené aplikace v elektronickém obchodě App Store jsou slovníky snad ve všech světových jazycích. English Jedním z dostupných je i tento anglicko-španělský slovník. Základem slovníku je vyhledávání nebo Spanish seznam výrazů (slovíček) řazený podle abecedy v levém úzkém sloupci. V pravé části je místo na zobrazení výrazu, překlad a alternativní překlady (tvary). Úplně v pravém rohu je velká ikona reproduktoru pomocí níž si můžeme přehrát výslovnost slovíčka. Zajímavostí je bohatý slovník až s 150 000 výrazy. **Dictionary** 

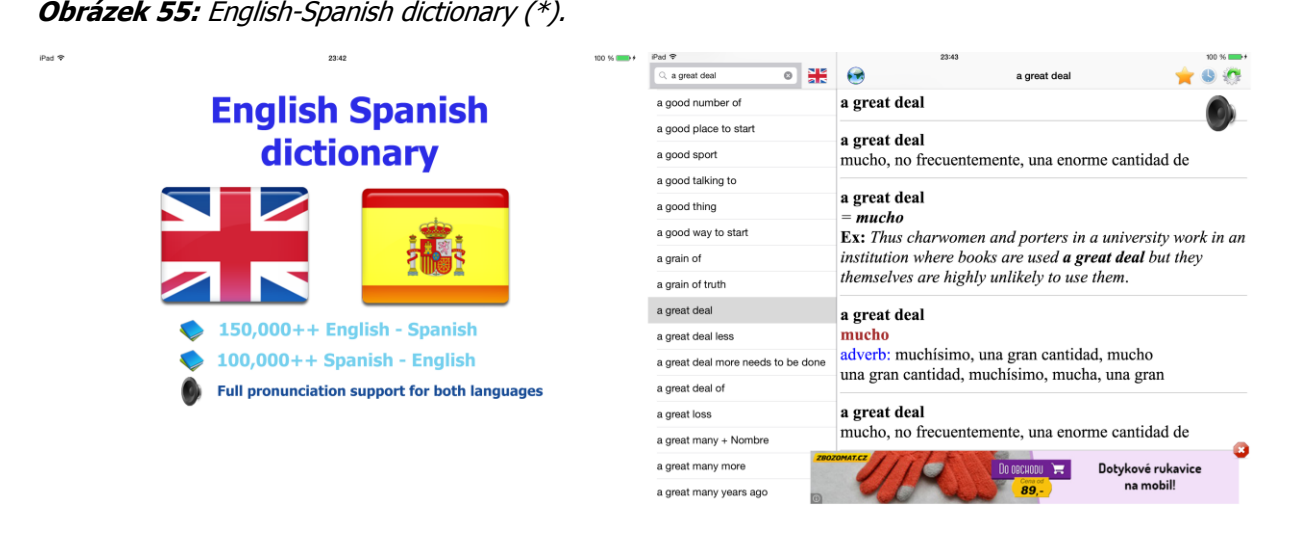

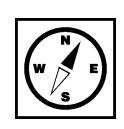

### <span id="page-37-0"></span>**4.6 Ruský jazyk**

### **Průvodce studiem**

### **Learn Russian**

Ruštinu začínáme aplikací, která je určena k výuce frází týkajících se různých situací, které v běžném <sup>Learn Russian</sup> životě a při konverzaci s rusky mluvícím občanem mohou nastat. Témata konverzací jsou například Greatings, General Conversation, Numbers, Transportion a další. U každé fráze je nejen překlad do ruštiny, ale také zvuková stopa, která nás učí správné výslovnosti.

**Obrázek 56:** Learn Russian (\*).

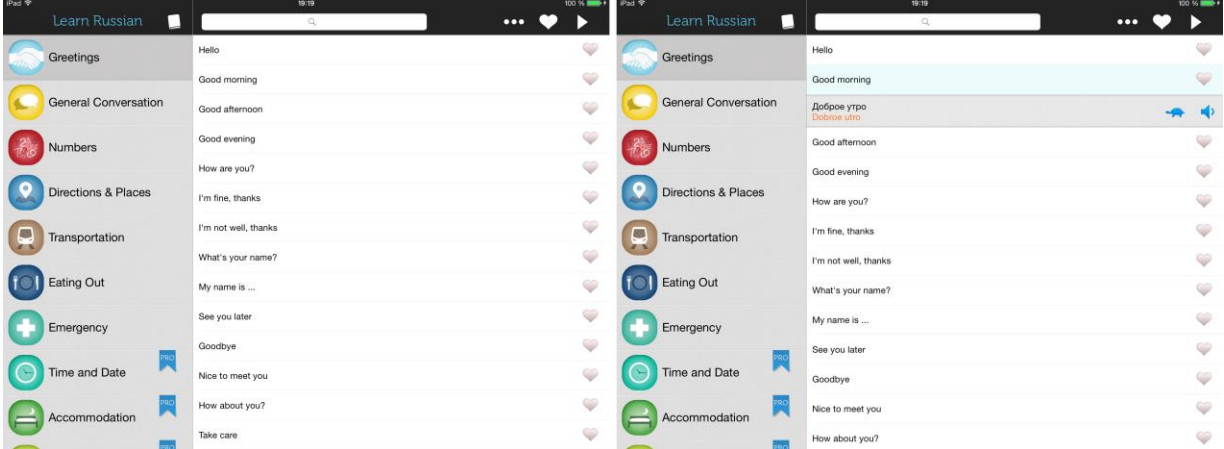

#### **Speak Easy Russian Lite**

Další aplikace pro výuku Ruského jazyka v sobě kombinuje silnou stránku předcházející aplikace a to Speak Easy rozčlenění na dané situace například nádraží, nakupování, hotel, příroda apod. se sadou Russian Litepředpřipravených konverzačních frází. Další přidanou hodnotou aplikace jsou Flashcards, které pomáhají ve výuce jednotlivých frází moderní výukovou metodou.

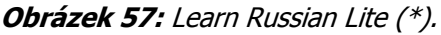

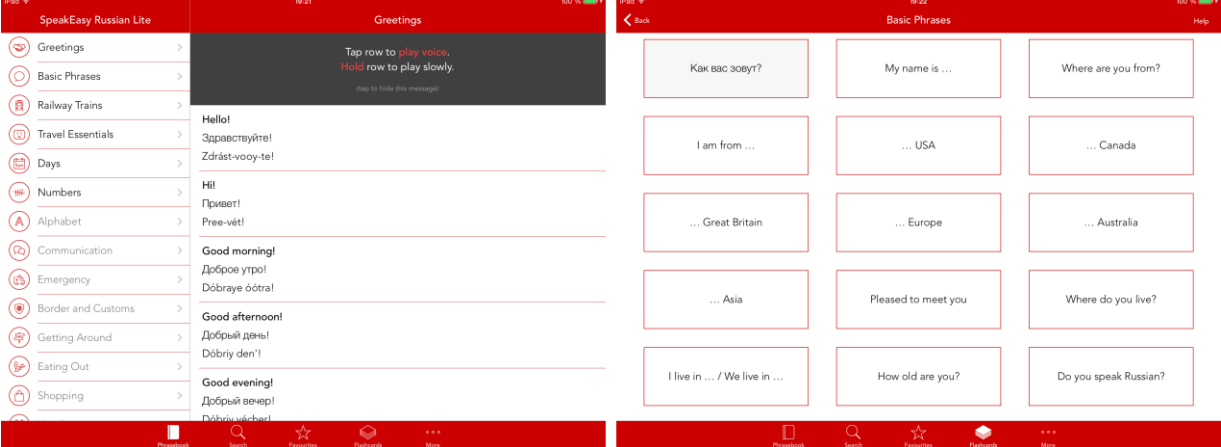

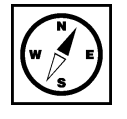

### <span id="page-38-0"></span>**4.7 Univerzální a ostatní světové jazyky**

### **Průvodce studiem**

### **Google překladač**

Populární a známá webová služba od Google - překladač má svou nativní aplikaci i pro tablety Apple Google iPad a přináší řadu vylepšení oproti webové službě. překladač

### **Obrázek 58:** Google překladač - práce s titulní stránkou (\*).

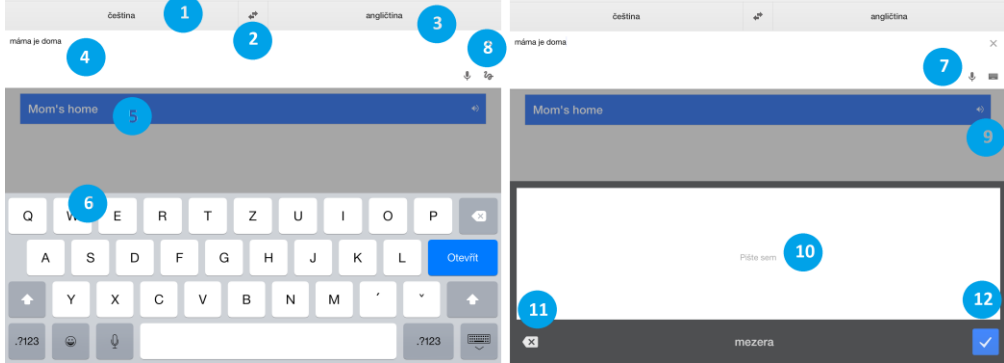

Na prvních dvou fotografiích máme k dispozici pod označenými čísly tyto služby:

- 1. Jazyk, ve kterém píšeme slovo, výraz nebo větu k přeložení.
- 2. Měnič vstupního a výstupní jazyka k překladu.
- 3. Jazyk, do kterého je přeloženo slovo, výraz nebo věta.
- 4. Místo, na které píšeme slovo, výraz nebo větu k přeložení.
- 5. Místo, kde je přeloženo slovo, výraz nebo věta.
- 6. Plovoucí klávesnice na obrazovce iPadu sloužící k vložení slova, výrazu nebo věty k přeložení.
- 7. Možnost vložení překládaného slova jako zvukovou stopu za pomocí integrovaného mikrofonu.
- 8. Možnost vložení překládaného slova jako textu psacím písmem pomocí dotykového stylusu.
- 9. Místo, kde je přeloženo slovo, výraz nebo věta.
- 10. Místo k napsání překládaného slova jako textu psacím písmem pomocí dotykového stylusu.
- 11. Zrušení volby napsání překládaného slova jako textu psacím písmem pomocí dotykového stylusu.
- 12. Potvrzení volby napsání překládaného slova jako textu psacím písmem pomocí dotykového stylusu.

### **Úkol 4**

Jmenujte další aplikace od společnosti Google, které by se daly zařadit do výuky cizích jazyků a popište jak.

**Obrázek 59:** Google překladač - vložení zvukové stopy a volba jazyků (\*).

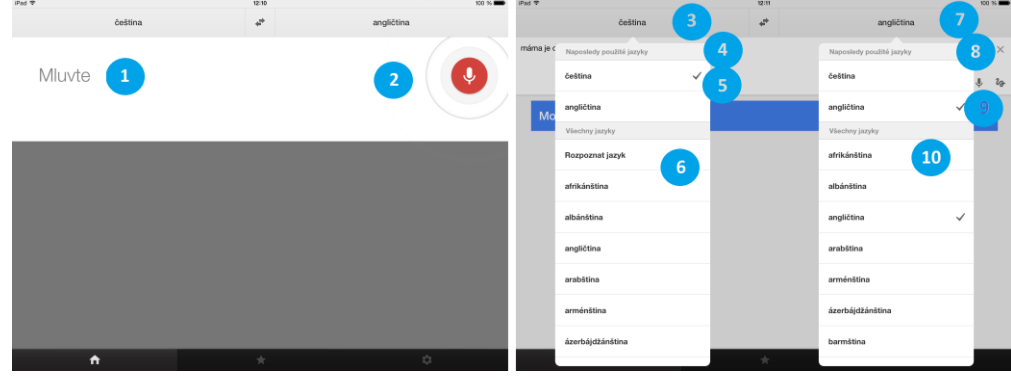

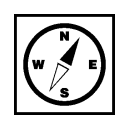

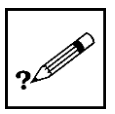

Na druhém obrázku je k dispozici volba pro vkládání:

- 1. Aktivovaná volba vložení překládaného slova jako zvukovou stopu za pomocí integrovaného mikrofonu.
- 2. Ukončení záznamu zvukové stopy pomocí integrovaného mikrofonu.
- 3. Výběr vstupního jazyka ve kterém píšeme slovo, výraz nebo větu k přeložení.<br>4. Posuvný seznam světových jazyků.
- 4. Posuvný seznam světových jazyků.
- 5. Zvolený jazyk, ze kterého budeme překládat.
- 6. Další světové jazyky, ze kterých můžeme překládat.
- 7. Jazyk, do kterého bude vstupní slovo, výraz nebo věta přeložena.
- 8. Posuvný seznam světových jazyků.
- 9. Zvolený jazyk, do kterého budeme překládat.
- 10. Další světové jazyky, do kterých můžeme překládat.

### **Esperanto English Dictionary**

V elektronickém obchodě App Store jsou slovníky snad ve všech světových jazycích i dokonce kuriozity Esperanto v podobě slovníku Esperanta. Jedním z nich je i tento esperanto-anglický slovník. Základem slovníku je English vyhledávání nebo seznam výrazů (slovíček) řazený podle abecedy v levém úzkém sloupci. V pravé části je místo na zobrazení výrazu, překlad a alternativní překlady (tvary). Úplně v pravém rohu je velká ikona reproduktoru pomocí níž si můžeme přehrát výslovnost slovíčka. Zajímavostí je bohatý slovník až s 90 000 výrazy. **Dictionary** 

### **Obrázek 60:** Esperanto English dictionary (\*).

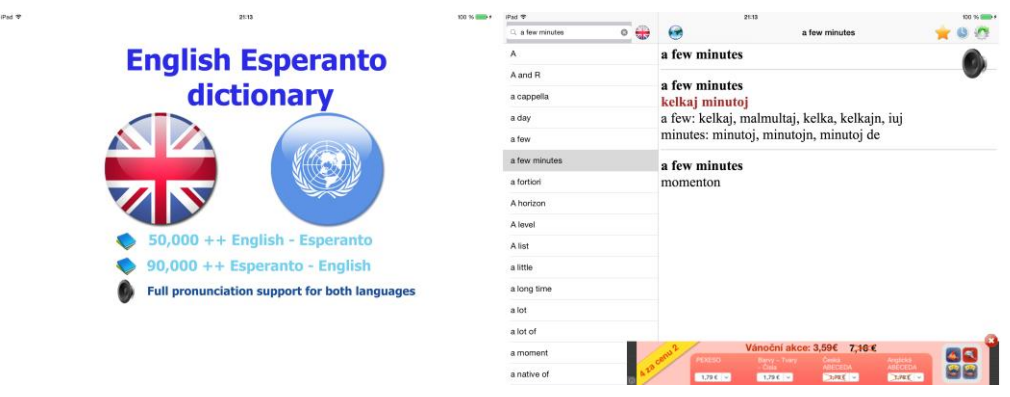

### **Shrnutí**

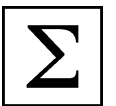

Ve čtvrté kapitole naší studijní opory se zaměříme na aplikace na výuku cizích jazyků. Problematika výuky cizích jazyků je do jisté míry specifická. Zahrnuje nejen klasické přiřazování a skládání písmen, ale také vyplňování testů, práci se slovníky, překlady zadaného textu, čtení s porozuměním, konverzace a mnoho dalších témat.

Na našich základních a středních školách jsou v rámci prvního druhého a někde i třetího cizího jazyka vyučovány různé světové jazyky, proto jsme se rozhodli právě podle světového jazyku tuto kapitolu členit na:

- 1. Anglický jazyk.
- 2. Německý jazyk.
- 3. Italský jazyk.
- 4. Francouzský jazyk.
- 5. Španělský jazyk.
- 6. Ruský jazyk.
- 7. Ostatní světové jazyky.

### **Kontrolní otázky a úkoly**

- 1. Definujte, jaké vlastnosti a funkce by měla mít výuková aplikace k výuce cizích jazyků.
- 2. Řekněte nejběžněji vyučované cizí jazyky v rámci sekundárního vzdělávání.
- 3. Vyjmenujte minimálně čtyři aplikace k výuce anglického jazyka.
- 4. Vyjmenujte minimálně tři aplikace k výuce německého jazyka.
- 5. Vyjmenujte minimálně dvě aplikace k výuce italského jazyka.

### **Pojmy k zapamatování**

Abby Animals, First Words Sampler, Learn English – Avantea s.r.o., Mobilní učitel - angličtina, British Council Grammar, Klasická angličtina, Czech dictionary, Fun English, British Councis English, Learn English, Mobilní učitel Němčiny, CZ-DE Dictionary Free, Deutsch-Box, Learn Italian, DuoLingo, WorldPower Italian Lite, English French Dictionary, WorldPower French Lite, French, WorldPower Spanish Lite, English Spanish Distionary, Learn Russian, Speak Easy Russian Lite, Google překladač, Esperanto English Dictionary.

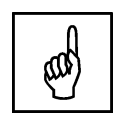

### <span id="page-41-0"></span>**5 Další aplikace využitelné ve vzdělávání**

### **Cíle**

- Vysvětlit práci s dalšími aplikacemi využitelnými obecně ve vzdělávání.
- Vysvětlit práci a zařazení dalších aplikací do vzdělávání.

### **Průvodce studiem**

**Obrázek 61:** Aplikace Calibre (\*).

V předposlední kapitole se podíváme na další aplikace, které nelze zařadit mezi klasické vzdělávací oblasti, ale tvoří užitečnou pomůcku pro vzdělávání. Zejména se jedná o aplikace, které využívají hlavní přednosti iPadu a to velké rozměrné dotykové obrazovky.

### **Calibre**

Pokud chcete jako učitelé vytvářet elektronické knihy pro iPad a máte počítač se systémem Apple OS X <sup>Calibre</sup> nebo Windows, můžete sáhnout například po aplikaci Calibre - ebook management.

Vytvoření vlastní elektronické knihy pro iPad není vůbec snadné, protože paměť iPadu až na část, kde se ukládají pořízené obrázky a video klipy není uživatelsky přístupná.

 $-0<sup>2</sup>$ calibra - Il Calibre le  $\cdot$  3.  $\sim$   $\alpha$   $\alpha$ althory **A**  $-$  24%  $-$  40  $-$ Deturn A<br>29 X 2012 **Hushal B. Burnisla** 1 Mit vie hateve David Allen  $\frac{1}{2}$  Autori (d) 2 Steve Jobs **Walter Isaaca** 29 × 2012  $21$ - Ed. Janety DJ 3 Spalovač mrtvol<br>4 Mit vše hotovo Ladislav Fuks<br>David Allen 30 31 30 17 81,3012 **B** Séde 101 29 × 2012  $0.4$ S Hobels, Ohio Annalis 3930, 2012 **Vi** Formáty (2) Newton n. 1,2012 29 X 2012 as Histori B.-Ostre sledov. <sup>22</sup> Vedaustel 10 **Producers 10** 30/23032  $71$ **Q** Zantov 101  $\sigma$  Sunsy 101 **Bill Monethan**  $\sigma$  restactions O D B M Ways are 1.17 created by Kovid Goyal 38 kolb, 1 selected]

Na obrázku výše je vyobrazeno aktuální okno aplikace Calibre, která je dostupná pro systémy Windows, OS X, Windows a Linux (1). Aplikace dokáže z libovolných textových souborů typu txt, pdf, doc až po speciální formáty e-booků iPadu, Kindle a dalších čteček načíst a dále s nimi pracovat. Proces přidání knihy do iPadu můžeme shrnout do několika kroků. Červenou ikonou "přidání knihy" si zvolenou knihu přidáme do knihovny aplikace pro další práci (nastavení parametrů, editace). Pod ikonou upravit metadata můžeme přistoupit

k editaci parametrů knihy, např. zvolení jazykové sady, grafiky přebalu a dalších užitečných nastavení. Třetí ikona převést knihy aplikuje všechny změny a připraví knihu k nahrání do čtečky knih.

Na obrázku níže pod číslem 2 najdeme tlačítko, pomocí něhož se připojíme k místní iTunes knihovně, což je aplikace umožňující nákup a správu aplikací, synchronizaci a zálohy iPadu do počítače. Po připojení se na hlavním panelu zobrazí nové ikony. Pod ikonou zařízení je k dispozici úprava připojení ke knihovně iTunes a případně na závěr odpojení od knihovny. Pod číslem čtyři tlačítko, jímž soubor překopírujeme do knihovny iTunes k zakoupeným knihám (3).

**Obrázek 62:** Calibre - nástrojová lišta (PrintScreen obrazovky s úpravami v aplikaci Photoshop) (\*).

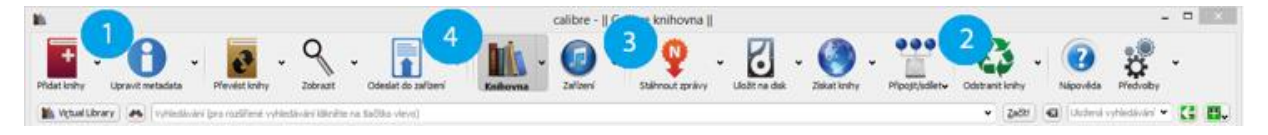

Na obrázku je náhled, jak vypadá přidaná a vytvořená kniha mezi knihami zakoupenými z oficiálního iBooks Store.

**Obrázek 63:** iTunes - nahrátí e-books (PrintScreen obrazovky s úpravami v aplikaci Photoshop) (\*).

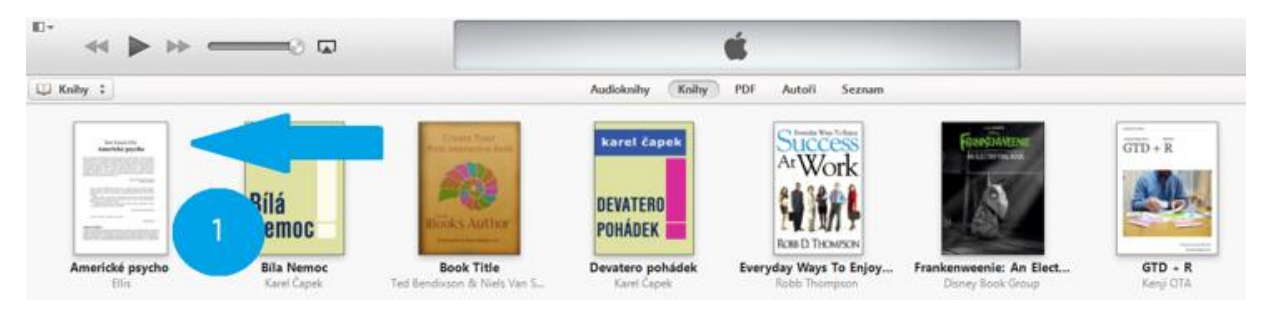

### **Aplikace MindNode (myšlenkové mapy)**

Myšlenkové mapy jsou silný nástroj využívaný k učení, případně pamatování nebo k řešení různých <sup>MindNode</sup> problémů. Zavedení moderních myšlenkových map je přisuzováno jistému Tonymu Buzanovi.

Základními principy myšlenkových map jsou vazby, asociace, návaznosti a další vztahy. Do středu iPadu v aplikaci MindNode se zpravidla umístí hlavní (klíčové) téma, které chceme rozebrat, a následně se na něj pomocí čar, šipek a přerušovaných čar navazují různé části, které s danou věcí úzce souvisí.

V aplikaci MindNode buď na sebe "bubliny" navazujete pomocí tlačítka "+" a následným tažením, nebo využijete dvou tlačítek nad klávesnicí, které okamžitě vytvoří novou hlavní nebo vedlejší větev. Jednotlivé větve automaticky dostávají odlišné barvy (pokud si to uživatel nenastaví jinak), přičemž můžete veškeré čáry a šipky modifikovat – měnit jejich barvy, styl i tloušťku (Lacko, 2014).

### **Pro zájemce**

Najděte v App Store další aplikace na tvorbu myšlenkových map, které jsou oproti aplikace MindNode zdarma.

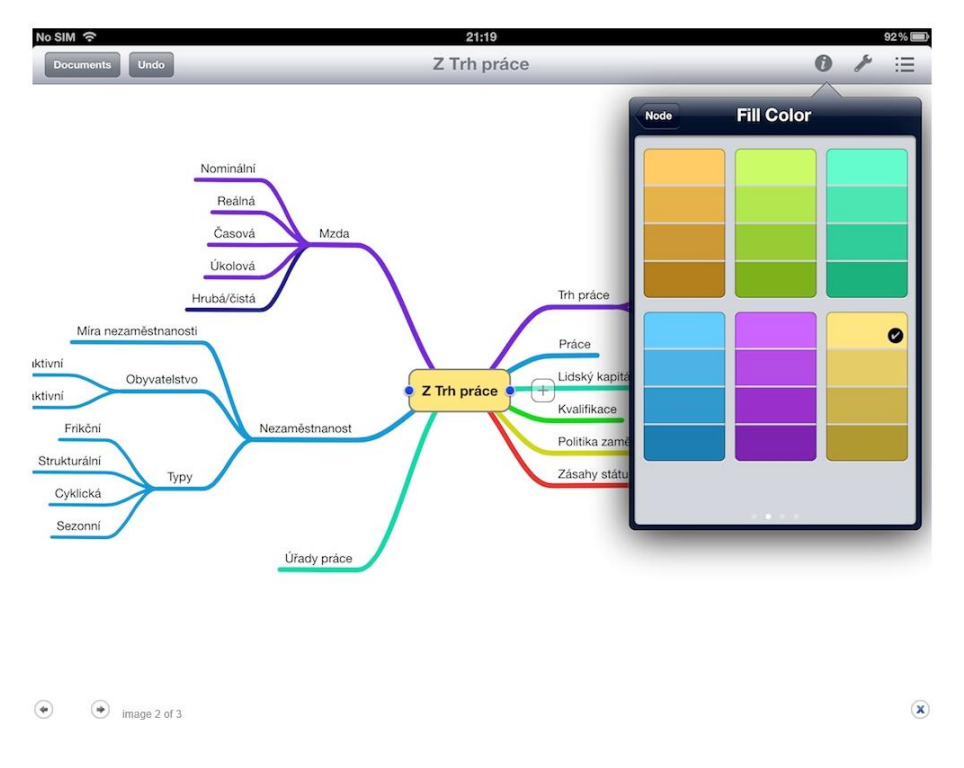

### **Obrázek 64:** Aplikace MindNode.

### **Bamboo Paper**

Jedna z užitečných aplikací, která slouží k tvorbě a organizaci poznámek na iPadu. Efektivní používání <sup>Bamboo Paper</sup> je zejména, když použijeme externí doplněk typu stylus s přesným nebo gumovým hrotem.

**Obrázek 65:** Bamboo Paper - titulní stránka (\*).

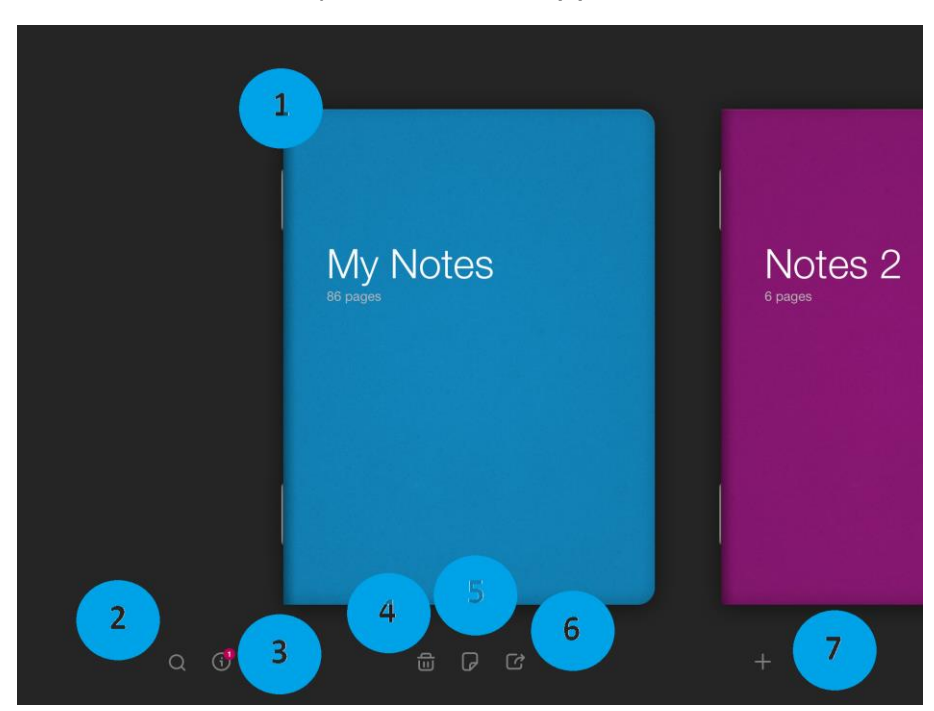

- 1. Vytvořený sešit s poznámkami, který má 86 stránek textu.
- 2. Hledání v sešitech.
- 3. Informace o aplikaci, novinkách v aktuální verzi a reklama na produkty Wacom Stylus.
- 4. Smazat vybraný sešit.
- 5. Parametry vybraného sešitu (barva přebalu, typ papíru nelinkovaný, linkovaný, čtverečkovaný).
- 6. Sdílení sešitu.
- 7. Přidání nového sešitu.

**Obrázek 66:** Bamboo Paper - sdílení informací (\*).

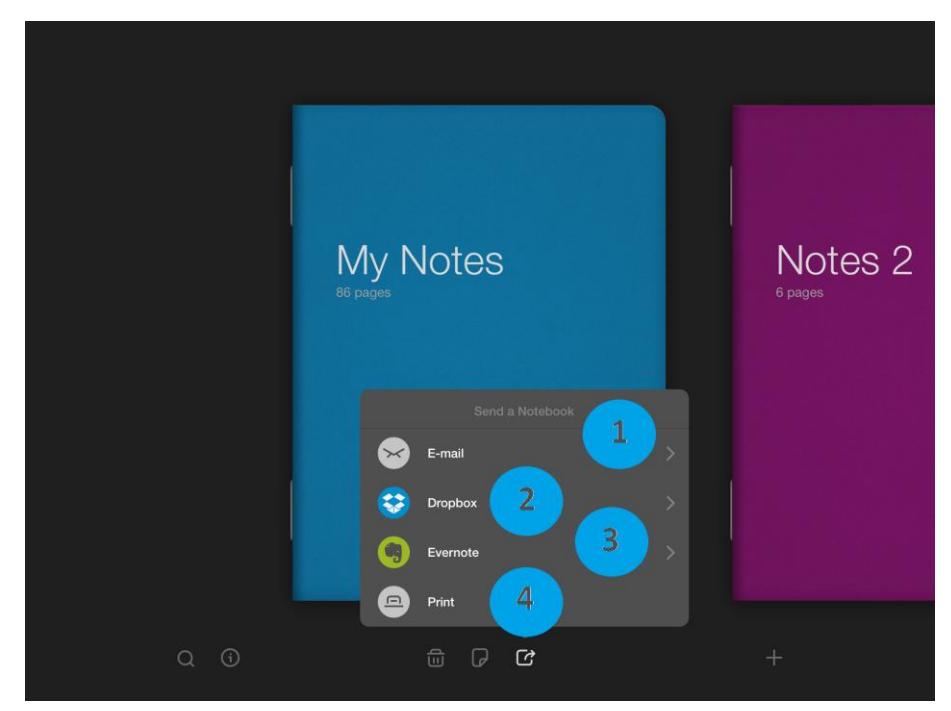

- 1. Přeposlání přes e-mail.
- 3. DropBox sdílení dat přes cloudovou službu DropBox.
- 4. Evernote propojení a odeslání informací do aplikace Evernote.<br>5. Print tisk aktuální stránky sešitu nebo tisk celého sešitu.
- 5. Print tisk aktuální stránky sešitu nebo tisk celého sešitu.

**Obrázek 67:** Bamboo Paper - práce s listem (\*).

 $1790$  $\blacksquare$ 11  $\circ$ Void  $\sigma$ Filibrard 1<br>My Playttine P Booker and<br>Witte speller, Doodle and<br>Witte meader, Math with<br>Little meader, Math with<br>Sintence Mater NARU Xhunber scal<br>Sintence Mater NARU Xhunber scal<br>Feel Clock  $\overline{a}$  $\Box$  $8$  $\mathbb{C}$  $\qquad \qquad \textcolor{red}{\boxdot}$  $\overline{9}$ Feel Clock 12  $\hat{\mathcal{C}}$ 10

- 1. Záložka stránky (při příštím spuštění, bude vybraná stránka první otevřená).
- 2. Guma (slouží k odstranění textu vloženého nástrojem pero a zvýrazňovač).
- 3. Barva pera a zvýrazňovače.
- 4. Výběr nástroje (pero, zvýrazňovač) a šířky stopy (poznámka, v plné verzi jsou dostupné další kreslící nástroje).
- 5. Konfigurace stylusu.
- 6. Skrytí postranního panelu s nástroji.
- 7. Šipky zpět a dále.
- 8. Sdílet list prostřednictvím (Wacom Dropzone, E-mail, Photos, DropBox, Evernote, Print, FaceBook, Twitter, Tumblr).
- 9. Vložit informace z Wacom DropZone, Phots a Camera.
- 10. Návrat na titulní obrazovku s výběrem sešitů.
- 11. Návrat na předcházející list v rámci sešitu.
- 12. Posun na následující list v rámci sešitu.

### **Obrázek 68:** Bamboo Paper - navigační proužek (\*).

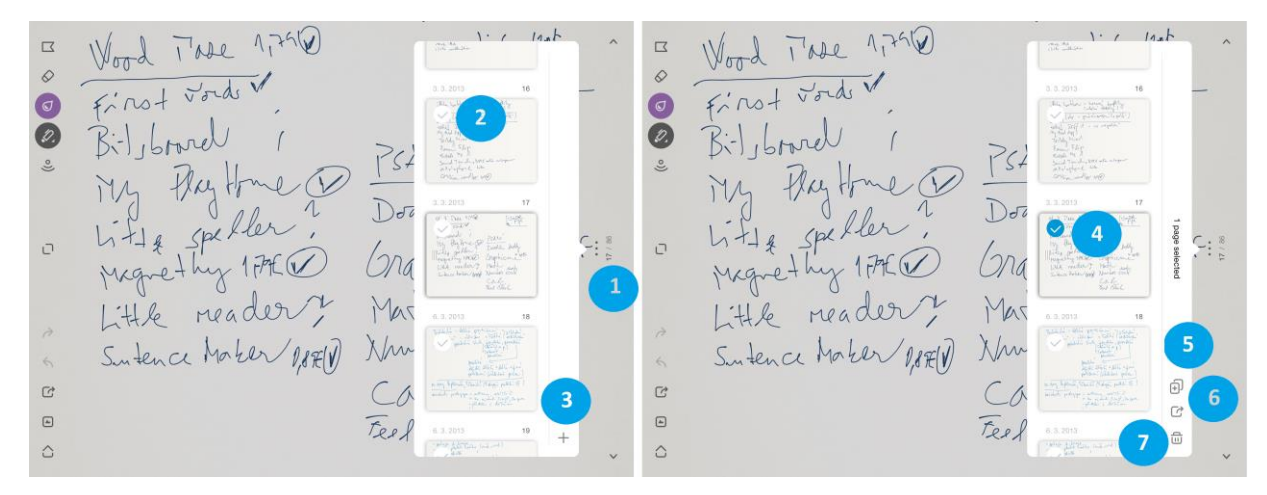

- 1. Zobrazení navigačního proužku.
- 2. Označení snímku se kterým chceme dále pracovat (editace, kopírování, mazání).
- 3. Přidání nového snímku k rozpracovanému sešitu.
- 4. Označený snímek z daného sešitu.
- 5. Kopírovat snímek do schránky.
- 6. Sdílet (po zadání názvu souboru bude sešit převeden do formátu PDF a odeslán prostřednictvím e-mailu, DropBoxu nebo Evernote.
- 7. Odstranit vybraný snímek.

Pokud uživateli nedostačuje základní verze zdarma může si v rámci aplikace dokoupit placené doplňky, ke kterým patří lepší sešity dostupné v rámci titulní obrazovky pod tlačítkem plus. V rámci práce se stránkou jdou dokupovat ještě kreslící nástroje: tužka, štětec, fix a voskovka každý za cenu 0,89 euro. Balíček všech nástrojů stojí 3,59 euro.

### **Text Grabber**

Jedna z opravdu povedených aplikací pro učitele může být Text Grabber od společnosti <sup>TextGrabber</sup> ABBYY.

S touto společností jsme se již setkali u aplikací na převod obrazového materiálu zpět na textovou verzi na platformě PC. Stejnou funkci má i tato malá aplikace. Ihned po spuštění jsme v režimu podobném aplikaci fotoaparát.

**Obrázek 69:** Text Grabber (\*).

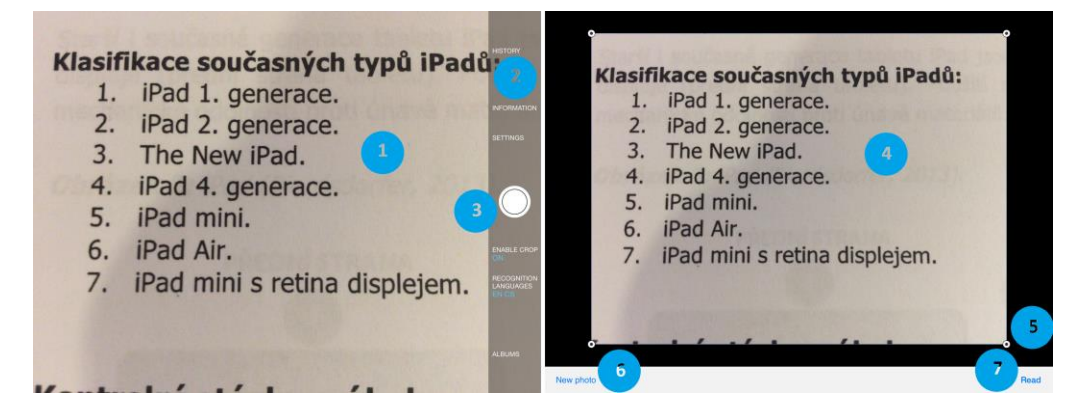

Po skenování dokumentu máme k dispozici následující funkce:

- 1. Skenovaná (zabíraná) oblast.
- 2. Nastavení skenování (parametry).
- 3. Spoušť fotoaparátu.
- 4. Vyfotografovaná oblast.
- 5. Možnost úpravy vyfotografované oblasti (zvětšení/zmenšení oblasti).
- 6. Přejít k pořízení nové fotografie.
- 7. Přečíst obrazovou informaci a převést ji na informaci textovou.

### **Obrázek 70:** Text Grabber - úpravy a překlad textu (\*).

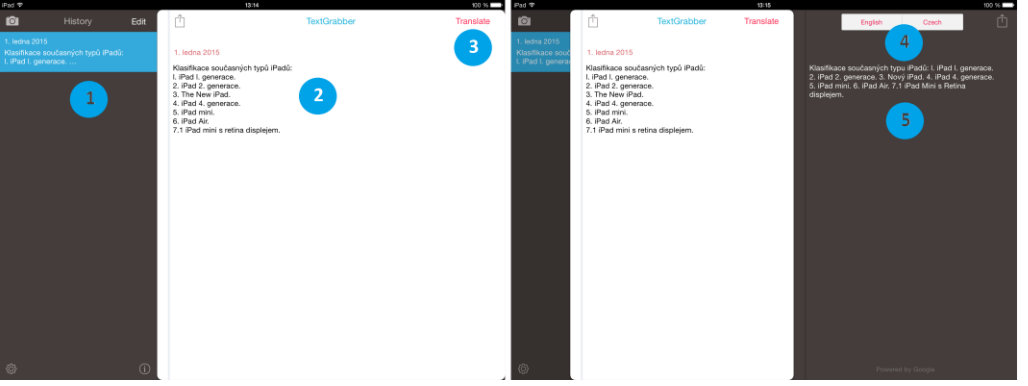

Jakmile dojde k převodu obrazové informace na textovou dostaneme se na závěrečnou obrazovku, kde máme následující možnosti:

- 1. Historie čtení obrazových informací (možno editovat, případně odstranit).
- 2. Prostý text, který vznikl po skenování možnost úpravy špatně přečtených písmen.
- 3. Překlad informací do jiného jazyka.
- 4. Okno s převodem do dalšího světového jazyka (český jazyk anglický jazyk).
- 5. Náhled přeložené informace.

#### **Evernote**

Využijte čas efektivně a naplno a otestujte skenování vizitek, fotografování a rychlé vyhledávání Evernote v dokumentech, nebo zcela jednoduchou a funkční synchronizaci mezi vaším PC, Macem, Androidem a iPadem a webovým rozhraním. Evernote spustíte na každé platformě a je opravdu velmi užitečným pomocníkem. S premiovým účtem dostanete více místa pro svá data a navíc Evernote umí prohledávat i naskenované dokumenty. Ano, včetně těch ručně psaných. Pokud je pro vás i tohle málo, doinstalujte si další aplikace Skitch a Penultimate se kterými jde Evernote propojit.

### **Obrázek 71:** Evernote (\*).

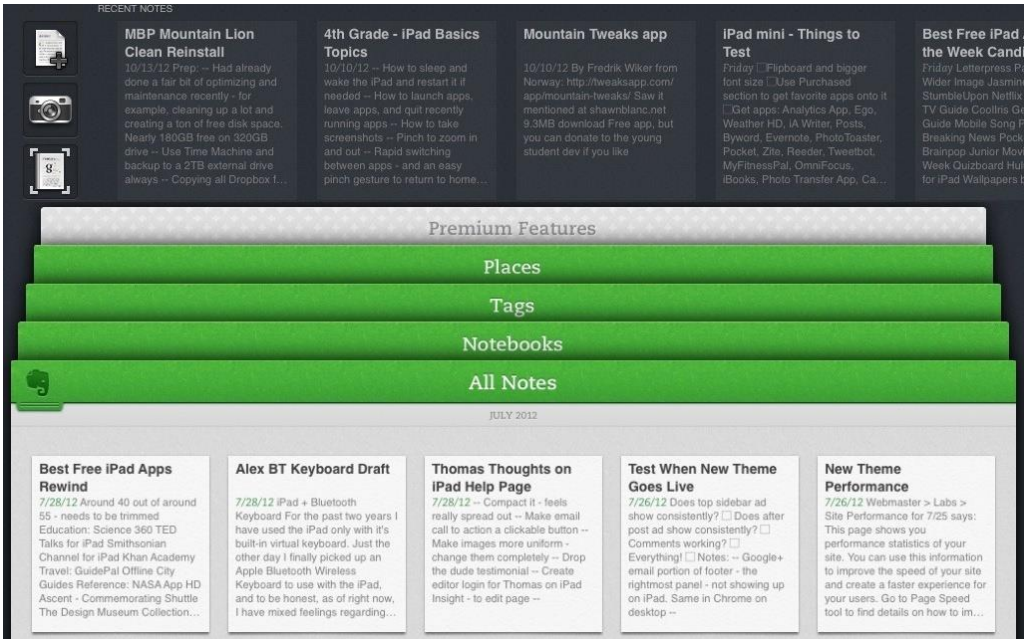

#### **iFiles**

Jednou ze základních nevýhod pro uživatele iPhonu a iPadu je nemožnost zasahovat do struktury i<sup>Files</sup> ukládaných dat do těchto zařízení. Uživatel si zde nemůže vytvořit a organizovat svoje složky, ale musí se spokojit se strukturou navrženou společností Apple. Jednou z aplikací, která tento handicap a mnoho dalšího řeší se nazývá iFiles.

iFiles slouží jako organizér a správce souborů, textový editor, prohlížeč dokumentů, záznamník zvukové informace, wifi disk a další. Pomocí této aplikace můžete přenášet soubory mezi počítači a přenosnými zařízeními napříč platformami, nosit je tak neustále s sebou a sdílet je se svými přáteli. Soubory v iFiles jsou přístupné pouze po zadání hesla a nikdo kromě vás soubory neuvidí. Mezi největší přednosti iFiles patří odesílání příloh e-mailem přímo z vašeho mobilního zařízení, zabudovaný záznam hlasu, změna barev a ikon jednotlivých složek, sdílení, podpora formátu PDF a dobře propracovaná bezpečnostní opatření.

### **Pro zájemce**

Zkuste vymyslet organizační členění složek na iPadu pro předměty český jazyk a cizí jazyky.

#### **Obrázek 72:** iFiles (\*).

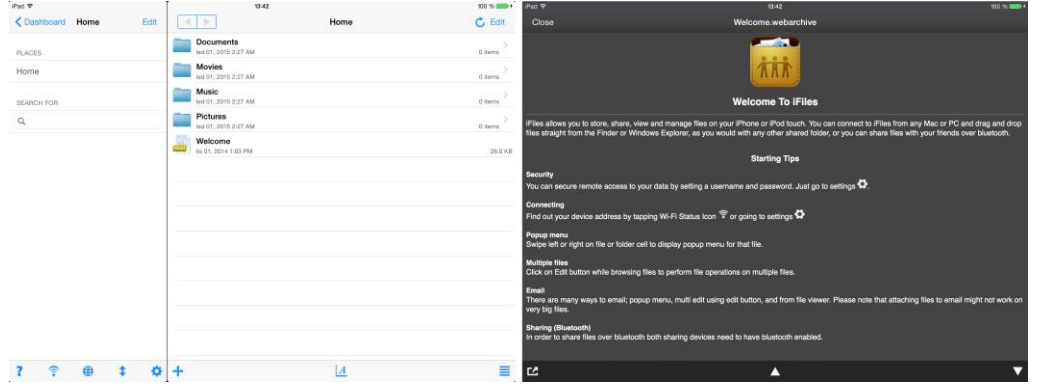

### **Shrnutí**

V předposlední kapitole jsme se podívali na další aplikace, které nelze zařadit mezi klasické vzdělávací oblasti, ale tvoří užitečnou pomůcku pro vzdělávání. Zejména se jedná o aplikace, které využívají hlavní přednosti iPadu a to velké rozměrné dotykové obrazovky.

### **Calibre**

Pokud chcete jako učitelé vytvářet elektronické knihy pro iPad a máte počítač se systémem Apple OS X nebo Windows, můžeme sáhnout například po aplikaci Calibre - ebook management. Vytvoření vlastní elektronické knihy pro iPad není vůbec snadné, protože paměť iPadu až na část, kde se ukládají pořízené obrázky a video klipy není uživatelsky přístupná.

### **Bamboo Paper**

Jedna z užitečných aplikací, která slouží k tvorbě a organizaci poznámek na iPadu. Efektivní používání je zejména, když použijeme externí doplněk typu stylus s přesným nebo gumovým hrotem.

### **MindNode (myšlenkové mapy)**

Myšlenkové mapy jsou silný nástroj využívaný k učení, případně pamatování nebo k řešení různých problémů. Zavedení moderních myšlenkových map je přisuzováno jistému Tonymu Buzanovi. Základními principy myšlenkových map jsou vazby, asociace, návaznosti a další vztahy. Do středu iPadu v aplikaci MindNode se zpravidla umístí hlavní (klíčové) téma, které chceme rozebrat, a následně se na něj pomocí čar, šipek a přerušovaných čar navazují různé části, které s danou věcí úzce souvisí.

### **Text Grabber**

Jedna z opravdu povedených aplikací pro učitele může být Text Grabber od společnosti ABBYY. S touto společností jsme se již setkali u aplikací na převod obrazového materiálu zpět na textovou verzi na platformě PC. Stejnou funkci má i tato malá aplikace. Ihned po spuštění jsme v režimu podobném aplikaci fotoaparát.

### **Evernote**

Využijte čas efektivně a naplno a otestujte skenování vizitek, fotografování a rychlé vyhledávání v dokumentech, nebo zcela jednoduchou a funkční synchronizaci mezi vaším PC, Macem, Androidem a iPadem a webovým rozhraním.

### **iFiles**

Jednou ze základních nevýhod pro uživatele iPhonu a iPadu je nemožnost zasahovat do struktury ukládaných dat do těchto zařízení. Uživatel si zde nemůže vytvořit a organizovat svoje složky, ale musí se spokojit se strukturou navrženou společností Apple. Jednou z aplikací, která tento handicap a mnoho dalšího řeší se nazývá iFiles.

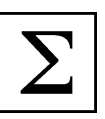

### **Kontrolní otázky a úkoly**

- 1. Řekněte název aplikace umožňující vepisovat poznámky do iPadu pomocí dotykového pera.
- 2. Řekněte název aplikace umožňující profesionální skenování fotografií a převod na textovou informaci.
- 3. Řekněte název aplikace k možnosti práce se složkami a soubory na iPadu.

### **Pojmy k zapamatování**

Calibre, Bamboo Paper, MindNode, Text Grabber, Evernote, iFiles.

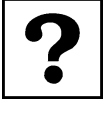

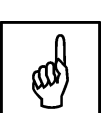

### <span id="page-50-0"></span>**6 Edu Test**

**Cíle**

- Vysvětlit práci s aplikací Edu Test.
- Vysvětlit postup založení testu v aplikaci Edu Test.
- Vysvětlit způsob založení třídy a přiřazení žáků k testu.
- Vysvětlit práci a zařazení Edu Testu do vzdělávání.

### **Průvodce studiem**

### **Edu Test**

Jak vytvořit jednoduchou cestou vlastní test na iPadu, na kterém mohu otestovat celou třídu bez <sup>Edu Test</sup> nutnosti tisku a archivace stohu papíru? Tuto otázku si položili tvůrci aplikace Edu Test společnost Avantea s.r.o. Nespornou výhodou jejich řešení je, že je 100 % přenositelné a kompatibilní napříč platformami. Pro učitele se tak otevírají v této oblasti nové cesty, které jsou zdarma.

Aplikace je rozdělena do několika částí a my si ji společně projedeme. Domovská stránka aplikace je [www.edutest.cz,](http://www.edutest.cz/) kde najdeme kontakty na technickou podporu a hlavní funkce aplikace.

**Obrázek 73:** Edu - Test - klíčové vlastnosti a funkce (\*).

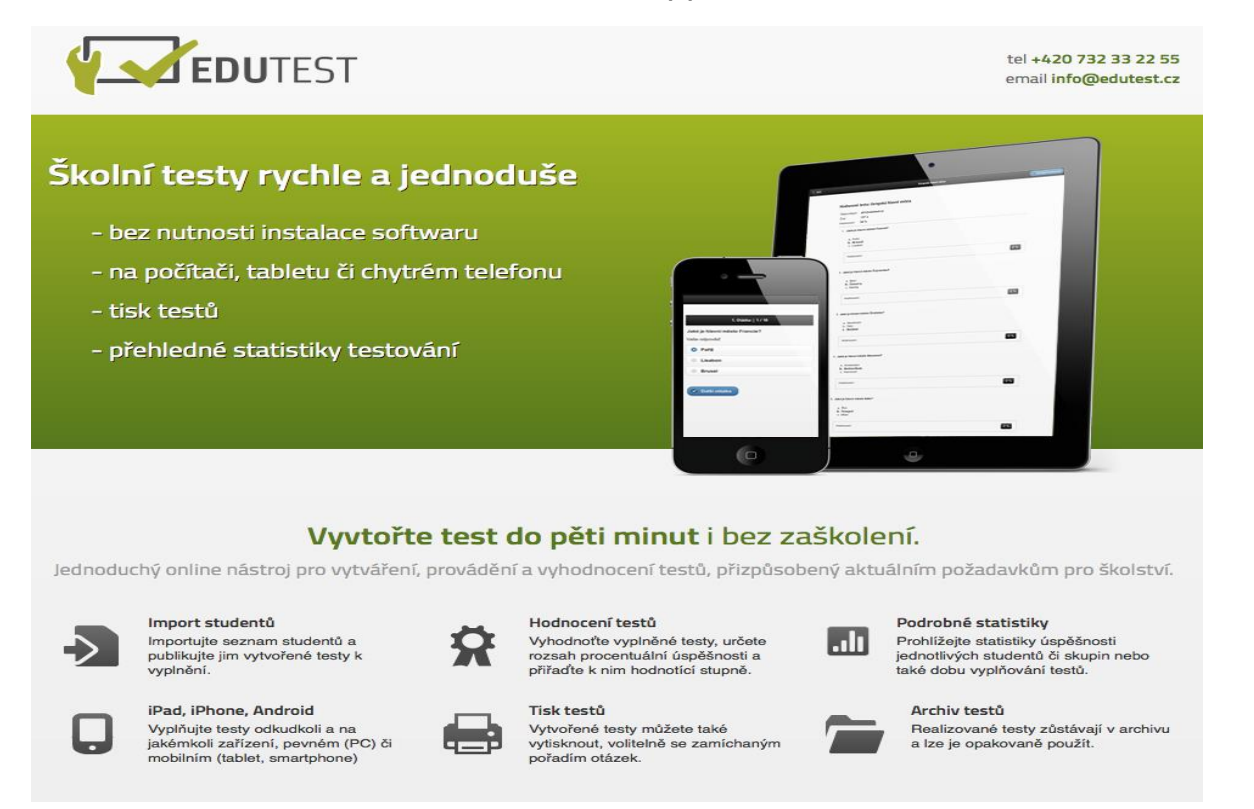

Celá aplikace je on-line a je rozdělena na dvě hlavní části. Na část učitelskou, kde má přístup vyučující na základě svého přihlašovacího jména a hesla a část studentskou.

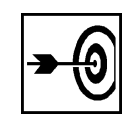

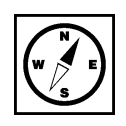

Funkce učitelské části Edu testu:

- 1. Vytváření testů.
- 2. Publikování testů.
- 3. Zpětná editace testů.
- 4. Hromadné rozeslání žákům k vyplnění.
- 5. Přístup ke komplexním statistikám.
- 6. Tisk testu.
- 7. Odesílání výsledků na mail a sdílení.

**Obrázek 74:** Přihlášení studenta/vyučujícího k aplikaci Edu Test (\*).

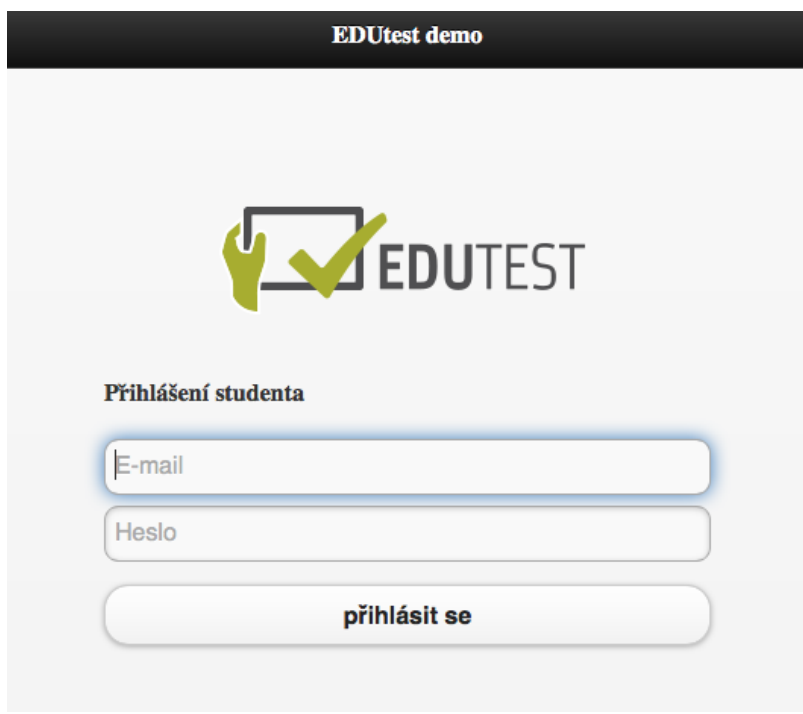

Přihlášení k aplikaci vyžaduje zřízení účtu, kde uživatelské jméno představuje platná emailová adresa. Heslo kombinace znaků o délce minimálně 6 a více znaků pro dosažení bezpečnosti.

#### **Obrázek 75:** Založení nového Edu Test (\*).

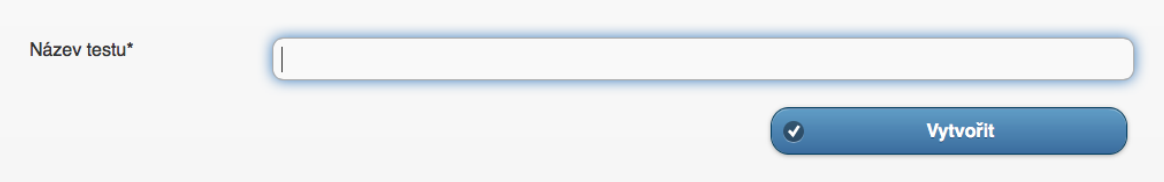

Dotkněte se vpravo nahoře tlačítka pro založení nového testu. Vyjede minimalistický pruh, kde vložte název testu a dotkněte se tlačítka vytvořit.

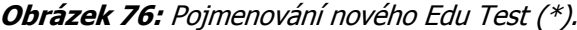

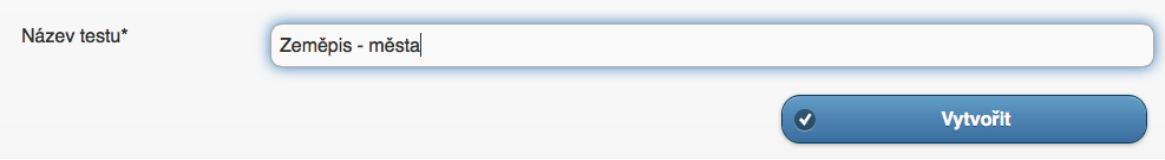

Po vyplnění názvu z plovoucí klávesnice z iPadu zvolte možnost vytvořit nový test.

### **Obrázek 77:** Založený nový test (Zeměpis - města) (\*).

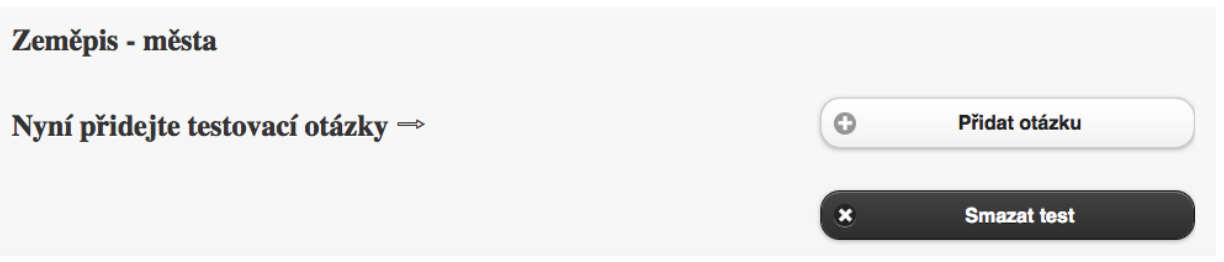

Nyní je test založen, ale je prázdný (neobsahuje žádné otázky). Nyní máme možnost po doteku na tlačítko přidat otázku test naplnit vybraným počtem otázek.

**Obrázek 78:** Vkládání otázek k testu Zeměpis - města (\*).

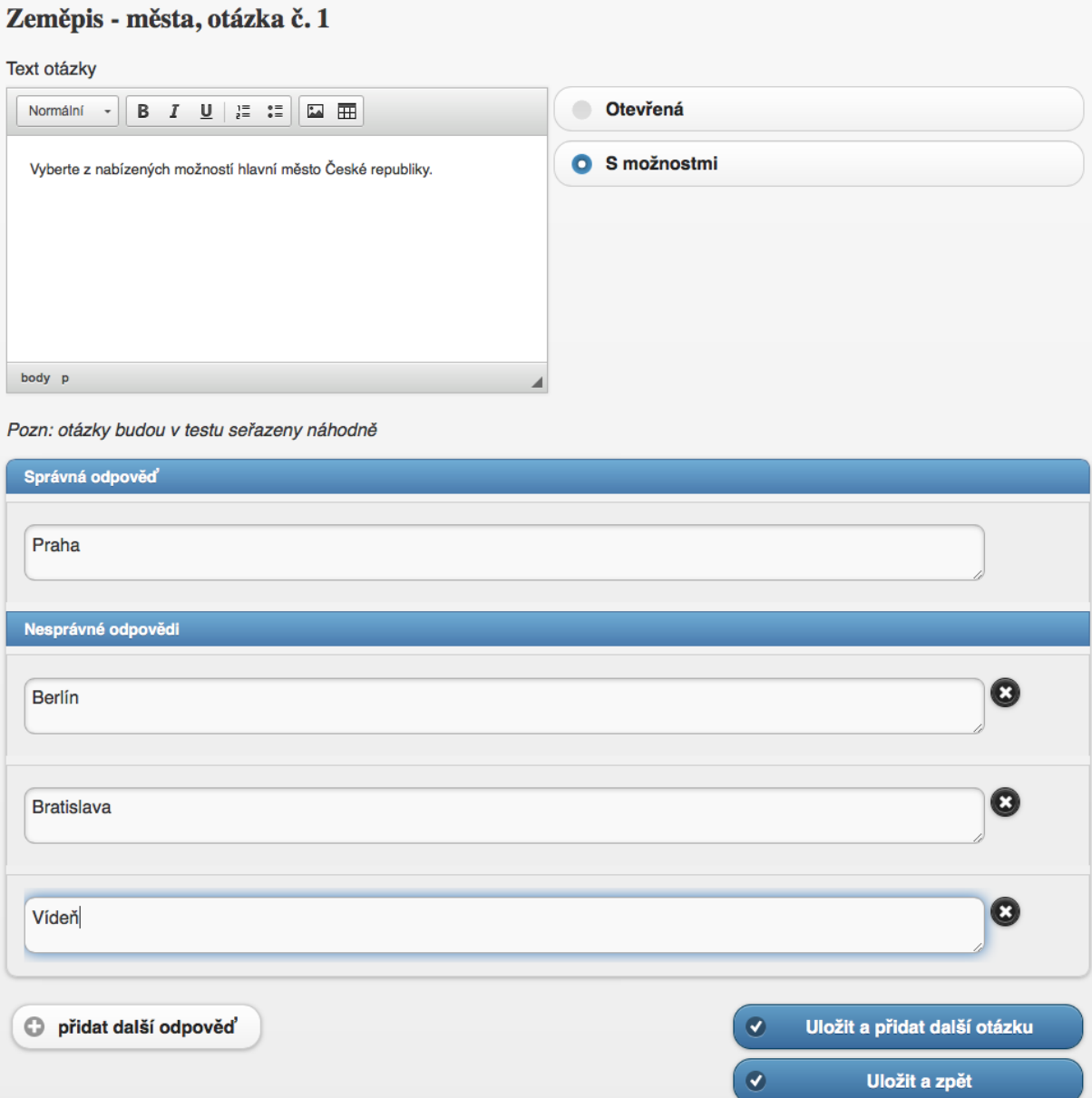

Při vkládání jednotlivých otázek máme k dispozici možnost vybrat otevřenou otázku nebo otázku s možnostmi. Nahoru vepisujeme do rámečku správnou odpověď do spodních políček špatné možnosti. Pokud chceme špatných možností vytvořit víc, dole je šedé tlačítko přidat další odpověď. Tlačítkem uložit a přidat další otázku pokračujeme vkládáním dalších otázek k testu nebo volbou uložit a zpět dokončíme plnění testu otázkami s uložením.

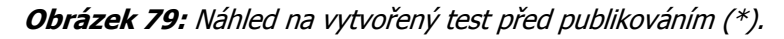

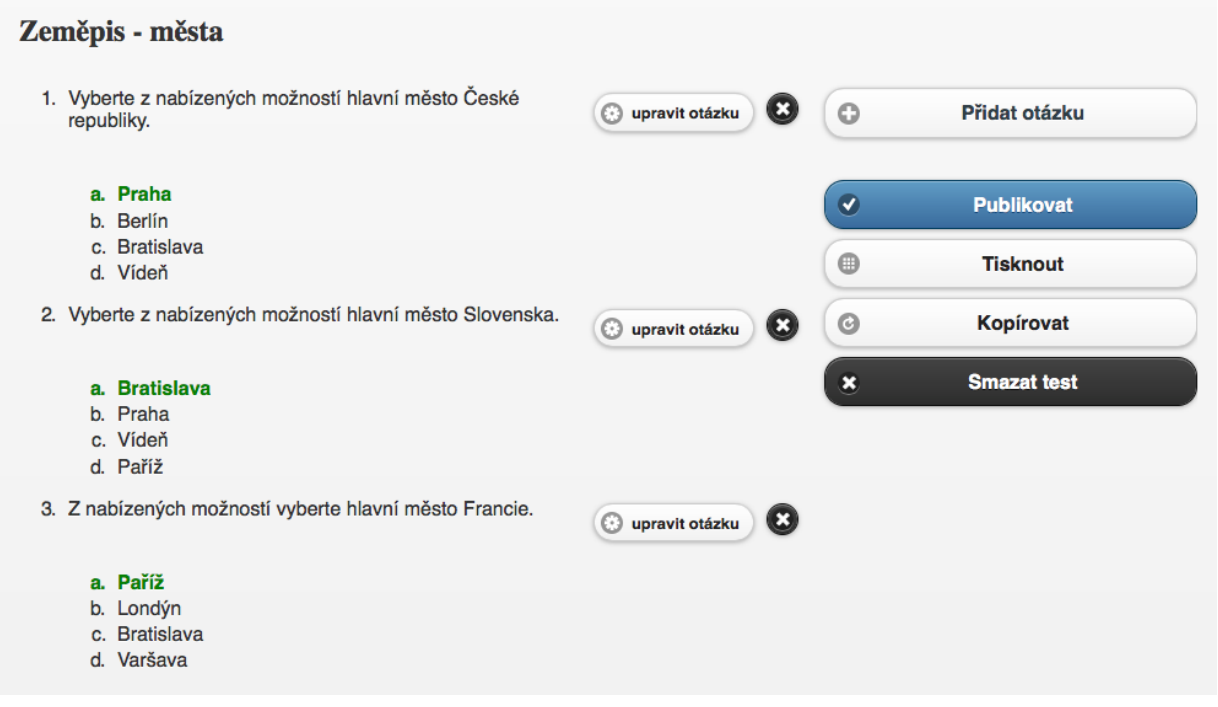

Na dalším obrázku je vidět náhled hotového testu. Ten máme možnost dále editovat upravovat otázky nebo přidávat další otázky, publikovat - odeslat svým studentům k vyplnění, tisknout, kopírovat nebo smazat.

**Obrázek 80:** Edu Test - poslední publikované testy (pohled z pohledu žáka) (\*).

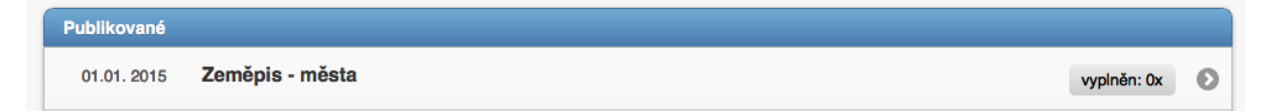

**Obrázek 81:** Pojmenování nového Edu Test (\*).

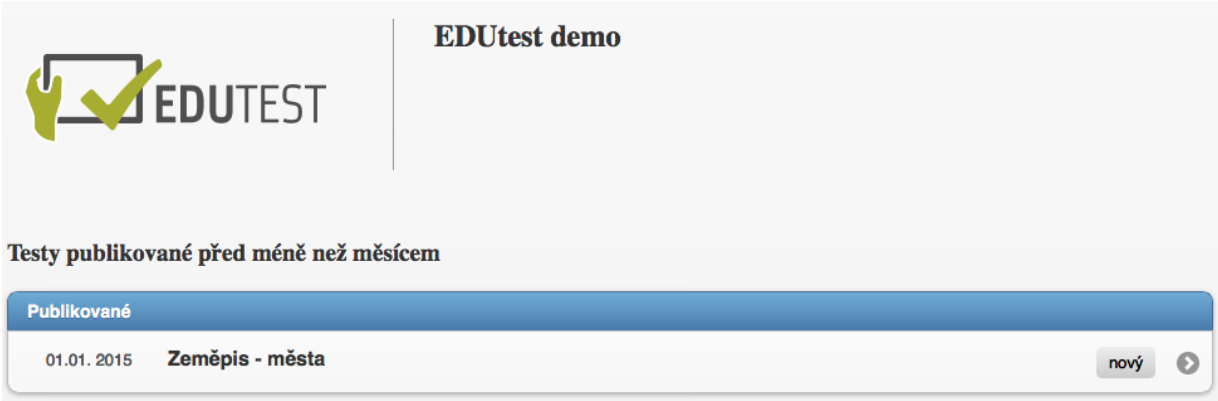

Když se přihlásíme pod účtem žáka dostaneme se k na titulní stránku, kde jsou k dispozici publikované testy k vyplnění.

**Obrázek 82:** Zahájení vyplňování testu studentem (\*).

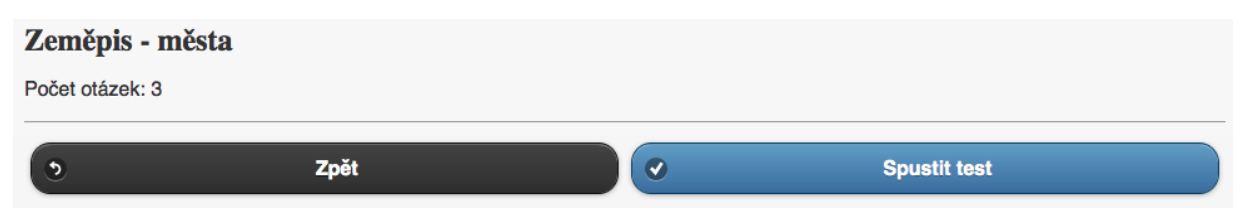

Dotekem na modré tlačítko spustit test se dostaneme k vyplňování testu.

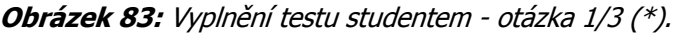

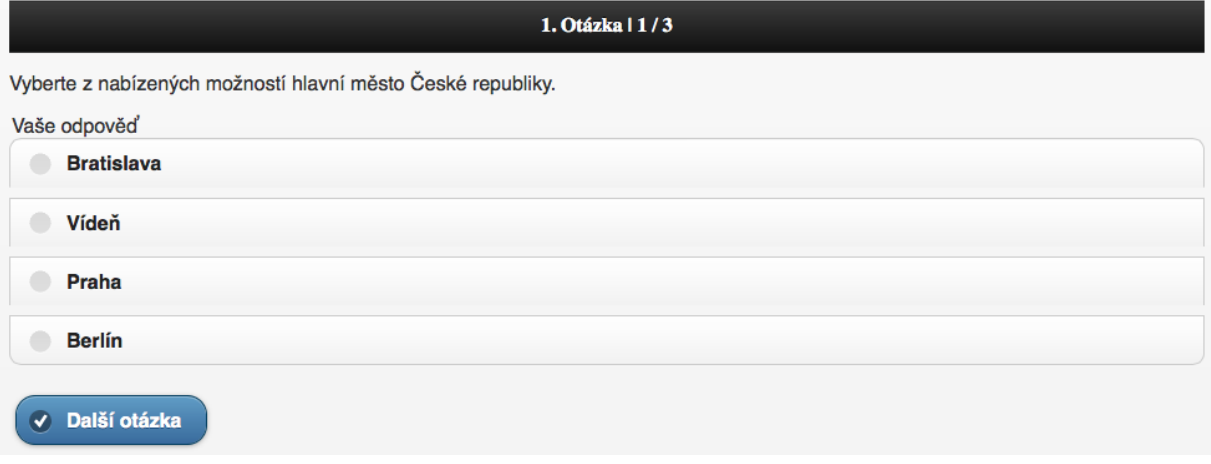

Při vyplňování Edu testu se vždy promíchávají možnosti, aby žáci nemohli snadno opisovat. Zatržením správné možnosti a dotekem na tlačítko další otázka se dostaneme až na konec testu.

### **Obrázek 84:** Úspěšné doplnění testu - test vyplněn (\*).

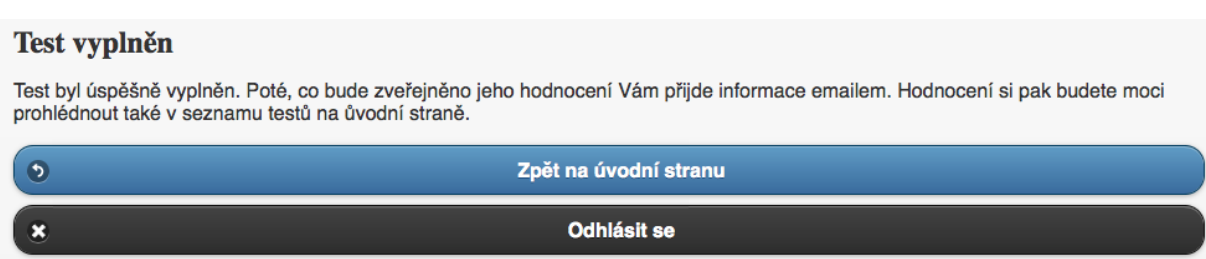

Na konci testu se zobrazí hláška, že byl test vyplněn a jakmile provede učitel vyhodnocení dostane žák email s hodnocením.

Funkce studentské části Edu testu:

- 1. Vyplnění testu.
- 2. Přístup k osobním statistikám.
- 3. Odesílání e-mailu s výsledky.
- 4. Přístup ke kompletnímu vyhodnocení testu pro rodiče.

Po přihlášení má hned na titulní stránce učitel informaci, že žák úspěšně test vyplnil a čeká na hodnocení učitelem.

**Obrázek 85:** Profil učitele - informace o tom, že student test úspěšně vyplnil (\*).

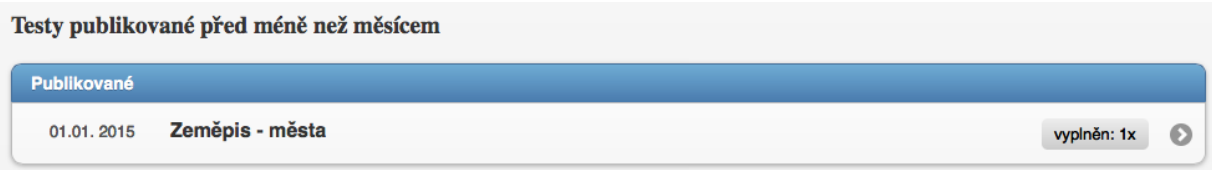

Hodnocení u otázek s uzavřenými otázkami provede počítač, učitel musí provést správnost hodnocení a teprve potom je hodnocení odesláno na e-mail studenta.

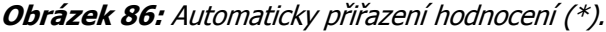

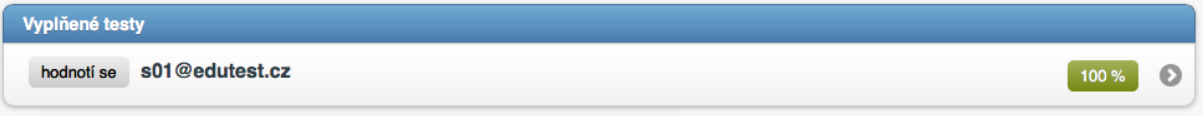

Ke každému hodnocení může ještě učitel dostat poznámku, případně zvýšit či snížit hodnocení manuálně.

**Obrázek 87:** Kontrola hodnocení učitelem (\*).

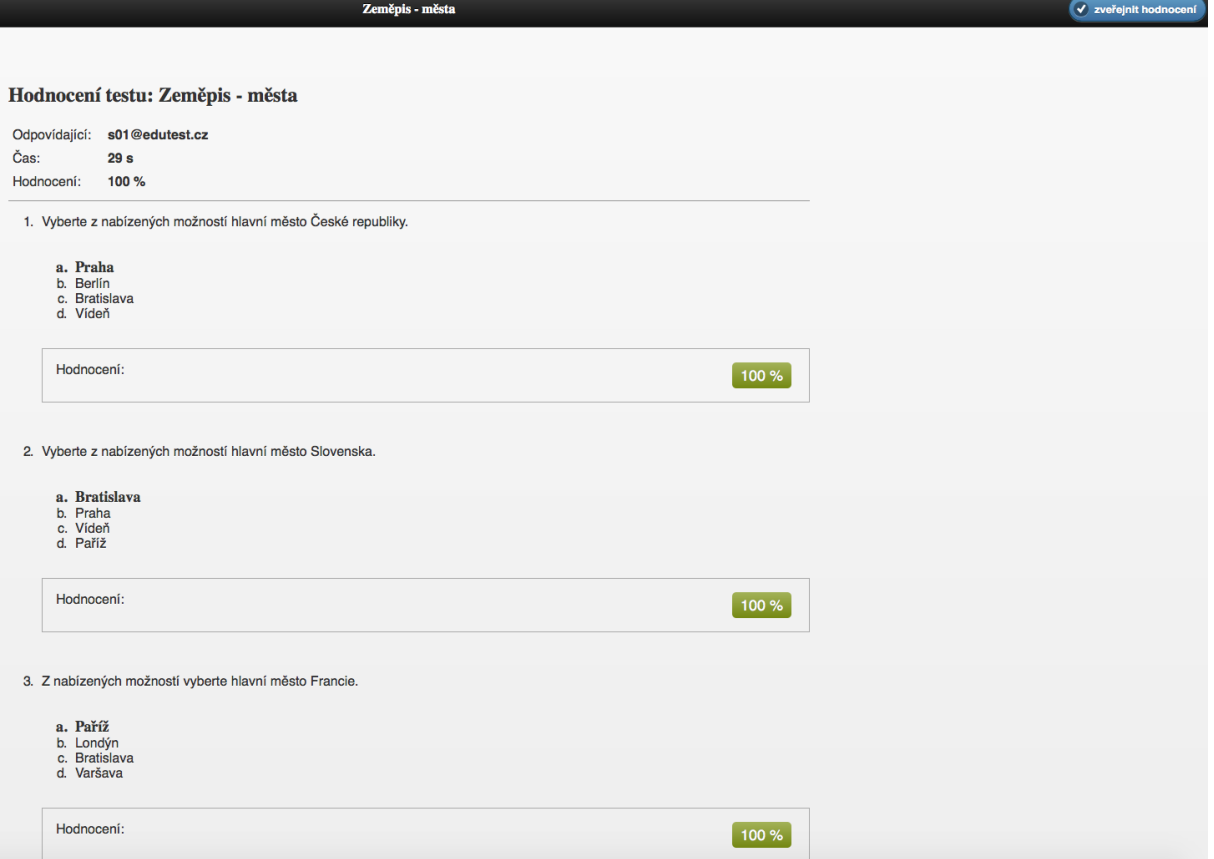

Jestliže je u testu dokončeno hodnocení a test odeslán žákovi změní se status z šedého nápisu hodnotí se na modrý nápis ohodnoceno.

**Obrázek 88:** Ukázka úspěšně ohodnoceného testu (\*).

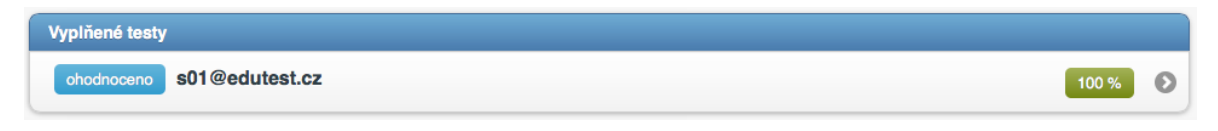

Pokud se chce student podívat jaké jsou statistiky a vývoj žáka, případně úspěšnost celé třídy je ve spodním menu dostupná záložka statistika. Možnosti nastavení: student, období, rok.

**Obrázek 89:** Souhrnné statistiky učitele (\*).

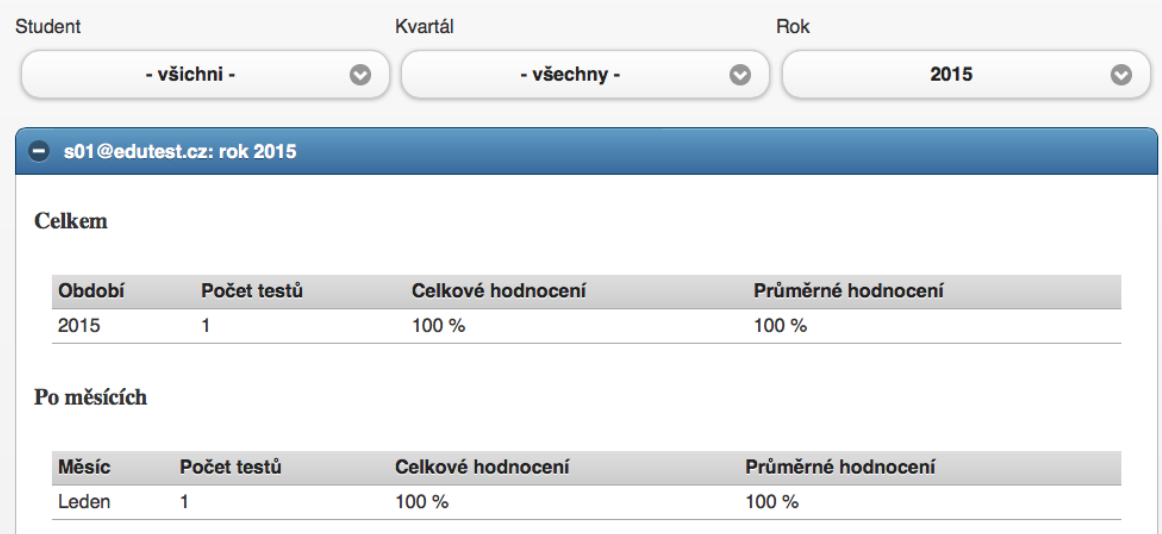

### **Shrnutí**

#### **Edu Test**

Jak vytvořit jednoduchou cestou vlastní test na iPadu na kterém mohu otestovat celou třídu bez nutnosti tisku a archivace stohu papíru? Tuto otázku si položili tvůrci aplikace Edu Test společnost Avantea s.r.o. Nespornou výhodou jejich řešení je, že je 100 % přenositelné a kompatibilní napříč platformami. Pro učitele se tak otevírají v této oblasti nové cesty, které jsou zdarma.

Aplikace je rozdělena do několika částí a my si ji společně projedeme. Domovská stránka aplikace je [www.edutest.cz](http://www.edutest.cz/), kde najdeme kontakty na technickou podporu a hlavní funkce aplikace.

### **Kontrolní otázky a úkoly**

- 1. Popište funkce aplikace Edu Test.
- 2. Vysvětlete význam didaktických testů ve vzdělávání.
- 3. Popište způsob vytvoření a publikování nového testu.

### **Pojmy k zapamatování**

Edu test, didaktické testy, otázka, možnosti, statistiky.

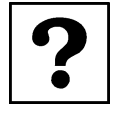

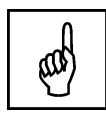

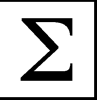

# <span id="page-57-0"></span>**Závěr**

Vážené kolegyně, vážení kolegové, právě jste se dostali na konec studijní opory věnované využití dotykového zařízení v rámci jazykovědných studijních disciplín v rámci sekundárního vzdělávání.

Studijní opora vám přinesla řadu užitečných aplikací pro danou oblast v rozsahu zhruba 60 stran textu. Další aplikace dostupné z App Store, které jsme nepředstavovali, jsou profesionální nástroje s cenou někdy vyšší než 19,99 euro. Bude na každém učiteli na kolik si vystačí se základem, nebo kolik bude ochoten investovat času a finančních prostředků do jeho rozšíření.

Teď už bude záležet na každém z vás kolik věnujete času bádání a zkoumání dalších aplikací o které by se dala vámi vedená výuka rozšířit a zkvalitnit. Mějte ovšem na paměti, že pouze dobré aplikace nestačí, že klíčovou osobou jste vy jako učitelé a zejména nové nápady, jak aplikace navzájem propojit a využít jejich potenciálu na maximum.

### **Užitečné odkazy:**

Stránky projektu ESF Moderní učitel: [www.moderni-ucitel.upol.cz](http://www.moderni-ucitel.upol.cz/)

Sdílíme i-sen: využití iPadu ve speciálním vzdělávání: <http://www.i-sen.cz/home>

Apple ve třídě: [http://www.ipadvetride.cz](http://www.ipadvetride.cz/)

Stránky Apple ve škole: [www.appleveskole.cz](http://www.appleveskole.cz/)

Stránky aplikace Edu test: [www.edutest.cz](http://www.edutest.cz/)

## <span id="page-58-0"></span>**Literatura - sumarizace použitých citačních zdrojů**

- Apple iCloud. [on-line]. cit. [2013-12-12]. URL: [http://www.apple.com/cz/icloud/.](http://www.apple.com/cz/icloud/)
- Apple iPad lehká strana síly. [on-line]. cit. [2013-12-12]. URL[: http://www.apple.com/cz/ipad/.](http://www.apple.com/cz/ipad/)
- Apple iWork for iOS. [on-line]. cit. [2013-05-12]. URL[: http://www.apple.com/apps/iwork/keynote/.](http://www.apple.com/apps/iwork/keynote/)
- Apple Nápověda pro Keynote: rychlé odpovědi. [on-line]. cit. [2013-05-12]. URL: [http://help.apple.com/keynote/ipad/1.7/.](http://help.apple.com/keynote/ipad/1.7/)
- BIERDSDORFER, J. D. iPad: The missing manual. 5th edition. USA: O'Reilly Media Inc., 2013. ISBN 978-1-449-32556-5.
- Česko mluví o vzdělávání. [on-line]. cit. [2013-05-12]. URL: [http://ceskomluvi.cz/.](http://ceskomluvi.cz/)
- GLIKSMAN, S. iPad in Education for Dummies. 1st edition. Hoboken: John Wiley & Sons, Inc., 2013. 419 s. ISBN 978-1-118-37538-9.
- GREGOR, L. iPad: průvodce s tipy a triky. 1. vyd. Brno: Computer Press, 2011. 288 s. ISBN 978-80-251-3336-1.
- HARRINGTON, R. iWork: Keynote, Pages and Numbers. 1st edition. Berkeley: Peachpit Press, 2009. 481 p. ISBN 978-0-321-61851-1.
- HARSHA, S., KATARIA, S. *Teaching with iPad How-To*, 1st edition. Birmigham: Packt Publishing Ltd., 2012. ISBN 978-1-84969-442-1.
- HARVELL, B., D'CRUZE, R. *iPad for Photographers*. 1st edition. London: The Ilex Press Limited, 2013. 73 p. ISBN 978-1-78157-991-6.
- HEID, J., COHEN, R. D., COHEN, M. E. iPhoto 11: The Macintosh iLife Guide to using iPhoto with Mac OS X Lion and iCloud. 1st edition. Berkeley: Peachpit Press, 2012. 169 p. ISBN 978-0-321-81951-2.
- iBooks Author. [on-line]. cit. [2012-05-12]. URL: [http://www.apple.com/ibooks-author/.](http://www.apple.com/ibooks-author/)
- iTunes Preview. [on-line]. cit. [2012-05-12]. URL: [http://itunes.apple.com/us/book/e.o.-wilson](http://itunes.apple.com/us/book/e.o.-wilson-life-on-earth/id490270998?mt=13)[life-on-earth/id490270998?mt=13.](http://itunes.apple.com/us/book/e.o.-wilson-life-on-earth/id490270998?mt=13)
- Jablíčkář.cz: Apple iPhone, iPad a Mac OS X. [on-line]. cit. [2013-11-11]. URL[: http://www.jablickar.cz.](http://www.jablickar.cz/)
- JANEČEK, V. iBooks Author: elektronické knihy pro každého. [on-line]. cit. [2012-05-12]. URL: [http://superapple.cz/2012/01/ibooks-author-elektronicke-knihy-pro-kazdeho/.](http://superapple.cz/2012/01/ibooks-author-elektronicke-knihy-pro-kazdeho/)
- JANEČEK, V. Jak na iBooks Author. *SuperApple Magazín.* 2012. Dražovice. Ročník 2. Číslo 3. s. 72n. ISSN 1805-0212.
- JANEČEK, V. Superapple.cz. [on-line]. cit. [2013-11-11]. URL: [http://www.superapple.cz/.](http://www.superapple.cz/)
- JANEČEK, V. Začínáme s Macem. 3. aktualiz. a rozšiř. vyd. Dražovice: SuperApple, 2013. [ISBN nemá].
- KUČERA, R. Poznejte iOS 7. 1. vyd. Dražovice: SuperApple, 2013. [ISBN nemá].
- LAVRINČÍK, J. *iBooks a iBooks Author očima pedagoga.* [on-line]. cit. [2012-05-12]. URL: [http://superapple.cz/2012/05/ibooks-a-ibooks-author-ocima-pedagoga/.](http://superapple.cz/2012/05/ibooks-a-ibooks-author-ocima-pedagoga/)
- LAVRINČÍK, J. Apple iPad v systému vzdělávání. In Trendy ve vzdělávání 2012. 1. vyd. Olomouc: GEVAK, 2012. s. 472 – 476. ISBN 978-80-86768-36-6.
- LAVRINČÍK, J. Tvorba výukových materiálů pro tablety iPad. In Trendy ve vzdělávání 2013. 1. vyd. Olomouc: GEVAK, 2013. ISSN 1805-8949.
- LEE, W. M. Beginning iPad Application Development. 1st edition. Indianapolis: Wiley Publishing Ing. 2010. 602 p. ISBN 978-0-470-64165-1.
- NUTTING, J., WOOLDRIDGE, D., MARK, D. Beginning iPad Development for iPhone Developers: Mastering the iPad SDK. 1st edition. New York: Springer Science, 2010. ISBN 978-1-4302-3022-9.
- VÁVRŮ, J. iPhone vývoj aplikací. 1. vyd. Praha: Grada, 2012. 179 s. ISBN 978-80-247-4457-5.
- Wikipedia.org. [on-line]. cit. [2013-05-12]. URL: [http://cs.wikipedia.org/wiki/IPad.](http://cs.wikipedia.org/wiki/ipad)
- ZAVŘEL, R. Apple vydal iBooks Author. [on-line]. cit. [2012-05-12]. URL: [http://www.letemsvetemapplem.eu/2012/01/19/apple-predstavil-ibooks-author/.](http://www.letemsvetemapplem.eu/2012/01/19/apple-predstavil-ibooks-author/)
- ZAVŘEL, R. iBooks Author: nástroj s kterým nevytvoříte knihu, ale pouze TextBook bez vlastního ISBN. [on-line]. cit. [2012-05-12]. URL: [http://www.letemsvetemapplem.eu/2012/01/20/ibooks-author-nastroj-s-kterym](http://www.letemsvetemapplem.eu/2012/01/20/ibooks-author-nastroj-s-kterym-nevytvorite-knihu-ale-pouze-textbook-bez-vlastniho-isbn/)[nevytvorite-knihu-ale-pouze-textbook-bez-vlastniho-isbn/.](http://www.letemsvetemapplem.eu/2012/01/20/ibooks-author-nastroj-s-kterym-nevytvorite-knihu-ale-pouze-textbook-bez-vlastniho-isbn/)

Poznámka autora: obrázky označené hvězdičkou pocházejí z osobního iPadu lektora a retuše a doplňky byly provedeny pomocí aplikace Malování a Adobe Photoshop.

**PhDr. Jan Lavrinčík, DiS., Ph.D.**

### **Použití dotykového zařízení v jazykovědných oborech na základních a středních školách**

Výkonná redaktorka Mgr. Emílie Petříková Odpovědná redaktorka Mgr. Věra Krischková Technická redakce doc. PhDr. Milan Klement, Ph.D. Návrh a grafické zpracování obálky doc. PhDr. Milan Klement, Ph.D. Publikace ve vydavatelství neprošla redakční jazykovou úpravou

Vydala a vytiskla Univerzita Palackého v Olomouci Křížkovského 8, 771 47 Olomouc [www.vydavatelstvi.upol.cz](http://www.vydavatelstvi.upol.cz/) www.e-[shop.upol.cz](http://www.e-shop.upol.cz/) vup@upol.cz

1. vydání

Olomouc 2015

Ediční řada – Studijní opora

### **ISBN 978-80-244-4560-1**

Neprodejná publikace

vup 2015/194